# **ZÁPADOČESKÁ UNIVERZITA V PLZNI FAKULTA ELEKTROTECHNICKÁ**

**KATEDRA TECHNOLOGIÍ A MĚŘENÍ**

# **DIPLOMOVÁ PRÁCE**

# **Návrh počítačem řízené stanice pro měření vodivosti palivové vody pro PEM článek**

**vedoucí práce: Ing. Pavel Štekl, Ph.D. 2013 autor: Bc. Radek Zunt**

#### ZÁPADOČESKÁ UNIVERZITA V PLZNI Fakulta elektrotechnická Akademický rok: 2012/2013

# ZADÁNÍ DIPLOMOVÉ PRÁCE

(PROJEKTU, UMĚLECKÉHO DÍLA, UMĚLECKÉHO VÝKONU)

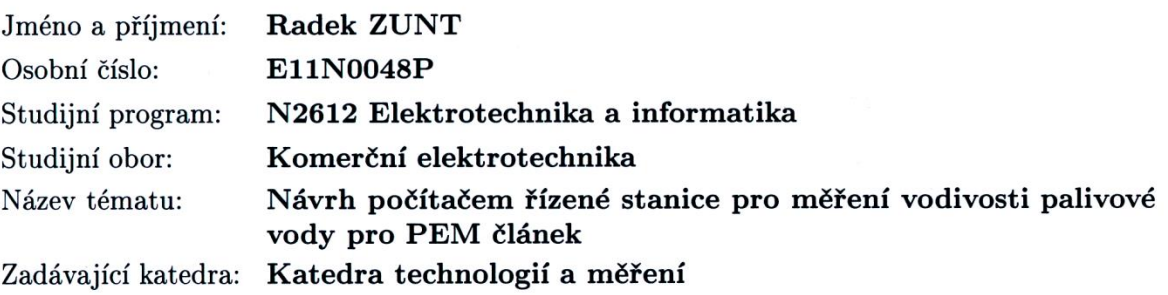

 $\sim 10^{11}$  and  $\sim 10^{11}$ 

 $\mathcal{A}=\mathcal{A}=\mathcal{A}$ 

 $\sim 10^6$ 

#### Zásady pro vypracování:

- 1. Zpracujte zevrubnou rešerši o měření vodivostních parametrů palivové vody pomocí NF konduktometru.
- 2. Navrhněte fyzické připojení tohoto přístroje k počítači PC a navrhněte obslužný program včetně algoritmu s respektováním možností přístroje i požadavků na plně automatický kontinuální i diskontinuální režim s obsluhou. Data budou ukládána na disk řídícího počítače a celý program bude realizován pomocí programového prostředí Lab-View.
- 3. Prověřte v praxi oba režimy provozu přístroje a proveďte sadu základních měření v součinnosti s dalšími systémy článku PEM.
- 4. Vyhodnoťte získaná data a možnosti přístroje popište formou přehledného pracovního postupu.

Rozsah grafických prací: podle doporučení vedoucího Rozsah pracovní zprávy:  $30 - 40$  stran Forma zpracování diplomové práce: tištěná/elektronická Seznam odborné literatury:

Student si vhodnou literaturu vyhledá v dostupných pramenech podle doporučení vedoucího práce.

Vedoucí diplomové práce:

Ing. Pavel Štekl, Ph.D. Katedra teoretické elektrotechniky

Datum zadání diplomové práce: Termín odevzdání diplomové práce: 9. května 2013

15. října 2012

g. Jiří Hammerbauer, Ph.D. Doc. děkan

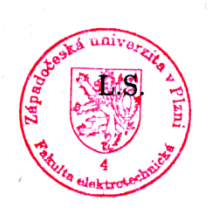

Doc. Ing. Vlastimil Skočil, CSc.

vedoucí katedry

V Plzni dne 15. října 2012

#### **Anotace**

První část této diplomové práce je zaměřena na popis komunikace periferního zařízení a PC pomocí sériového portu a stručný popis teorie konduktometrie. Tyto teoretické znalosti jsou pak aplikovány v druhé části, která se věnuje návrhu a popisu aplikace vytvořené ve vývojovém prostředí LabView. Tato aplikace je schopna přijímat a v reálném čase zpracovávat data z několika druhů a typů měřících přístrojů.

### **Klíčová slova**

sériový port, sériová linka, RS 232, multimetr, Metex, Protek, WTW Cond 730, pH metr PHI 04, konduktometr, pH metr, palivová voda, PEM článek, palivový článek, LabView

#### **Abstract**

The first part of this master thesis deals with a description of the communication with peripheral devices through the serial port and a brief description of the conductometric theory. The theoretical knowledge is applied in the second part which deals with the description of algorithms of a developed application. This application, based on the LabView environment, is able to communicate with an external device and process received data in real time.

### **Key words**

Serial port, serial line, RS 232, multimeter, Metex, Protek, WTW Cond 730, pH meter PHI 04, pH metr, conductivity meter, fuel water, PEM cell, fuel cell, LabView

# **Prohlášení**

Předkládám tímto k posouzení a obhajobě diplomovou práci, zpracovanou na závěr navazujícího studia na Fakultě elektrotechnické Západočeské univerzity v Plzni.

Prohlašuji, že jsem tuto diplomovou práci vypracoval samostatně, s použitím odborné literatury a pramenů uvedených v seznamu, který je součástí této diplomové práce.

Dále prohlašuji, že veškerý software, použitý při řešení této diplomové práce, je legální.

V Plzni dne ……………… …………….……………...

(podpis autora)

# **Poděkování**

Tímto bych rád poděkoval vedoucímu diplomové práce Ing. Pavlovi Šteklovi, Ph.D. za cenné profesionální rady, připomínky a metodické vedení práce.

# <span id="page-7-0"></span>Obsah

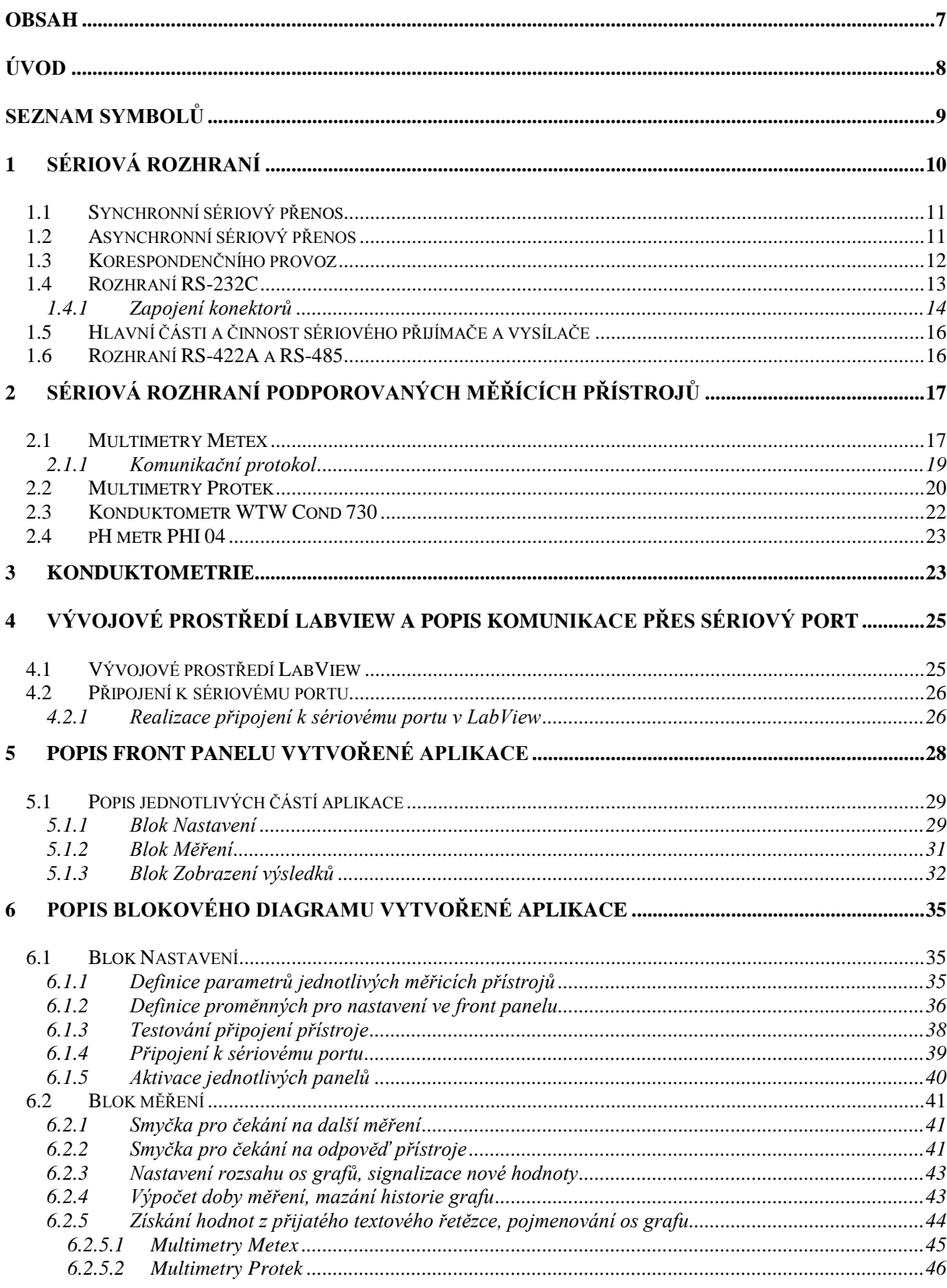

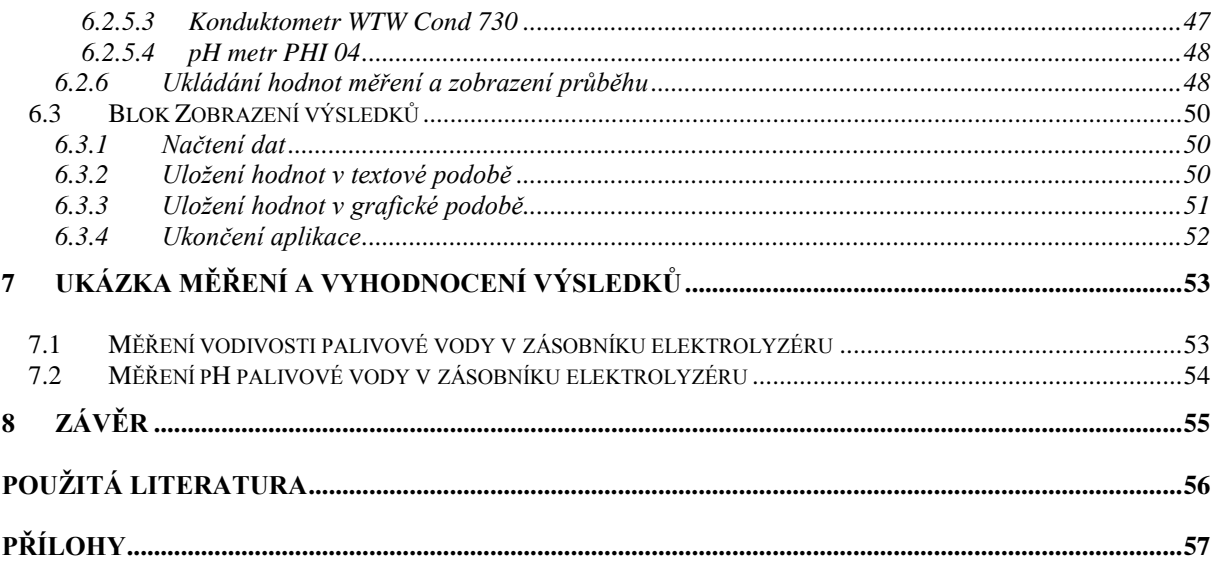

# <span id="page-9-0"></span>**Úvod**

Předkládaná práce je v první části zaměřena na teoretický popis komunikace měřicího zařízení s PC s využitím sériového portu. V této části práce je také uveden stručný popis teorie konduktometrie. V druhé části je vysvětleno ovládání aplikace vytvořené ve vývojovém prostředí LabView a jsou zde důkladně popsány její jednotlivé funkční bloky. Tato aplikace je schopna přijímat a v reálném čase zpracovávat měřená data z několika druhů a typů měřících přístrojů a umožňuje export naměřených dat v číselné i grafické podobě.

# <span id="page-10-0"></span>**Seznam symbolů**

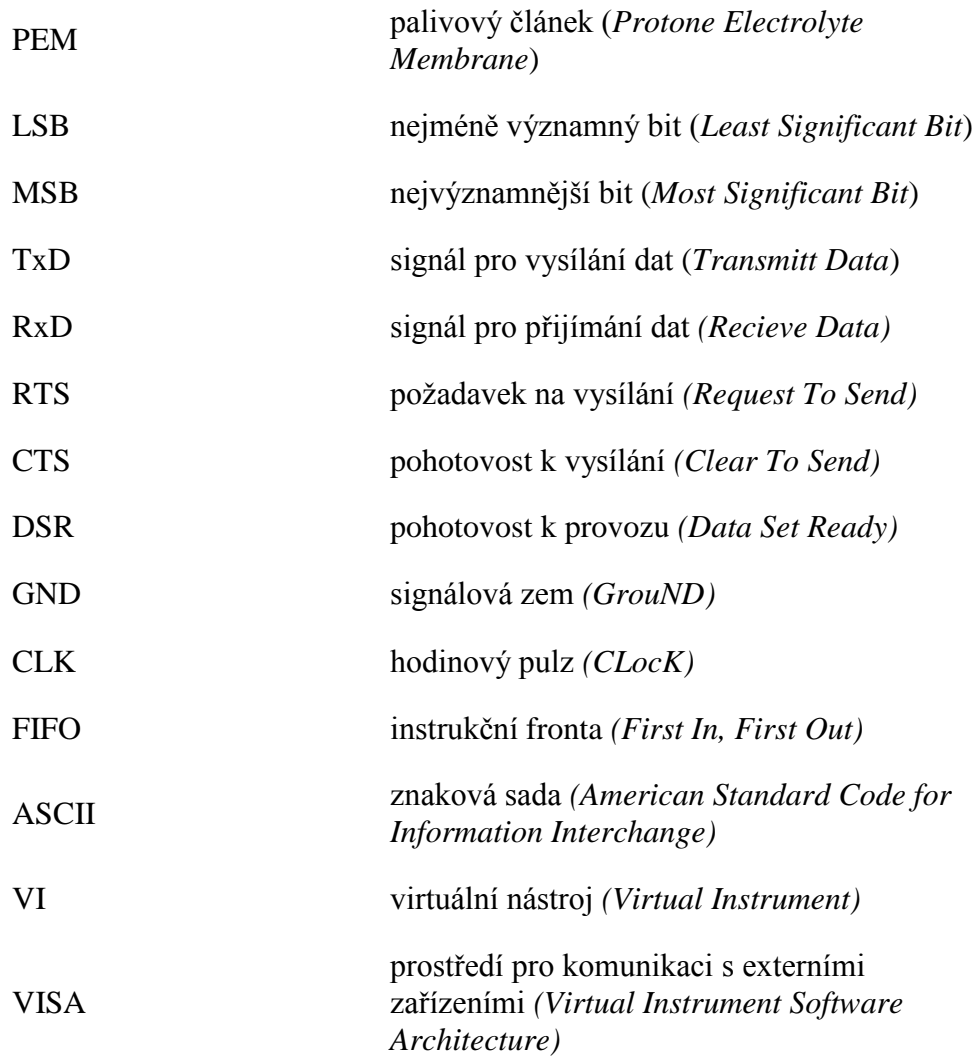

### <span id="page-11-0"></span>**1 Sériová rozhraní**

Sériová rozhraní realizují přenos mezi počítačem (řídicím systémem) a vnějším prostředím jako sériový tok bitů. Signály lze rozlišit na datové a řídící. Protože je přenos dat uskutečňován sériově, datový sériový vodič je pouze jeden. Řídící signály nejsou vždy nutné, často stačí pro funkci zařízení pouze datový signálový vodič. Obecné schéma sériového přenosu znázorňuje *obrázek 1.1*.

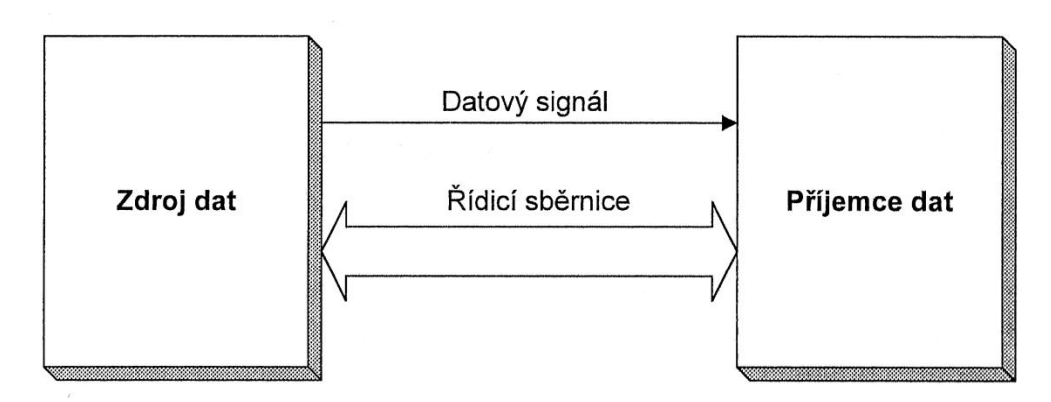

*Obr. 1.1: Principiální schéma sériového přenosu [7]*

Každý znak je v sériovém přenosu nutno převést na posloupnost bitů ještě před odesláním dat ze signálového zdroje. Na straně příjemce je potřeba bity převést do původního znaku. To je realizováno kombinací hardwarového a softwarového přístupu.

Při takovémto přenosu vždy hrozí riziko vzniku chyby. K omezení tohoto jevu se do posloupnosti informačních bitů vkládá jeden nebo více paritních bitů, které však snižují přenosovou rychlost.

Sériový přenos se dle časového rozložení informací dělí na dva základní způsoby:

- 1. Asynchronní sériový přenos (ASP)
- 2. Synchronní sériový přenos (SSP)

Asynchronní přenos je vhodný pro spolupráci s pomalými zařízeními nebo pro jednoduchou komunikaci s člověkem (např. terminály).

Synchronní přenos je používán pro účely přenášení velkého množství dat. Jsou však kladeny požadavky na dostatečnou rychlost ostatních zařízení (např. zápis do paměti).

Zásadní rozdíl mezi synchronním a asynchronním přenosem je v určení způsobu vzájemné synchronizace přenášených bitů.

#### <span id="page-12-0"></span>**1.1 Synchronní sériový přenos**

Přenos bitů je synchronizován pouze jedním generátorem na straně zdroje dat, jak je patrné na o*brázku 1.2*. Synchronizační signál je součástí řídící sběrnice. Ztratí-li se jediný bit z posloupnosti přenášených bitů, všechny následující bity jsou přijaty nesprávně. Synchronizace mezi zdrojem a příjemcem dat tedy musí být realizována nejen signálem synchronizace, ale i celým znakem, který se liší od ostatních. Synchronizační znak je předen znám jak vysílačem, tak i příjemcem. Tato operace se pravidelně opakuje v dohodnutých intervalech a tak může příjemce zjistit, zda došlo či nedošlo ke ztrátě synchronizace.

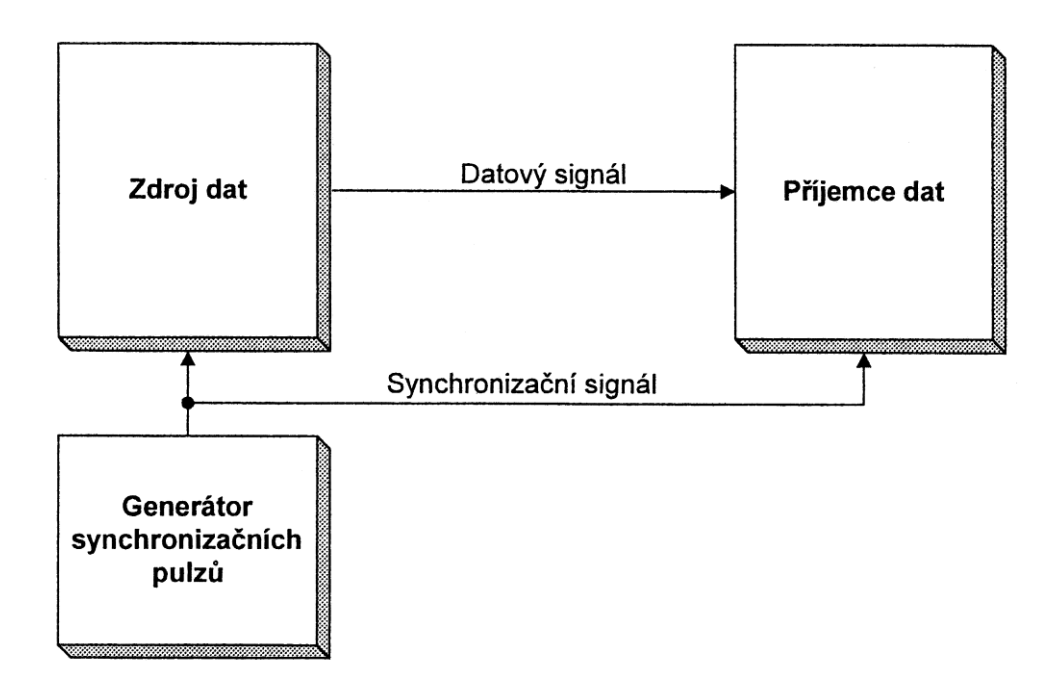

*Obr. 1.2: Princip synchronního sériového přenosu [7]*

#### <span id="page-12-1"></span>**1.2 Asynchronní sériový přenos**

U asynchronního přenosu je princip odlišný. Využívá dvou signálů o stejné frekvenci, které zůstávají na dostatečný okamžik synchronizovány.

Jako první je vysílačem zaslán startovní bit (tzv. start-bit), který určí začátek přenosu. Start-bity jsou vždy reprezentovány hodnotou logické "0". Poté následuje přenos samotných informačních bitů. Na závěr přenosu vyšle vysílač jeden nebo dva ukončovací bity (tzv. stopbity), které jsou vždy reprezentovány logickou "1". Principiální schéma je znázorněno na *obrázku 1.3*. Na *obrázku 1.4* je pak zobrazen ukázkový přenos oběma způsoby.

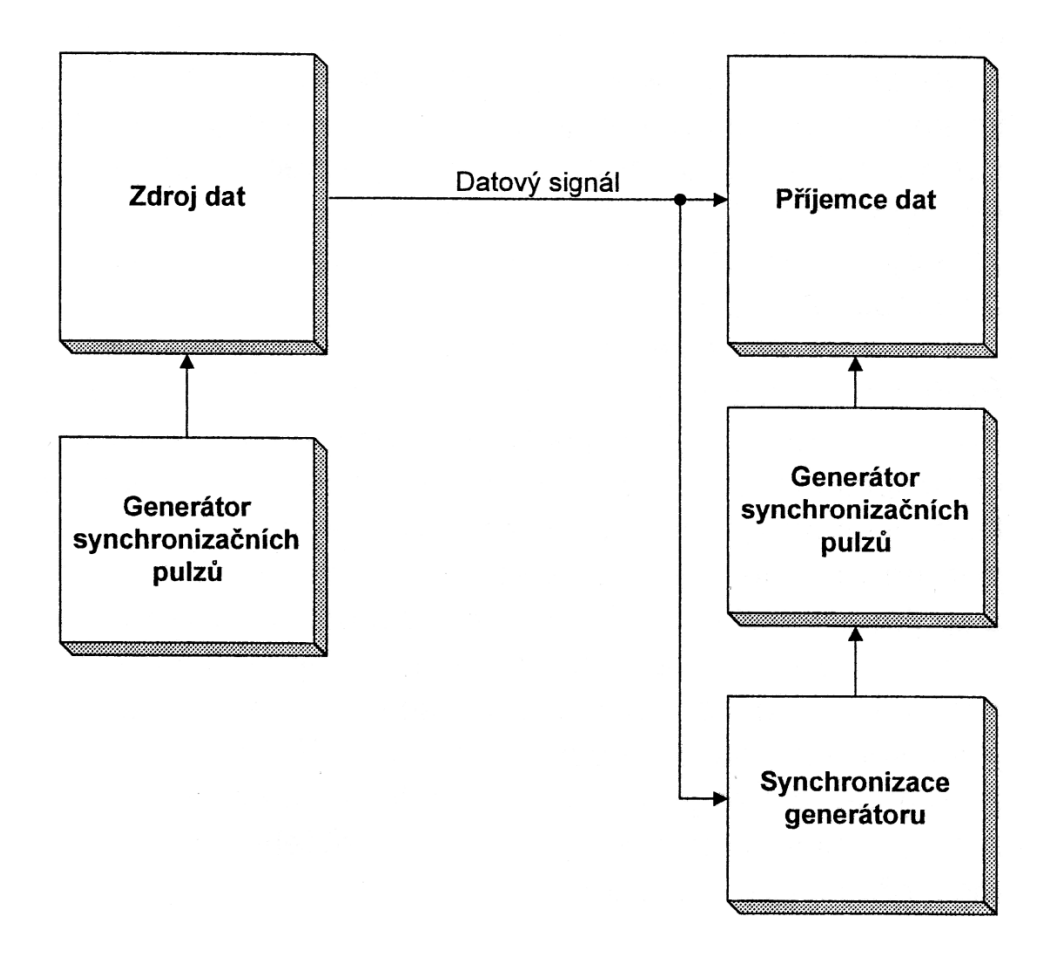

*Obr. 1.3: Princip asynchronního sériového přenosu [7]*

#### <span id="page-13-0"></span>**1.3 Korespondenčního provoz**

Princip korespondenčního provozu, tzv. handshake, zbraňuje současnému čtení měnících se dat, opakovanému čtení a zpracování starých dat. Připojená zařízení si vzájemně potvrzují platnost předávaných dat potvrzujícím impulzem.

K opakovanému čtení dat nemůže dojít, protože vstupní registr jednoho zařízení přečte data jen v případě, že stav klopného obvodu v bráně druhého zařízení je ve stavu "1". Po přečtení dat je klopný obvod brány automaticky vynulován a v tomto stavu zůstane do doby, dokud nebudou dodána nová data.

Ke ztrátě dat také nemůže dojít, protože pomocný klopný obvod v zařízení blokuje vydání nových dat, dokud není přečten celý vstupní registr brány. Klopný obvod se automaticky nuluje po přijetí potvrzení dat.

Korespondenční provoz lze provozovat i na softwarové úrovni, kdy přijímač vysílači předá pomocí běžného datového kanálu informaci o tom, zda je schopen data přijímat. Uvedenou komunikaci reprezentují znaky XON / XOF z ASCII tabulky.

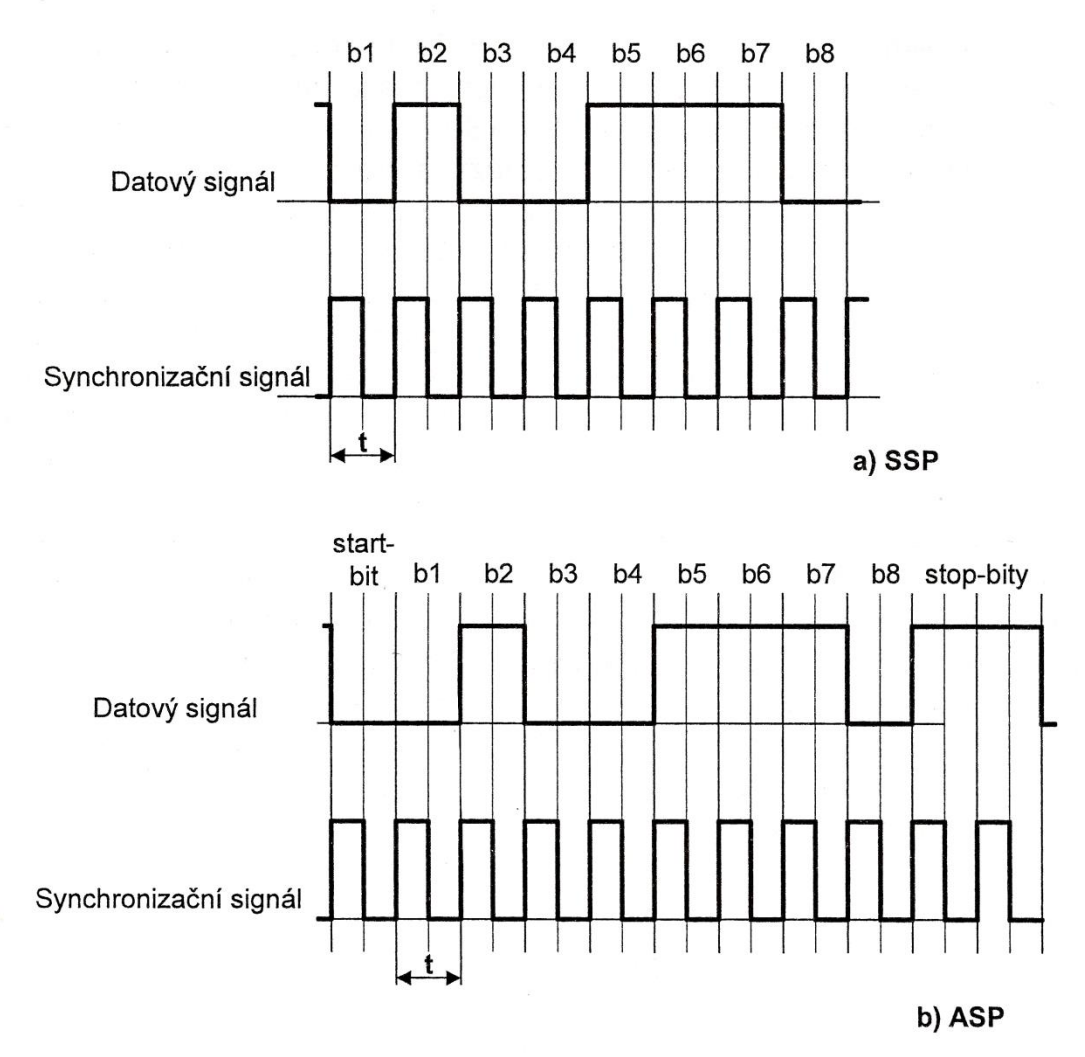

*Obr. 1.4: Příklad datového signálu při a) synchronním b) asynchronním přenosu [7]*

#### <span id="page-14-0"></span>**1.4 Rozhraní RS-232C**

Rozhraní RS-232C, neboli obecně sériový port či sériová linka, bylo kdysi nejpoužívanější rozhraní u komerčně vyráběných mikropočítačů a řídicích systémů. Je využíváno jako komunikační rozhraní mezi osobním počítačem a jiným zařízením. Sériová linka byla původně navržena pro komunikaci PC s modemem, později se používala pro připojení myši nebo dalších periferních zařízení. Jednotlivé bity jsou v takovémto rozhraní vysílány sekvenčně po datové lince, vždy od nejméně významného bitu (LSB) po bit nejvýznamnější (MSB). Počet bitů je volitelný, obvyklé hodnoty jsou 7, 8 nebo 9. Napěťové úrovně, které jsou také volitelné, reprezentují logické stavy "0" / "1". Používané hodnoty jsou  $\pm$ 5 V,  $\pm$ 10 V,  $\pm$ 12 V nebo  $\pm$ 15 V. Napájecí napětí obvodů je maximálně 25V.

Sériová linka má tři základní vodiče: příjem RxD, vysílání TxD a společnou zem GND. O řízení přenosu se mohou starat další vstupy DCD, DSR, CTS, RI a výstupy DTR, RTS. Ty však nemusí být zapojeny nebo mohou být využity např. pro napájení. Nejjednodušší jednosměrná komunikace si tedy vystačí s dvěma linkami (RxD nebo TxD a GND), obousměrná pak se třemi (RxD, TxD a GND).

Mezi výhody sériové linky patří její jednoduchost, spolehlivost, odolnost proti zkratu, schopnost dodávat relativně značný proud nebo připojení a odpojení za chodu počítače. Naopak nevýhodou je její nízká přenosová rychlost a relativně nízká maximální délka vedení, která je uváděna na 15m.

Na *obrázku 2.1* je zobrazena zakázaná oblast napěťových hladin, které vychází z napěťové nesymetrie. Maximální napětí 25 V je pro samotné TTL obvody spíše teoretické, ve většině případů jsou používány napětí dostupné v počítačích, tedy  $\pm$  15 V,  $\pm$  12 V případně nižší. Jak z obrázku vyplývá, všechny úrovně napětí mezi -15 V a -3 V reprezentují logickou " $1$ ", hodnoty napětí mezi +3 V a +15V reprezentují logickou " $0$ ".

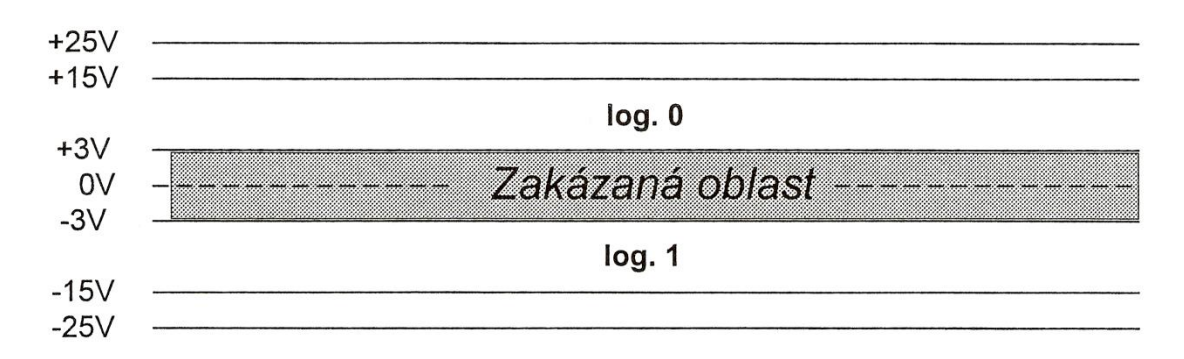

*Obr. 1.5: Toleranční pole napěťových hladin rozhraní RS-232C [7]*

#### <span id="page-15-0"></span>**1.4.1 Zapojení konektorů**

Konektory mohou být dvojího provedení, větší s 25 kontakty (DB-9) a menší s 9 kontakty (DB-25).

Každý kontakt je viditelně očíslován. Oba konektory jsou vzájemně kompatibilní přes jednoduchou redukci zobrazenou na *obrázku 1.7*. Následující *tabulka 1.1* uvádí použití všech vývodů 9-pinového pinového konektoru a příslušná čísla vývodů u konektoru 25-pinového.

| $25$ pinový<br>konektor | 9 pinový<br>konektor | I/O           | Označení                           | <b>Funkce</b>                    |
|-------------------------|----------------------|---------------|------------------------------------|----------------------------------|
| $\overline{2}$          | 3                    | Výstup        | TxD (Transmitt Data)               | Vysílání dat                     |
| 3                       | $\overline{2}$       | Vstup         | RxD (Recieve Data)                 | Přijímání dat                    |
| $\overline{4}$          | 7                    | Výstup        | RTS (Request To Send)              | Požadavek na<br>vysílání         |
| 5                       | 8                    | Vstup         | CTS (Clear To Send)                | Pohotovost k<br>vysílání         |
| 6                       | 6                    | <b>V</b> stup | DSR (Data Set Ready)               | Pohotovost k<br>provozu          |
| 7                       | 5                    |               | GND (Ground)                       | Uzemnění datových<br>vodičů      |
| 8                       | $\mathbf{1}$         | Vstup         | <b>DCD</b> (Data Carrier Detector) | Detektor úrovně<br>signálu       |
| 20                      | $\overline{4}$       | Výstup        | DTR (Data Terminal Ready)          | Pohotovost<br>koncového zařízení |
| 22                      | 9                    | Vstup         | RI (Ring Indicator)                | Indikátor volání                 |

*Tab. 1.1: Popis zapojení vybraných konektorů rozhraní RS-232 [7]*

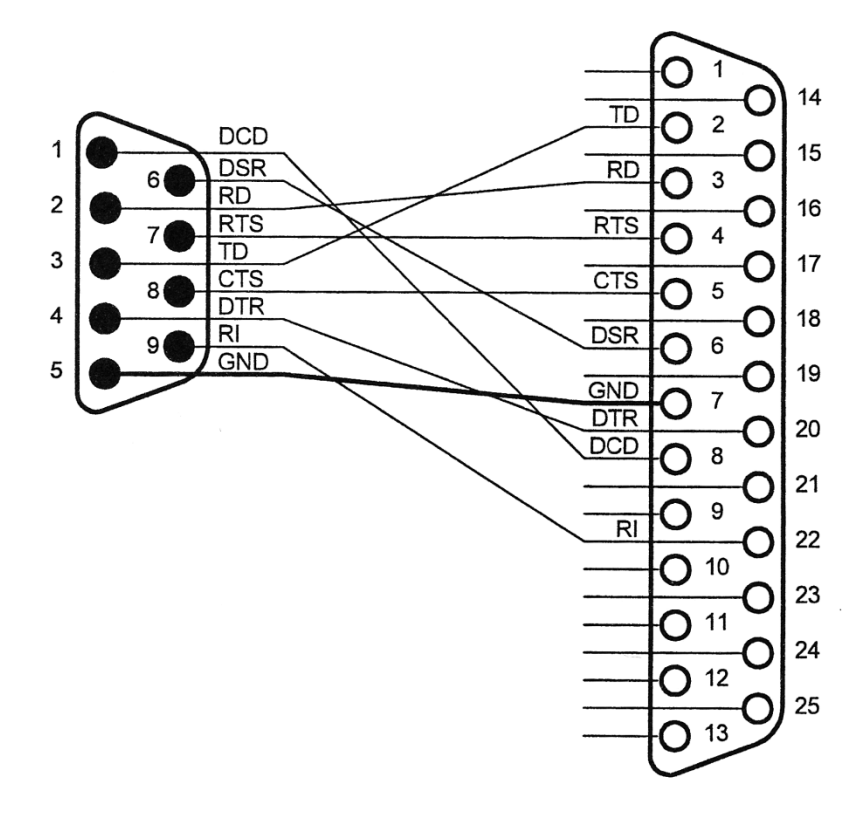

*Obr. 1.7: Propojení konektorů DB-9 a DB-25 [7]*

#### <span id="page-17-0"></span>**1.5 Hlavní části a činnost sériového přijímače a vysílače**

Jednotlivá data jsou přenášena bit po bitu. Základem je posuvný registr, kdy s každým CLK impulzem je vložen jeden bit a ostatní bity jsou posunuty o jednu pozici. Výstupní data jsou bitově řazena podle pozice nejvyššího bitu z datové sběrnice. Mezi posuvný registr a datovou sběrnici je vložen alespoň jeden vyrovnávací datový registr (FIFO) - je-li posuvný registr plný a není včas přečten, může být jeho obsah přepsán dalšími sériovými daty. Pak však nastane ztráta dat. Je tedy velice důležitá synchronizace přijímače s vysílačem. Každá komunikace po sériovém kanále je charakterizována následujícími veličinami:

- **Přenosová rychlost (***baud rate***)**: Rychlost přenosu dat mezi zařízeními v Baudech (Bd), resp. počet všech přenesených bitů za jednu sekundu, tedy jak datové, ale i řídící bity. Obvyklé hodnoty jsou 2400, 4800, 9600, 19200 Bd. Maximální rychlost je 115200 Bd a ostatní jsou od této hodnoty odvozené dělením.
- **Počet datových bitů (***data bits***)**: Počet bitů v rámci, které jsou po start bitu přenášeny. Každý rámec se skládá z datových a řídících bitů.
- **Parita (***parity bit***)**: Jedná se o řídící bit s kontrolním významem, který je nejjednodušším způsobem, jak zabezpečit přenos dat bez nároku na výpočetní výkon. Vysílací zařízení nastavuje paritní bit v závislosti na součtu jedničkových datových bitů tak, aby celkový součet jedničkových bitů byl sudý (*even parity*) nebo lichý (*odd parity*).
- **Stop bity (***stop bits***)**: Udává počet řídících stop bitů, které ihned následují po datových bitech, případně paritním bitu. Hodnoty stop bitů jsou 1; 1,5 nebo 2.

#### <span id="page-17-1"></span>**1.6 Rozhraní RS-422A a RS-485**

Jedná se o nadstavbu rozhraní RS-232C, která vznikla z požadavku rychlejší komunikace mezi zařízeními v řádu Mbit/s. Používají se zejména v prostředích, kde je nutné soustředit pozornost na odolnost vůči rušení a spolehlivost. Rozhraní RS-485 lze do jisté míry považovat za síťové rozhraní, protože umožňuje komunikaci i mezi více stanicemi. Pro převod na rozhraní RS-232C je zapotřebí speciálního konvertoru.

## <span id="page-18-0"></span>**2 Sériová rozhraní podporovaných měřících přístrojů**

#### <span id="page-18-1"></span>**2.1 Multimetry Metex**

Digitální multimetry Metex řady M a ME jsou schopny odesílat aktuálně naměřené hodnoty pomocí RS-232 do PC ve formě posloupnosti znaků ASCII. Odesílaná data zahrnují typ měřené veličiny (určený polohou otočného přepínače), hodnotu měření a její fyzikální jednotku.

Multimetry Metex obecně rozlišují mezi dvěma režimy komunikace: pasivním a aktivním. Aktivní režim je na přístroji indikován symbolem "COM". Lze ho do něj přepnout tlačítkem *FUNCTION*. Pokud není symbol "COM" zobrazen, přístroj pracuje v pasivním režimu.

V aktivním režimu multimetr sám od sebe trvale odesílá údaje o měřených hodnotách přibližně každou sekundu nehledě na to, zda data PC akceptuje.

V pasivním režimu je komunikace řízena příkazy z PC. Každá odpověď multimetru je reakce na povel zaslaný počítačem.

Komunikační protokol pasivního režimu pro získání měřené hodnoty je velice jednoduchý. V závislosti na konkrétním typu přístroje je buď automaticky odeslána právě naměřená hodnota nezávisle na obsahu zaslaného příkazu, nebo je nutno pro zjištění aktuální hodnoty odeslat příkaz "D". Dostupné jsou i příkazy "M" pro obsah vnitřní paměti a "C" pro vymazání vnitřní paměti, případě kombinace uvedených příkazů.

Jak již bylo zmíněno, některé multimetry Metex však popsané příkazy ignorují a automaticky odesílají právě změřenou hodnotu i v případě zaslání jakéhokoliv řetězce, včetně prázdného. Univerzálním řešením je tedy nezávisle na typu přístroje zasílat příkaz "D", případně "CD", kdy zaručeně obdržíme právě naměřenou hodnotu.

Mulitimetr Metex při požadavku na odeslání hodnoty vrátí vždy čtrnáctiznakový řetězec ASCII s pevným formátem, jehož dekódování je popsáno níže. Tyto přístroje pro svou komunikaci využívají 5 linek sériového rozhraní: TxD, RxD, DTR, RTS a GND. Linka TxD slouží pro zaslání příkazů do přístroje a linka RxD pro příjem dat. Zbývající řídící linky DTR a RTS nemají žádný praktický účel, avšak linka DTR musí být nastavena na hodnotu logické "1" a linka RTS na hodnotu logické "0". V opačném případě komunikační rozhraní nepracuje.

Pro připojení k sériovému portu PC je nutno použít speciální propojovací kabel s 25ti pinovým konektorem, který je součástí balení každého multimetru. Označené konektory na straně přístroje a konektory propojovacího kabelu jsou zobrazeny na *obrázku 2.1*. Pohled na propojovací kabel je na *obrázku 2.2*, konektor na samotném multimetru pak na *obrázku 2.3*.

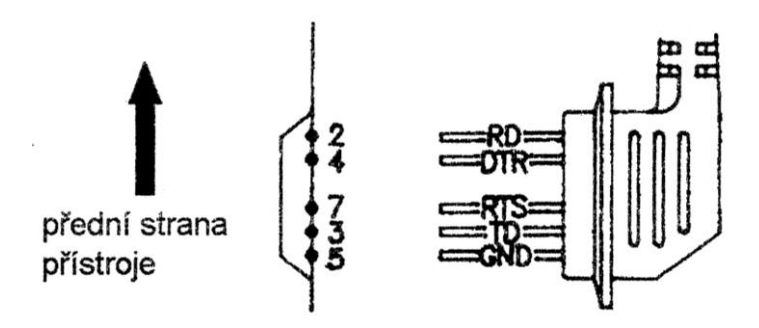

*Obr. 2.1: Konektor multimetrů Metex pro připojení RS-232C [5]*

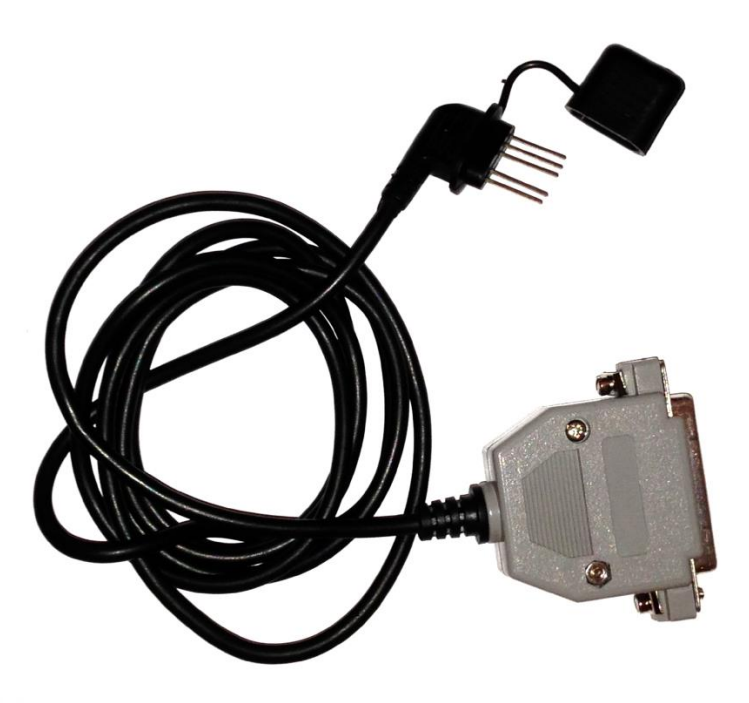

*Obr. 2.2: Propojovací kabel multimetrů Metex pro připojení RS-232C*

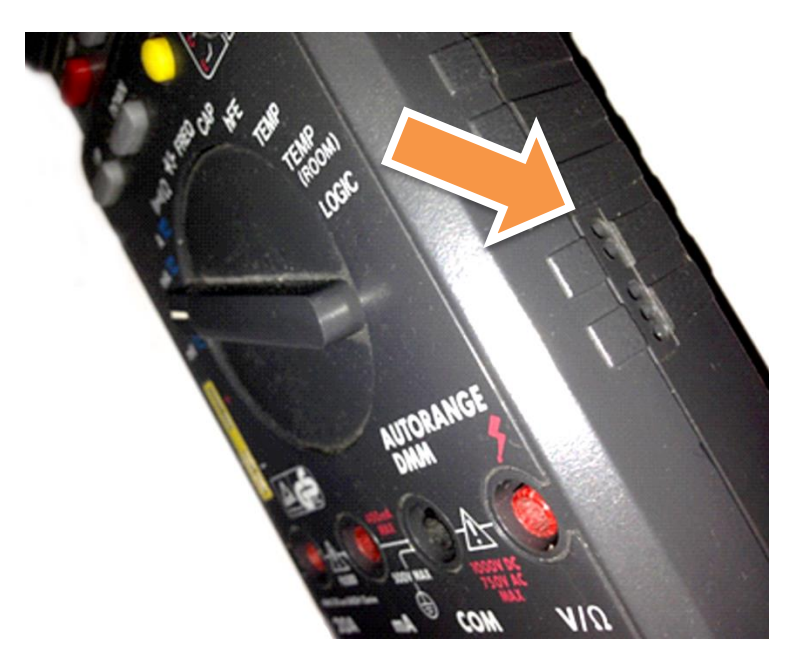

*Obr. 2.3: Konektor na pravé straně multimetrů Metex pro připojení RS-232C*

#### <span id="page-20-0"></span>**2.1.1 Komunikační protokol**

První dva znaky řetězce reprezentují měřenou veličinu, dalších sedm znaků představuje samotnou hodnotu a poslední čtyři znaky uvádí jednotku. Každý řetězec je zakončen znakem konce řádku ↵ (konstanta carriage return, ASCII kód: 0x0D). Druhy měření a jejich kódové označení uvádí *tabulka 2.1:*

| Měřená veličina | <b>Jednotka</b>                                 | Význam                               |
|-----------------|-------------------------------------------------|--------------------------------------|
| DC/AC           | mV, V                                           | stejnosměrné nebo střídavé<br>napětí |
| DC/AC           | mA, A                                           | stejnosměrný nebo střídavý<br>proud  |
| <b>OH</b>       | Ohm, KOhm, MOhm<br>$(\Omega, k\Omega, M\Omega)$ | odpor                                |
| CA              | $nF$ , $uF$ ( $\mu$ F)                          | kapacita                             |
| <b>FR</b>       | kHZ, MHz                                        | frekvence                            |
| hF              |                                                 | test tranzistoru                     |
| DI              | mV                                              | test diody                           |
| TE, TM          | $C (^{\circ}C)$                                 | teplota                              |
| LO              |                                                 | logická úroveň napětí                |

*Tab. 2.1: Veličiny a jednotky při komunikaci multimetrů Metex přes RS-232 [1]*

Textový výstup multimetru Metex pak může vypadat jedním z následujících příkladů v *tabulce 2.2:*

| Přijatý řetězec        | Druh měření         | Hodnota                 |  |
|------------------------|---------------------|-------------------------|--|
| DC 322.8 mV $\epsilon$ | stejnosměrné napětí | $322,8 \,\mathrm{mV}$   |  |
| AC 01.06 $A^d$         | střídavý proud      | 1,06A                   |  |
| TE 0022 C <sup>e</sup> | teplota             | 22 °C                   |  |
| OH 0.004KOhme          | odpor               | $0,004 \text{ k}\Omega$ |  |

*Tab. 2.2: Textový výstup multimetrů Metex přes RS-232*

Seznam komunikačních parametrů vybraných multimetrů Metex řady M je uveden v *tabulce 2.3:*

| Typ přístroje                             | Přenosová<br>rychlost | Použitý kód  | Počet stop<br>bitů | Parita |
|-------------------------------------------|-----------------------|--------------|--------------------|--------|
| Metex M-3660D, M-3830,<br>M-3850, M-3860D | 1200 Bd               | ASCII 7 bitů | າ                  | žádná  |
| Metex M-3860M, M-4660A                    | 9600 Bd               | ASCII 7 bitů | ◠                  | žádná  |

*Tab. 2.3: Komunikační parametry multimetrů Metex přes RS-232*

Maximální rychlost vzorkování je závislá na konkrétním typu multimetru, v případě přenosové rychlosti 1200 Bd lze s jistotou získat jednu hodnotu každých 700 – 800 ms, u rychlostí 9600 Bd je z důvodu sofistikovanějšího řešení a většího počtu v jeden čas zasílaných hodnot možno získat jednu sadu hodnot za 800 – 1500 ms.

#### <span id="page-21-0"></span>**2.2 Multimetry Protek**

Komunikace multimetrů Protek je velice podobná komunikaci multimetrů Metex řady M a ME. Rozdíly jsou v komunikačním protokolu, kdy obdržený řetězec má rozdílný počet znaků v závislosti na měřené veličině a hodnotě, dále pak rozdíl v označení některých měřených veličin a jednotek a nutnosti aktivovat komunikační rozhraní RS-232C v menu přístroje. Měřená veličina, hodnota a jednotka jsou vždy odděleny mezerou. Řetězec je opět zakončen znakem carriage return (↵). Datový formát přijatého řetězce je zobrazen v *tabulce 2.4.*

Za vylepšení oproti multimetrům Metex z pohledu hardwarového připojení lze považovat 9-pinový integrovaný konektor přímo na multimetru. Odpadá tedy nutnost připojování speciálního příslušenství, pro připojení k PC stačí standardní propojovací kabel s konektorem RS-232C.

Protek, stejně jako Metex, používá 5 linek sériového rozhraní s rozdílem, že linky DTR a RTS není potřeba uvést do žádného požadovaného stavu. Mohou libovolně nabývat hodnot logické " $0$ " i " $1$ ".

| Měřená veličina | <b>Jednotka</b>                                 | Význam                               |  |
|-----------------|-------------------------------------------------|--------------------------------------|--|
| DC/AC           | mV, V                                           | stejnosměrné nebo střídavé<br>napětí |  |
| DC / AC         | mA, A                                           | stejnosměrný nebo střídavý<br>proud  |  |
| <b>RES</b>      | ohm, kohm, Mohm<br>$(\Omega, k\Omega, M\Omega)$ | odpor                                |  |
| CAP             | $nF$ , $uF$ ( $\mu$ F)                          | kapacita                             |  |
| <b>IND</b>      | H                                               | indukce                              |  |
| <b>FR</b>       | kHZ, MHz                                        | frekvence                            |  |
| <b>DIO</b>      | OPEN, SHORT, GOOD                               | test diody                           |  |
| <b>TEMP</b>     | $C (^{\circ}C)$                                 | teplota                              |  |
| <b>LOG</b>      | LOW, HIGH, UNDET                                | logická úroveň napětí                |  |

*Tab. 2.4: Veličiny a jednotky při komunikaci multimetrů Metex přes RS-232*

Textový výstup multimetru Protek může vypadat jedním z následujících příkladů v *tabulce 2.5:*

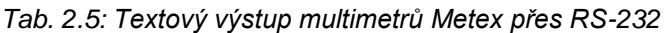

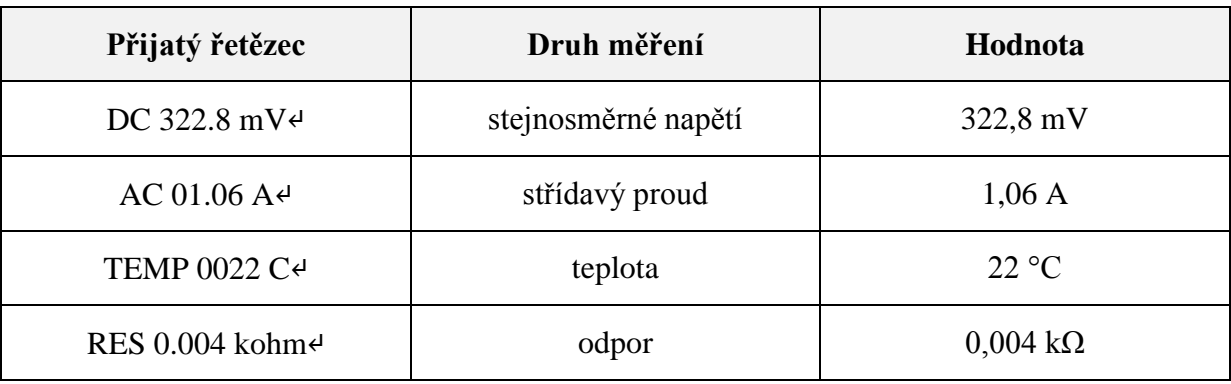

Seznam komunikačních parametrů vybraných multimetrů Protek je uveden v *tabulce 2.6:*

| Typ přístroje        | Přenosová<br>rychlost | Použitý kód  | Počet stop<br>bitů | Parita |
|----------------------|-----------------------|--------------|--------------------|--------|
| Protek 504, 505, 506 | 1200 Bd               | ASCII 7 bitů |                    | žádná  |

*Tab. 2.6: Komunikační parametry multimetrů Metex přes RS-232*

#### <span id="page-23-0"></span>**2.3 Konduktometr WTW Cond 730**

Jedná se o stolní NF konduktometr, který je schopný měřit vodivost, teplotu nebo molární koncentraci. Přístroj je na zadní straně osazen specifickým čtyřpinovým konektorem sériového rozhraní (*obrázek 2.4*), pomocí něhož lze přijímat údaje aktuálně zobrazené na čelním displeji. Textový výstup je primárně určen pro speciální software MultiLab pilot, který je dodávaný s přístrojem nebo jako textový vstup pro přenosnou tiskárnu. Jednotlivé údaje je nutno z ASCII výstupu odfiltrovat od nežádoucích znaků.

Odesílání řetězců s údaji je naprosto automatické a ze strany PC nelze toto vysílání nijak ovlivnit. Lze pouze v nastavení přístroje vybrat jeden z intervalů: 5 s, 10 s, 30 s, 1 min, 5 min, 10 min, 15 min, 30 min, 60 min, případně OFF pro vypnutí komunikace. V *tabulce 2.7* jsou ukázky zasílaných řetězců, v *tabulce 2.8* pak komunikační parametry přístroje.

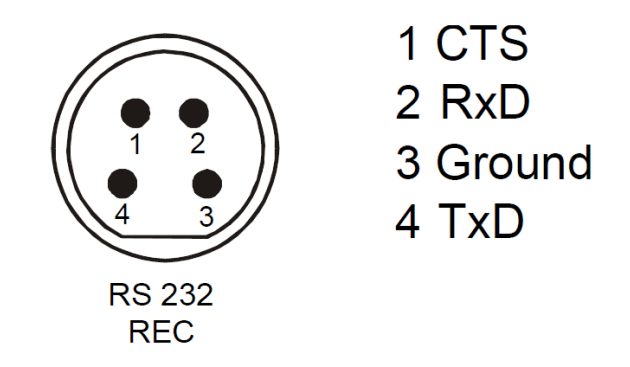

*Obr. 2.4: Konektor na zadní straně konduktometru WTW Cond 730 pro připojení RS-232C [9]*

| Přijatý řetězec                                                                                      | <b>Vodivost</b>             | <b>Teplota</b>   | Molární<br>koncentrace   |
|----------------------------------------------------------------------------------------------------|-----------------------------|------------------|--------------------------|
| > 28.03.13<br>12:42<br>367 ćS/cm 27.1 řC<br>Tauto<br>nLF<br>Tref25 $C = 0.471$ 1/cm                  | $367 \mu S$ / cm            | $27,1\text{ °C}$ | $0,471$ cm <sup>-1</sup> |
| $>$ 28.03.13 12:46<br>$21 \text{ mS/cm}$ $21.8 \text{rC}$<br>Tauto<br>nLF<br>Tref25 $C = 0.471$ 1/cm | $21 \text{ mS} / \text{cm}$ | $21,8$ °C        | $0,471$ cm <sup>-1</sup> |

*Tab. 2.7: Textový výstup konduktometru WTW Cond 730 přes RS-232*

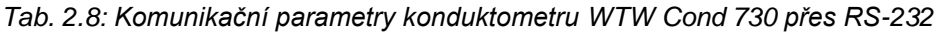

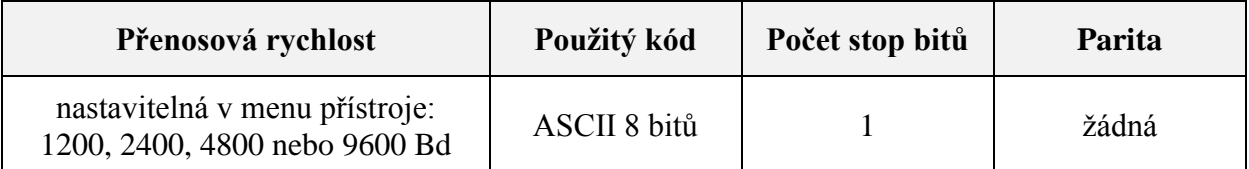

#### <span id="page-24-0"></span>**2.4 pH metr PHI 04**

Jedná se o laboratorní digitální pH metr. Přístroj má na zadní straně klasický 9-pinový konektor sériového rozhraní s velice jednoduchým, avšak bezproblémově funkčním protokolem. Kromě velkého množství spíše testovacích a servisních příkazů je nejdůležitější příkaz "R<sup>ų"</sup> (zakončený znakem carriage return), který vrátí aktuálně měřenou hodnotu. Rychlost vzorkování je až 10 hodnot za sekundu. V *tabulce 2.9* je ukázka obdrženého řetězce, v *tabulce 2.10* pak komunikační parametry přístroje.

#### *Tab. 2.9: Textový výstup pH metr PHI 04 přes RS-232*

| Přijatý řetězec                | pH    | <b>Teplota</b>   |  |
|--------------------------------|-------|------------------|--|
| 8.121 pH $25.7^{\circ}$ C<br>∗ | 8,212 | $25,7^{\circ}$ C |  |

*Tab. 2.10: Komunikační parametry pH metru PHI 04 přes RS-232*

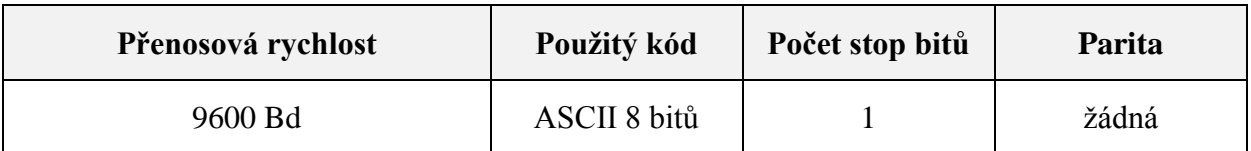

# <span id="page-24-1"></span>**3 Konduktometrie**

Konduktometrie je elektroanalytická přístrojová metoda pro zjišťování koncentrací látek obsažených ve vzorku. Je založena na měření elektrické vodivosti roztoků. Veličina popisující přenos elektrického proudu ionty je vodivost G s jednotkou Siemens (S). Platí, že:

$$
G = \frac{1}{R} \left[ S \right] \tag{3.1}
$$

kde R  $[\Omega]$  je elektrický odpor.

Pro porovnání vodivosti různých vodičů slouží měrná (specifická) vodivost *k*. Tato jednotka byla zavedena z důvodu eliminace závislosti geometrického tvaru vodiče. Pro měrnou vodivost platí:

$$
k = G \cdot \frac{1}{s} \quad [S.cm^{-1}] \tag{3.2}
$$

kde S  $[m^2]$  je průřez vodiče a l [m] jeho délka. V roztoku je dána délka vodiče vzdáleností mezi elektrodami a průřez plochou elektrody.

Elektrický proud je v roztoku veden v důsledku migrace iontů nebo polarizace molekul a orientace dipólů. Elektrická vodivost je tedy závislá na vlastnostech iontů jako koncentrace, náboj, velikost nebo na teplotě měření.

V přístrojové praxi rozlišujeme dvě konduktometrické metody:

- 1. **Konduktometrie přímá** měří se vodivost roztoku G, ze které se vypočte měrná vodivost, molární vodivost, stupeň disocitace a disociační konstanta.
- 2. **Konduktometrická (vodivostní) titrace** sledujeme změnu vodivosti v závislosti na objemu titračního činidla. Jedná se o složitější analytickou metodu.

Pro měření vodivosti se používá střídavý proud nízké frekvence (desítky Hz až desítky kHz) nebo vysoké frekvence (jednotky až desítky MHz). Z toho pak odvozujeme nízkofrekvenční nebo vysokofrekvenční konduktometrii.

V případě konduktometru WTW Cond 730 se jedná o metodu nízkofrekvenční konduktometrie s platinovými elektrodami, které nejsou vlivem nízké frekvence proudu polarizovány. Ukázka měření vodivosti dvěma elektrodami je zobrazena na *obrázku 3.1*.

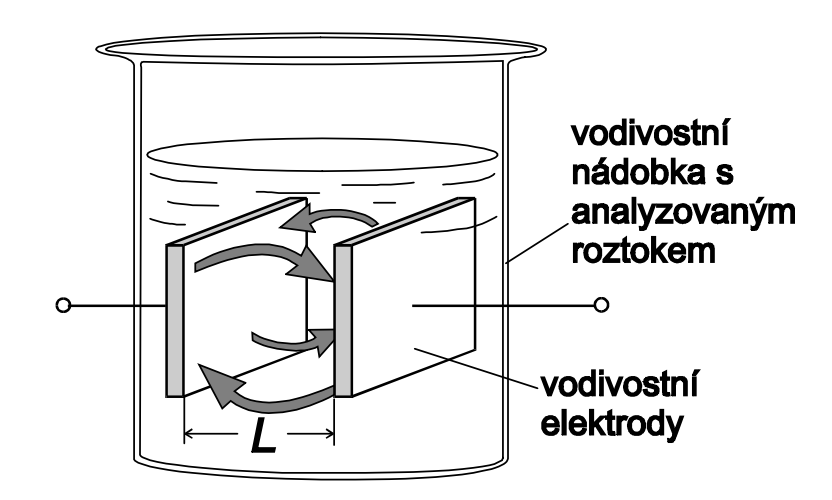

*Obr. 3.1: Ukázka měření vodivosti dvěma elektrodami [11]*

# <span id="page-26-0"></span>**4 Vývojové prostředí LabView a popis komunikace přes sériový port**

Tato kapitola se zabývá zpracováním dat z dříve popsaných laboratorních přístrojů, se kterými LabView pro komunikaci využívá sériového rozhraní. Bude zde popsána samotná realizace spojení, postup získání dat, jejich dekódování a výsledné zpracování do podoby seznamu naměřených veličin nebo grafů.

#### <span id="page-26-1"></span>**4.1 Vývojové prostředí LabView**

Vývoj programovacího prostředí LabView (*Laboratory Virtual Instrumentation Engineering Workbench*) sahá až do roku 1983, kdy firma National Instruments (NI) uvedla první k PC připojitelnou desku pro rozhraní GPIB. V této době se zrodila myšlenka virtuální instrumentace (VI) a začalo se pracovat na prostředí LabView.

Společnost National Instruments je považována za průkopníka v oblasti virtuální instrumentace, která v posledních letech zažívá obrovský rozvoj v oblasti vědy, výzkumu, školství a průmyslu. Hlavním cílem virtuální instrumentace je náhrada hardwarového řešení řešením virtuálním za přispění softwarových prostředků a maximálnímu možnému zprostředkování názornosti. Výhodou je tedy rychlé navrhování aplikací s nízkými náklady na případné změny v porovnání se skutečnými zařízeními postavených na reálných součástkách.

V prostředí LabView se používá takzvaný G-jazyk (grafický jazyk), který je často rychlejší a efektivnější než standardní "textové" programovací jazyky. Hlavním předpokladem byla myšlenka, aby uživatel, který je schopný zapsat své myšlenky do blokového schématu, mohl stejně jednoduše vytvořit i program. Postupně tedy vznikalo prostředí, ve kterém uživatel nemusí programovat textově a může tvořit programy v grafické interpretaci. To přináší rychlejší a především intuitivnější přenesení myšlenky do vývojového prostředí, které patří mezi špičku v současných vysokoúrovňových programovacích jazycích.

Každý program vytvořený v tomto prostředí obsahuje dvě okna, kterými jsou čelní panel (*front panel*) a blokový diagram (*block diagram*). Čelní panel tvoří uživatelské rozhraní aplikace a definuje její vzhled a zároveň ovládání. Blokový diagram určuje vlastní algoritmus programu a propojení všech vstupů a výstupů z čelního panelu.

Prostředí LabView je dnes využíváno v mnoha odvětví pro testování, měření, průmyslové automatizace a analýzy dat. Příkladem vědeckého využití může být institut CERN, kde je používáno při výzkumu Higgsova bosonu nebo NASA, která LabView využívá pro testování a sběr dat z vesmírných zařízení. Z oblasti technologické můžeme například zmínit měření a regulaci větrných elektráren společnosti SIEMENS nebo systémy pro sběr a zpracování dat o hlučnosti letadel Boeing.

#### <span id="page-27-0"></span>**4.2 Připojení k sériovému portu**

Výhodou práce v prostředí LabView je bezesporu množství hotových knihoven a funkcí, které může vývojář kdykoliv použít. Není tedy vždy potřeba hlubších znalostí jakékoliv složitější problematiky, ze které se výsledná aplikace skládá. To platí i v našem případě, protože základní vrstvy komunikace po sériovém portu jsou již v LabView implementovány v rámci rozhraní NI-VISA, které je přímo vyvinuto společností National Instruments pro ovládání periferií.

#### <span id="page-27-1"></span>**4.2.1 Realizace připojení k sériovému portu v LabView**

Návrh aplikace zahrnuje i již naprogramovaný VI Basic Serial Write and Read znázorněný na *obrázku 4.1* ve formě blokového diagramu a na *obrázku 4.2* jako front panel.

Jedná se o dostačující komunikaci využívající sériový port, která posloužila zejména v době testování. Tento VI umí po sériové lince dle volby uživatele data odesílat, přijímat nebo provádět kombinaci těchto akcí. Pro naše účely toto základní zapojení plně postačuje, protože důraz je kladen spíše na zpracování výsledků než samotnou komunikaci se zařízeními. Ta je totiž na straně měřících přístrojů většinou omezená.

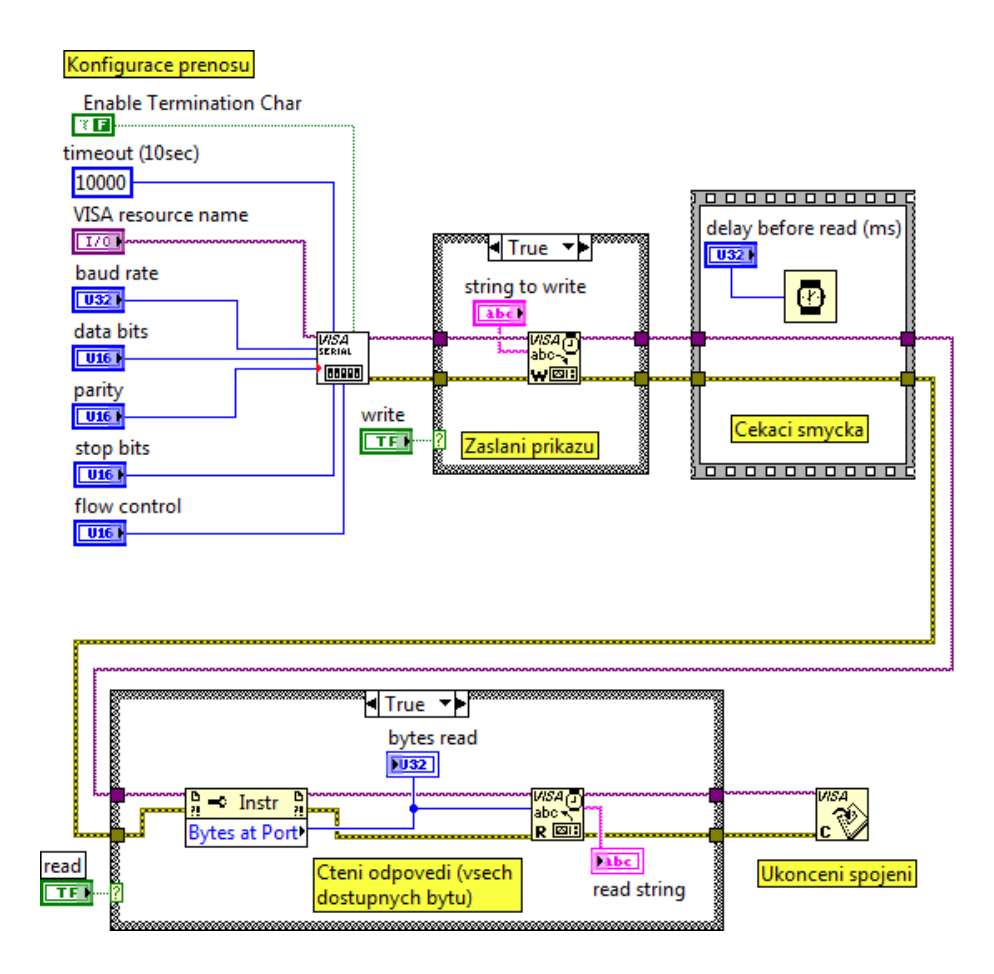

*Obr. 4.1: Blokový diagram VI Basic Serial Write and Read*

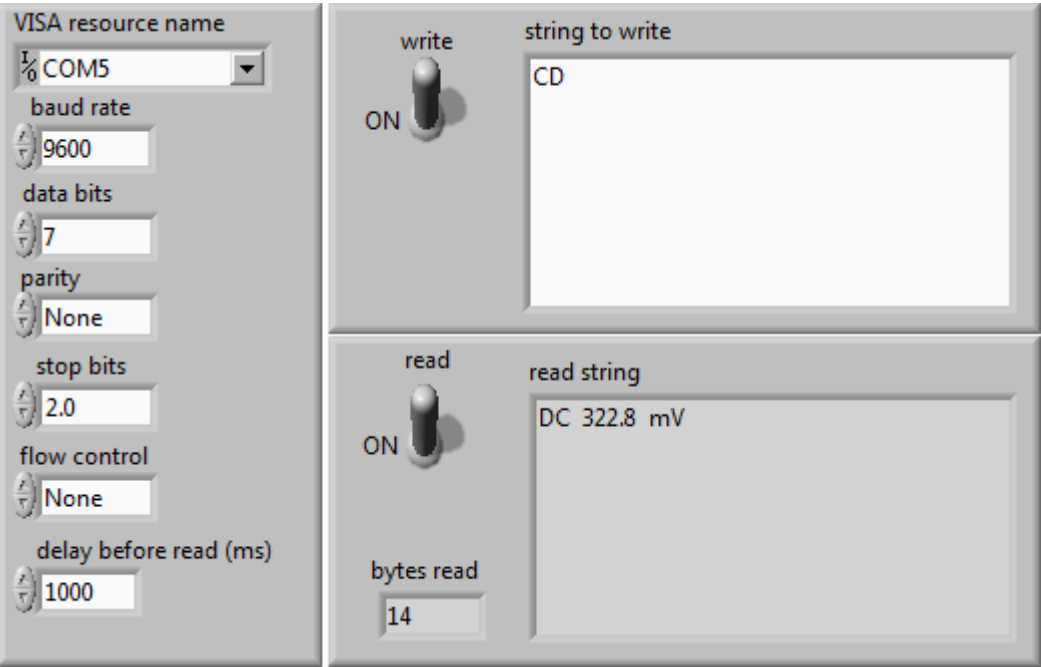

*Obr. 4.2: Front panel VI Basic Serial Write and Read*

V levé horní části blokového diagramu, resp. v celé levé části front panelu lze nalézt seznam proměnných, které se musí nadefinovat dle vlastností daného přenosu, resp. parametrů měřicího přístroje. Jedná se o volbu portu, přenosové rychlosti, počtu přenášených bitů, parity, stop-bitů, ochrany proti přetečení a doby čekání na odpověď.

Po založení samotného sériového přenosu a zaslání definovaného příkazu v horním pravém poli *string to write* na front panelu dojde ke spuštění čekací smyčky. Během té musí VI dostat odpověď na zaslaný příkaz. Odpověď je bit po bitu přečtena a jako řetězec zobrazena v spodním poli *read string*. Vždy je přečten právě takový počet bitů, který je přístrojem odeslán. Nutností je však poskládání všech bajtů resp. znaků před ukončení čekací smyčky. Po zobrazení přijatého řetězce je sériové spojení ukončeno.

Samotná realizace připojení k sériové lince, otevření a uzavření portu nebo čtení dat bit po bitu jsou již naprogramovány v jednotlivých v LabView běžně dostupných funkcích. Není tedy potřeba programovat vlastní kód, ani se detailně věnovat jednotlivým vrstvám připojení.

## <span id="page-29-0"></span>**5 Popis front panelu vytvořené aplikace**

Vytvořená aplikace se schopna v reálném čase zobrazovat průběhy hodnot měřených veličin a následně do textového nebo grafického výstupu ukládat naměřené údaje z následujících měřících přístrojů:

- Metex M-3660D
- $\bullet$  Metex M-3830
- $\bullet$  Metex M-3850
- Metex M-3860D
- Metex M-3860M
- Metex M-4660A
- Protek 504, 505, 506
- WTW Cond 730
- pH metr PHI 04

Uvedené přístroje byly vždy otestovány a plně odladěny. Prostředí aplikace je koncipováno tak, aby bylo možné tento seznam bez potíží v budoucnu doplnit o další přístroje. Vyvinutou aplikaci lze tedy také chápat jako rozhraní, které je univerzální pro jakýkoliv přístroj, u kterého je znám komunikační protokol sérového rozhraní.

#### <span id="page-30-0"></span>**5.1 Popis jednotlivých částí aplikace**

Funkčnost aplikace lze rozdělit na 3 základní bloky:

- 1. Nastavení
- 2. Měření
- 3. Zobrazení výsledků

Všechny bloky jsou odděleny programovými strukturami, které jsou v LabView jedinečnými prostředky, jak určitým částem kódu přiřadit jejich pořadí ve vykonání programu. Tyto struktury mohou být mezi sebou libovolně propojeny různými proměnnými i uzly, avšak spuštění následující struktury je vždy podmíněno dokončením struktury předcházející.

#### <span id="page-30-1"></span>**5.1.1 Blok Nastavení**

Front panel tohoto bloku je zobrazen na *obrázku 5.1*. Uživatel jako první vybere druh resp. typ měřicího přístroje a dle jeho volby se automaticky zobrazí další nastavení nebo přenastaví intervaly měření. Další možností je výběr čísla portu, ke kterému je měřicí přístroj připojen. Správné připojení lze jednoduše otestovat tlačítkem *Ověřit připojení*.

V případě bezproblémové komunikace se rozsvítí zelená kontrolka *Příjem dat* a v pravém poli zobrazí měřená veličina. V opačném případě se kontrolka *Příjem dat* nerozsvítí a ani nezobrazí dekódovaná veličina.

Pokud nastane chyba na hardwarové úrovni (špatný výběr portu, nepřipojený nebo vypnutý měřicí přístroj, nesprávné parametry komunikace – resp. špatně zvolený měřicí přístroj), rozsvítí se červená kontrolka *HW error.*

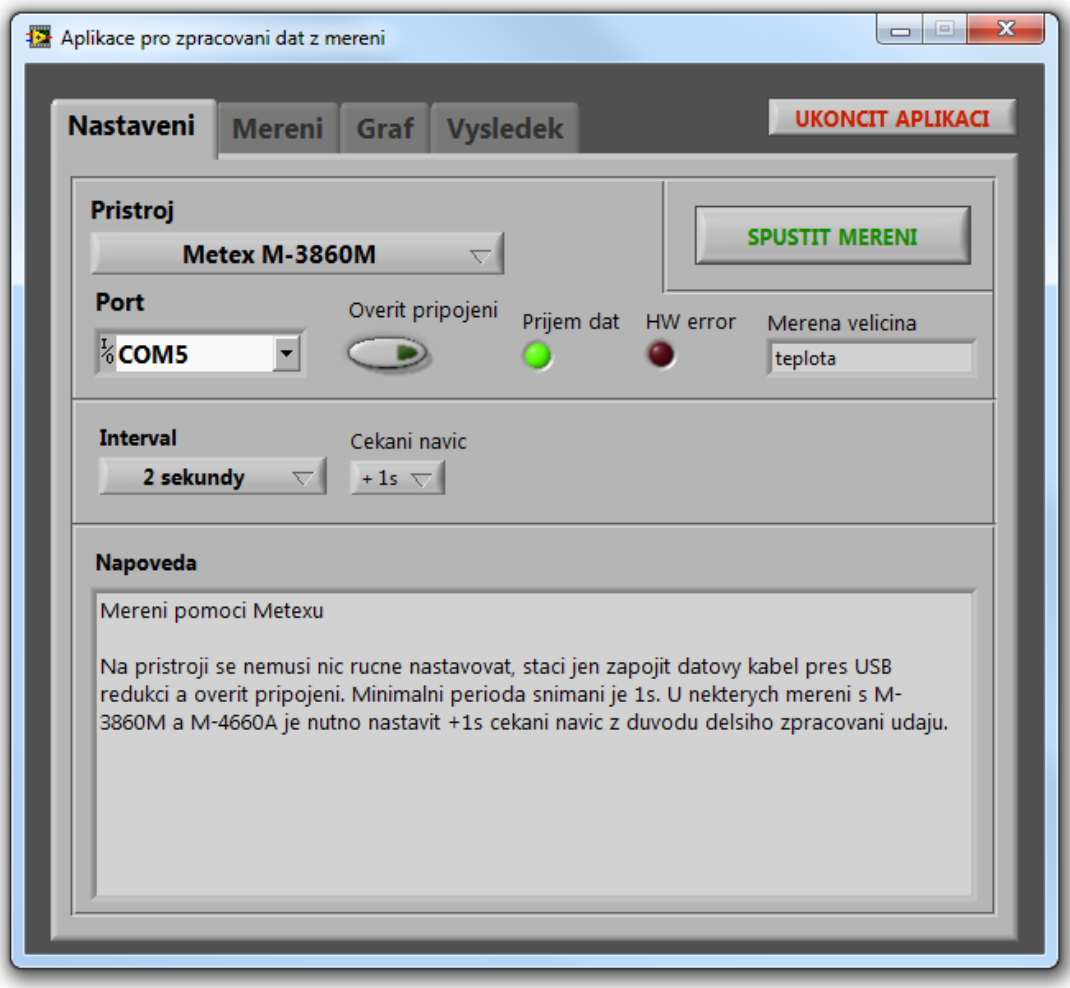

*Obr. 5.1: Blok nastavení*

Aplikace není z praktických důvodů schopna zpracovávat veškeré dostupné měřené veličiny, zejména u multimetrů. *Tabulka 5.1* uvádí souhrn zpracovávaných veličin, které byly konzultovány s vedoucím práce a na základě laboratorních potřeb upřesněny.

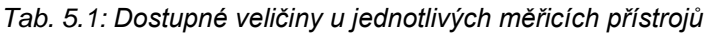

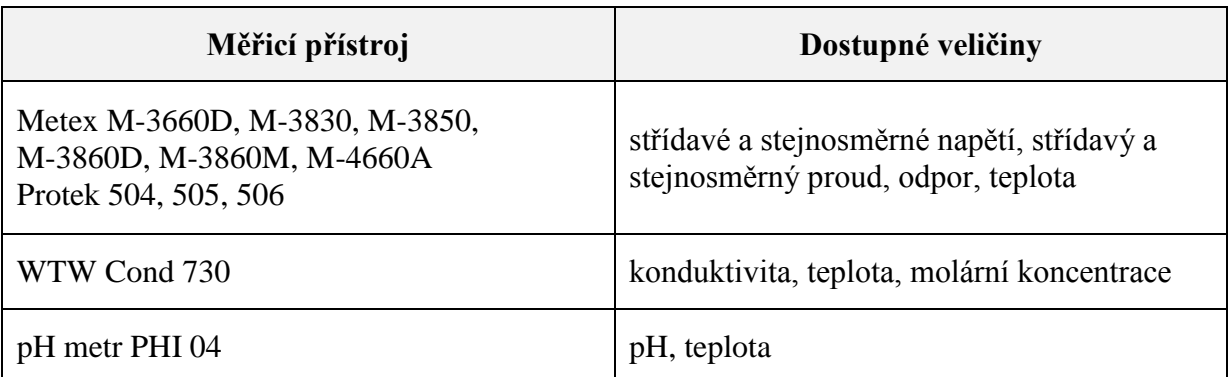

V rozbalovacím menu *Interval* je možno nastavit požadovaný interval snímaní hodnot. Doba přenesení hodnot pomocí sériového portu je u jednotlivých přístrojů individuální. V některých případech by nemusel být přístrojem zasílaný řetězec stihnut dekódován a v měření by se objevila chyba. Proto je u některých měření automaticky vyžadováno prodloužit standardní jednosekundovou lhůtu na přijetí a zpracování údajů.

Pro drtivou většinu nastavení časových intervalů byly možnosti programu konzultovány s vedoucím práce a s jeho laboratorními požadavky na měření konkrétních fyzikálních veličin.

Na pravé straně od nastavení snímacích intervalů se nachází dodatečné nastavení pro konkrétní měřicí přístroje, které se automaticky zobrazí po výběru příslušného přístroje. Jednoduchý návod je popsán v spodní části okna.

Snímání hodnot z přístrojů se započne po stisknutí tlačítka *Spustit měření*. Tlačítko *Ukončit aplikaci* vždy ukončí běh celé aplikace nezávisle na stavu, v jakém se aplikace nachází. Po ukončení běhu aplikace již není možné naměřené údaje uložit v žádné podobě, proto je ukončení aplikace podmíněno potvrzením dodatečného formuláře.

#### <span id="page-32-0"></span>**5.1.2 Blok Měření**

Tento blok se skládá ze dvou palet *Měření* a *Graf*. Paleta *Měření* (*obrázek 5.2*) zobrazuje aktuální veličinu, hodnotu a jednotku spolu s nastavením rozsahu nebo interpolace, paleta *Graf* (*obrázek 5*.4) pak naměřené hodnoty od započetí měření, resp. ukládání hodnot.

Hodnoty se začnou ukládat až po stisknutí tlačítka *START* v horní části panelu *Měření*. Uživatel má volbu násobku (µ, m, k, M) zobrazované hodnoty, volbu přizpůsobení stupnice osy y na automatické nebo ruční a možnost smazat aktuální historii měření.

Ihned po spuštění ukládání hodnot se začne v pravém horním rohu počítat celkový čas měření. Pod touto hodnotou lze zjistit, za jakou dobu následuje další uložení hodnoty. To je velice praktické při delších intervalech vzorkování. Podobné možnosti jsou také na panelu *Graf*.

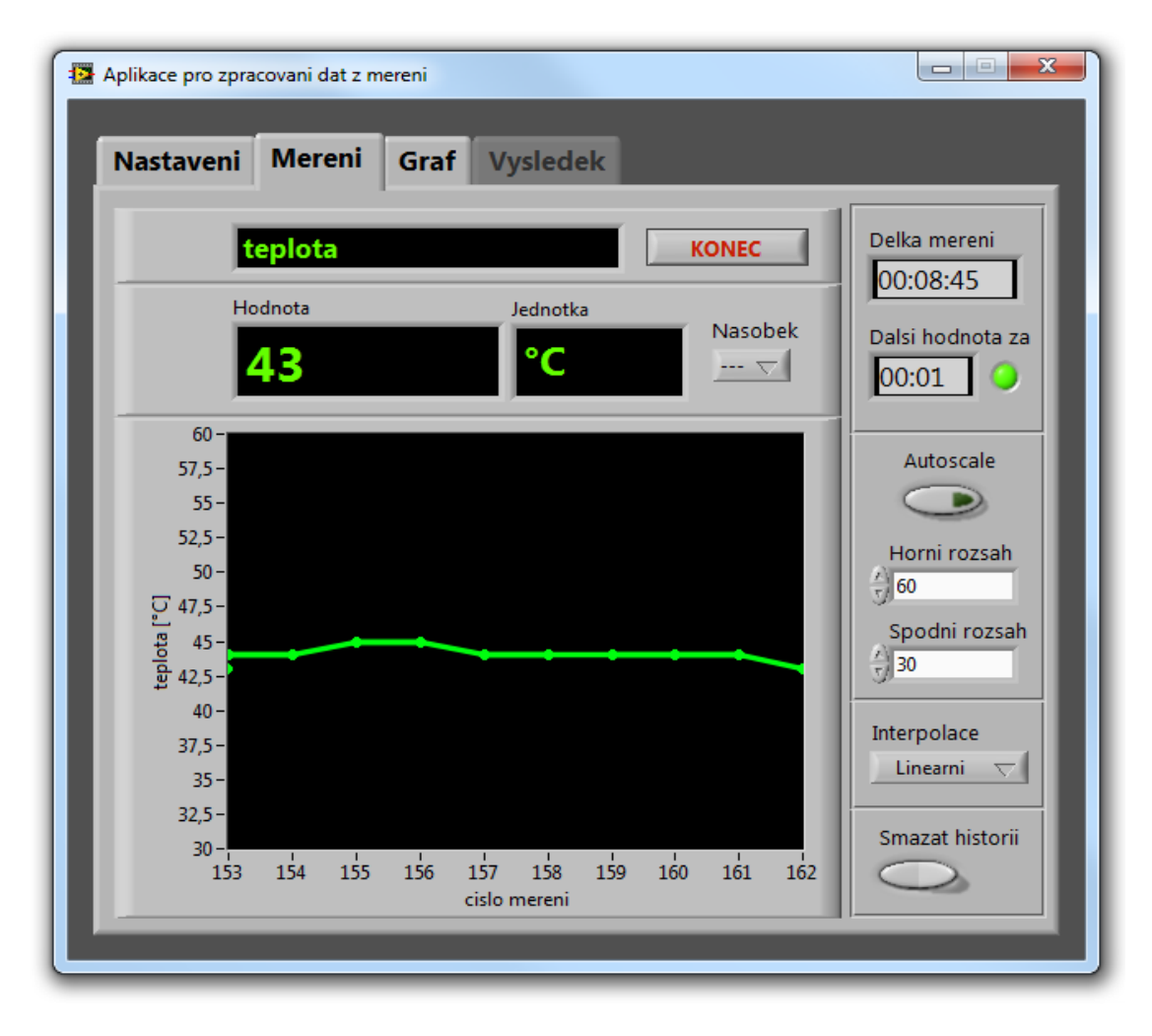

*Obr. 5.2: Blok Měření*

#### <span id="page-33-0"></span>**5.1.3 Blok Zobrazení výsledků**

Po ukončení měření je možno na tomto panelu (*obrázek 5.3*) zobrazit naměřené hodnoty, jejich rychlé statistiky nebo uložit data v textové a grafické podobě. U textové podoby je možnost volby počtu desetinných míst a u grafické formát a přítomnost pomocné mřížky v grafu.

Příklad uložení hodnot měření v textové podobě může být v *tabulce 5.2,* grafické pak na *obrázku 5.4*. Grafické výstupy reprezentují 1,5 hodinové měření, kdy bylo sledováno chladnutí vroucí vody při pokojové teplotě 23°C.

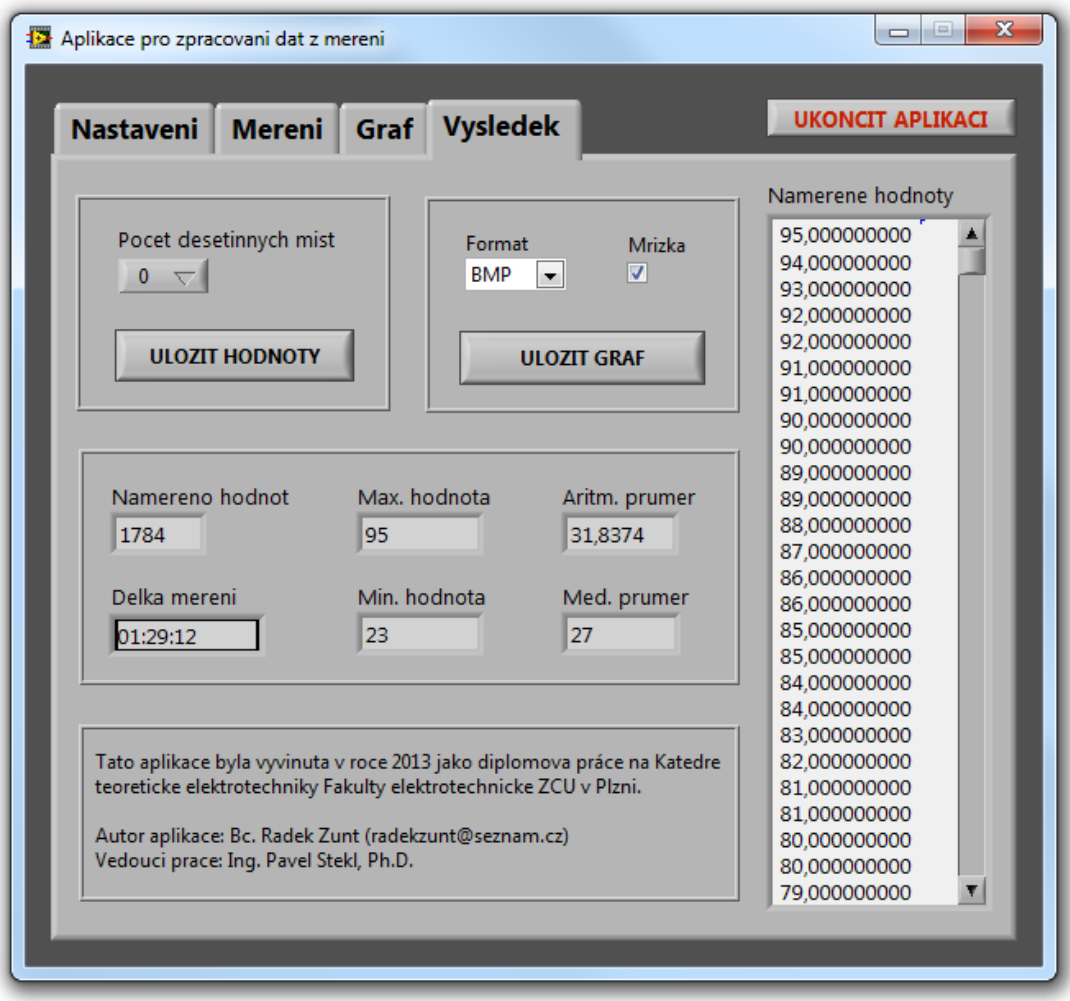

*Obr. 5.3: Blok zobrazení výsledků*

|  |  | Tab. 5.2: Ukázka textového výstupu naměřených hodnot |
|--|--|------------------------------------------------------|

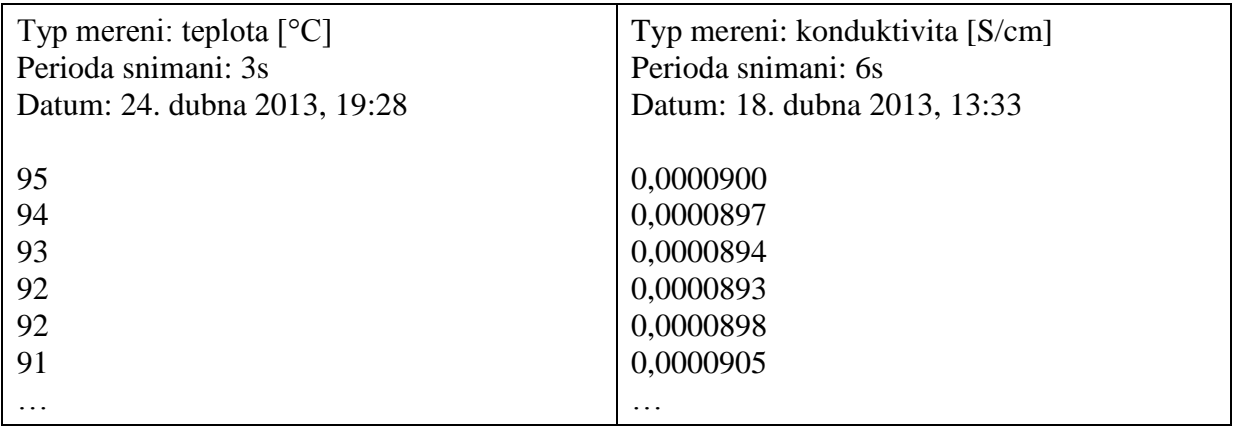

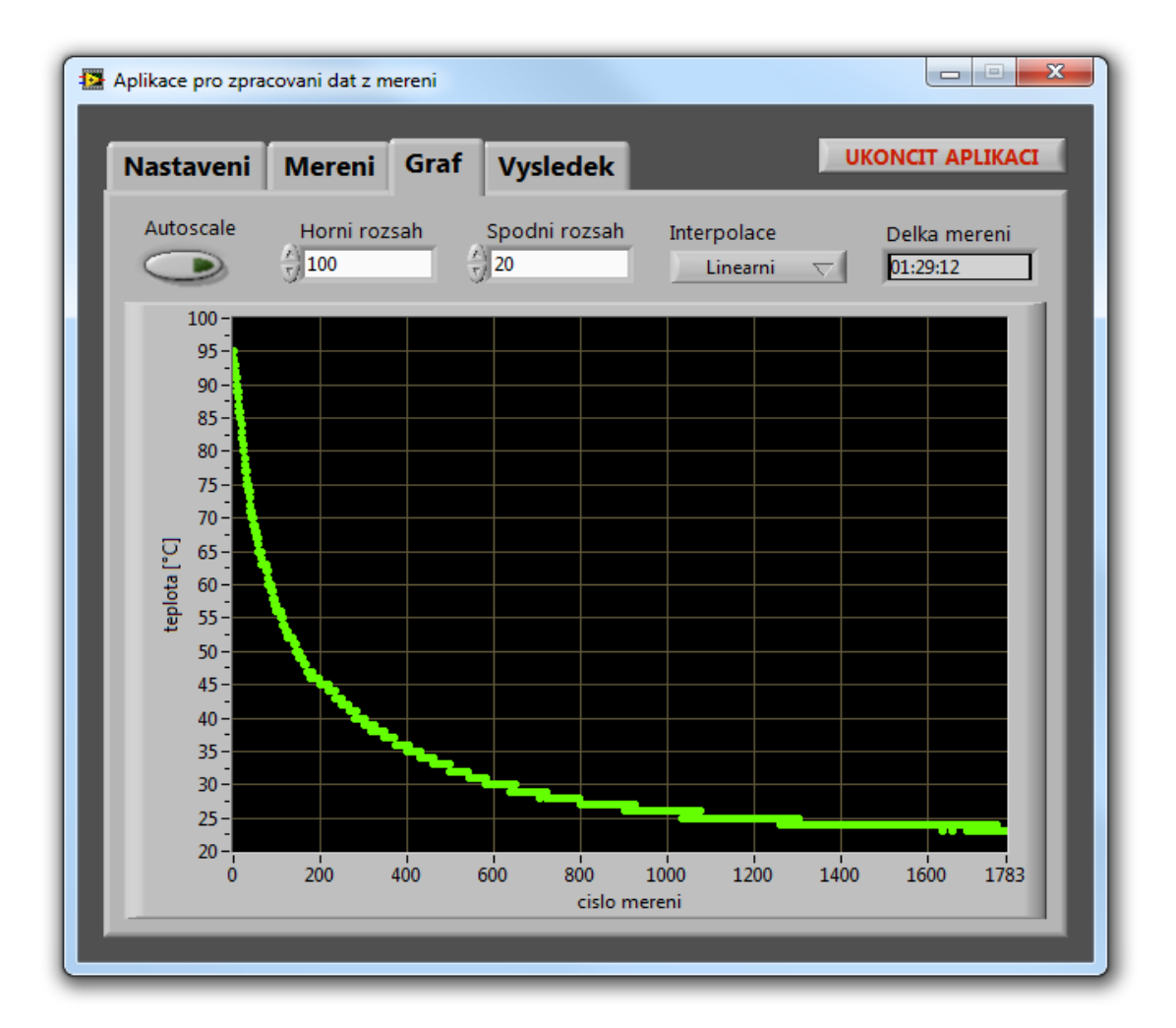

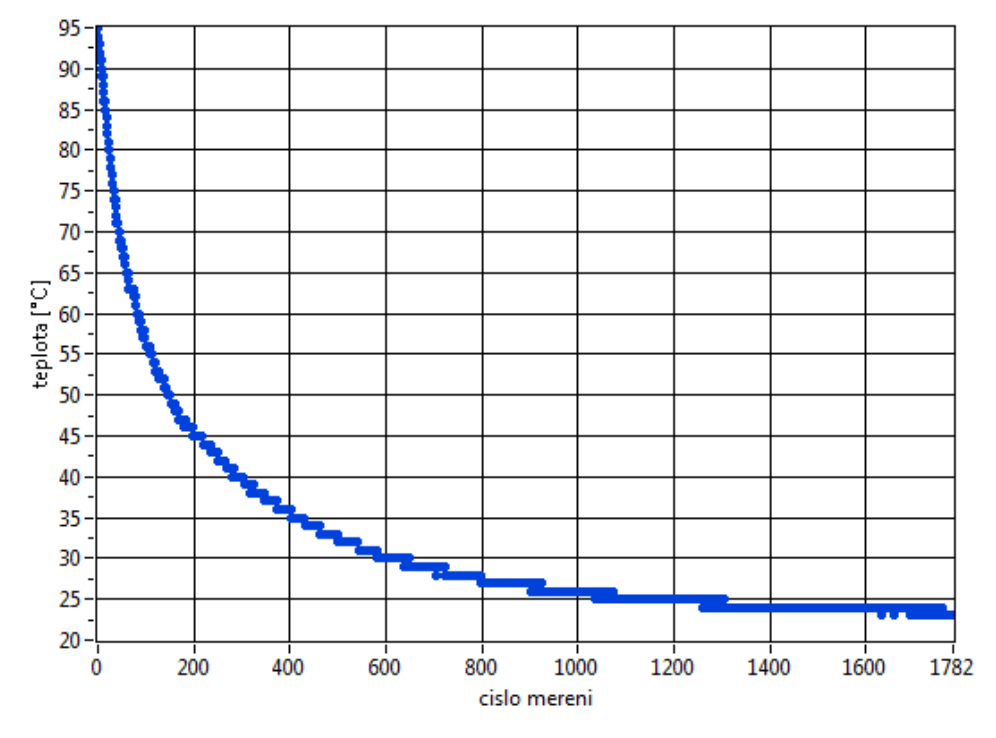

*Obr. 5.4: Zobrazení grafu v aplikaci a obrázkového exportu*

### <span id="page-36-0"></span>**6 Popis blokového diagramu vytvořené aplikace**

V následujících částech budou popsány blokové diagramy jednotlivých částí vytvořené aplikace tak, aby bylo možné aplikaci v budoucnu dle potřeby upravit.

#### <span id="page-36-1"></span>**6.1 Blok Nastavení**

Blok nastavení slouží k volbě měřicího přístroje, případně k volbě měřené veličiny, otestování sériového připojení a správné komunikace s přístrojem nebo definování vzorkovacího intervalu.

#### <span id="page-36-2"></span>**6.1.1 Definice parametrů jednotlivých měřicích přístrojů**

Na *obrázku 6.1* je zobrazeno nastavení proměnných pro různé měřicí přístroje. U multimetrů značky Metex a Protek je nastavení konstantní v závislosti na typu měřicího přístroje, avšak u konduktometru a pH metru je vyžadováno dodatečné nastavení. Jedná se o nastavení přenosové rychlosti, stop bitů a případné veličiny měření. Nad tímto polem hodnot se nachází řetězce s nápovědou, které se automaticky po výběru měřicího přístroje zobrazí na front panelu.

Jak je z dvourozměrného pole na *obrázku 6.1* patrné, jednotlivým druhům měřicích přístrojů jsou přiřazena identifikační čísla. Ty jsou pak používána ve zbytku aplikace pro rychlé určení druhu měřicího přístroje. Hodnoty jsou definovány v následující *tabulce 6.1*.

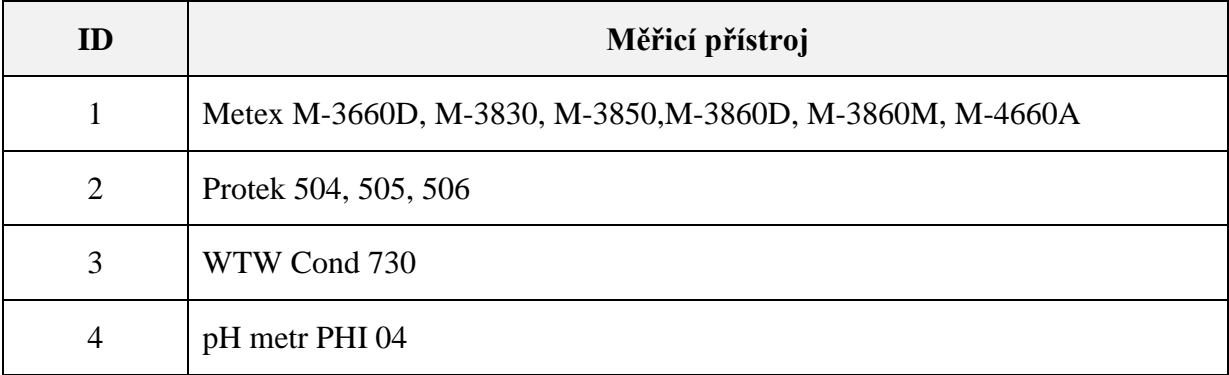

#### *Tab. 6.1: Identifikační čísla jednotlivých měřicích přístrojů*

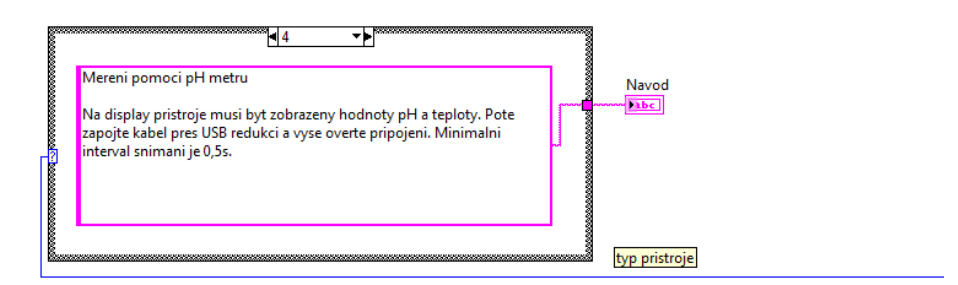

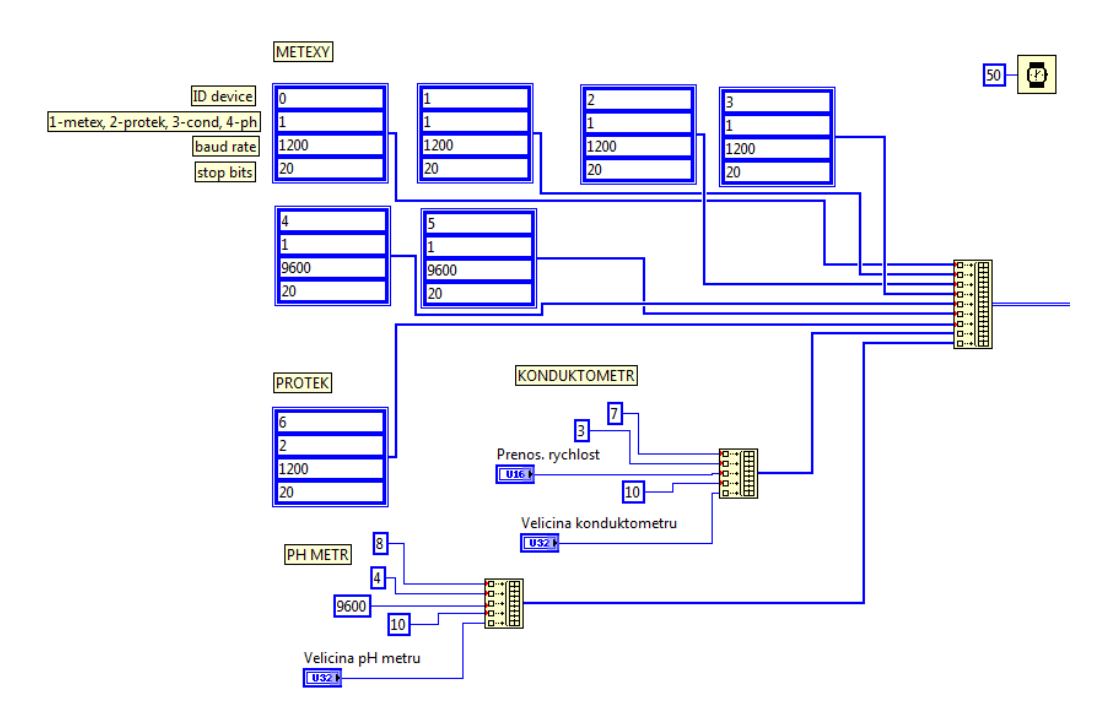

*Obr. 6.1: Blokové schéma nastavení parametrů měřících přístrojů a nápovědy*

#### <span id="page-37-0"></span>**6.1.2 Definice proměnných pro nastavení ve front panelu**

Blokový diagram na *obrázku 6.2* ukazuje definici jednotlivých hodnot nastavení na front panelu každému typu měřících přístrojů. Jakmile se definovaná hodnota změní, dojde k úpravě hodnot výsuvných menu a přepínačů. Jedná se především o intervaly měření a zobrazení dalších vstupních prvků pro určité typy měřicích přístrojů.

Blokový diagram na *obrázku 6.3* pak zobrazuje seznam názvů měřicích přístrojů, základní nastavení přepínačů, které jsou pomocí uzlů aktivovány nebo deaktivovány, aby mohly být použity v dalších blocích aplikace. V pravém dolním rohu jsou definované globální proměnné s cestami k dočasným soborům pro ukládání a zpracování naměřených hodnot.

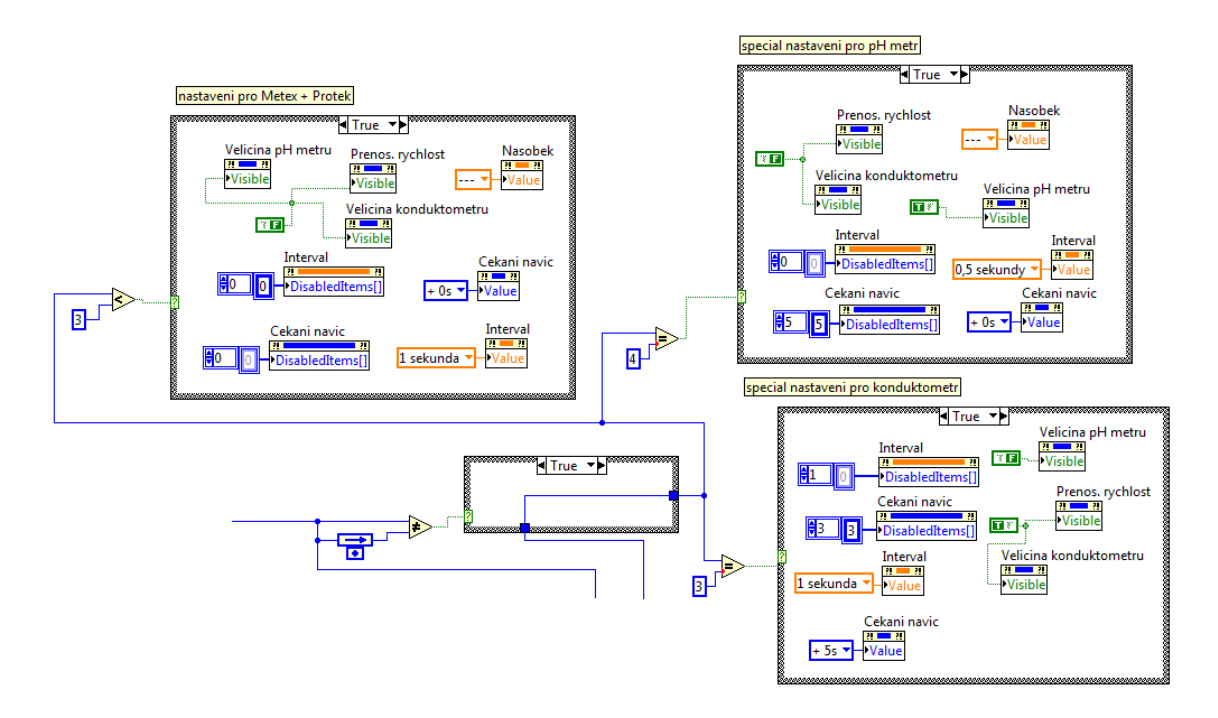

*Obr. 6.2: Blokové schéma nastavení proměnných na záložce Nastavení*

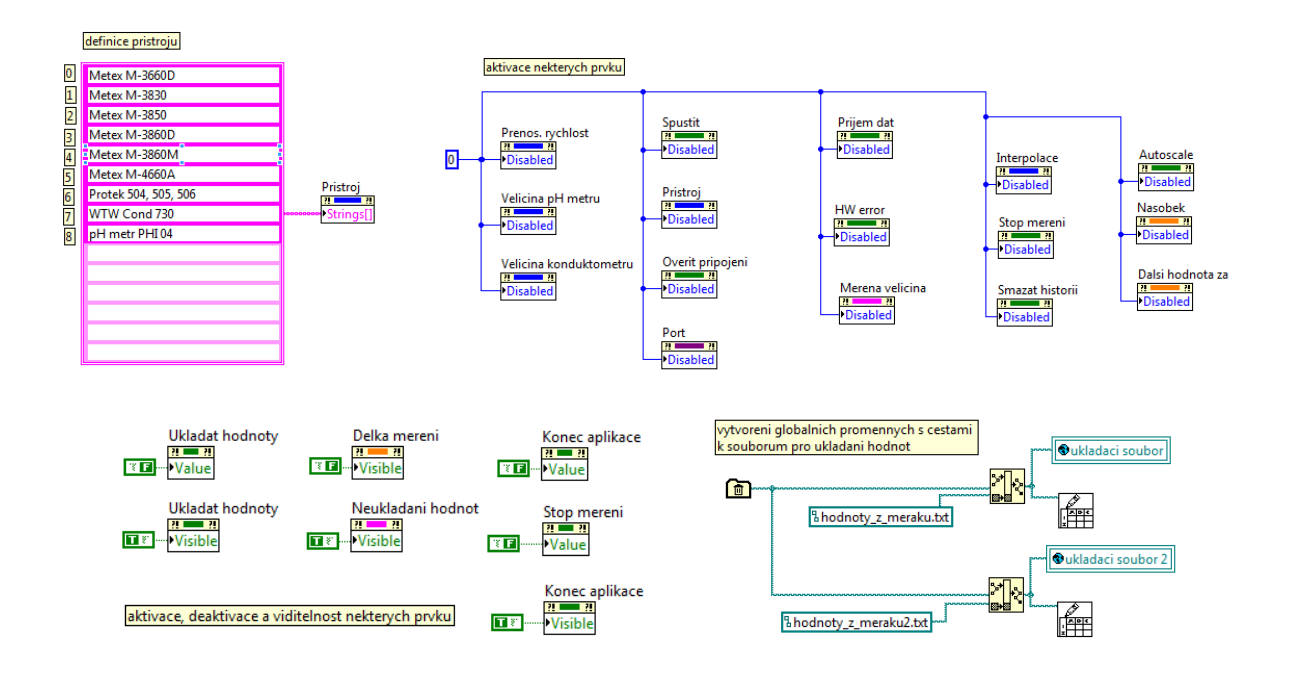

*Obr. 6.3: Blokové schéma pro definici názvů přístrojů a dalších proměnných*

#### <span id="page-39-0"></span>**6.1.3 Testování připojení přístroje**

Blokový diagram na *obrázku 6.4* ukazuje podmínku a strukturu, která ověřuje připojení a správnou komunikaci zvoleného přístroje. Pokud je stisknuto tlačítko *Ověřit připojení*, dojde k zaslání požadavku na příchozí řetězec. Ten je následně analyzován a dle zaslaných dat přístroj vyhodnocen jako korektně či nekorektně zapojený. Doba čekání na odpověď přístroje je závislá na jeho typu, standardní čekací smyčka má hodnotu 2s, u konduktometru 6s.

U některých typů multimetrů Metex jsou příchozí data ve VISA VI vyhodnoceny jako chybové, pravděpodobně z důvodu ne zcela stoprocentní kompatibility synchronizace, i když příchozí textový řetězec nevykazuje chyby. Proto bylo přidáno jednoduché ošetření těchto planých hlášení podmínkami v spodní pravé části bloku, aby se nerozsvítila kontrolka *HW error*. Kontrolka *Příjem dat* je rozsvícena, pokud od přístroje obdržíme více jak 6 bajtů. VI pro připojení k sériovému portu a získání hodnot jsou popsány dále.

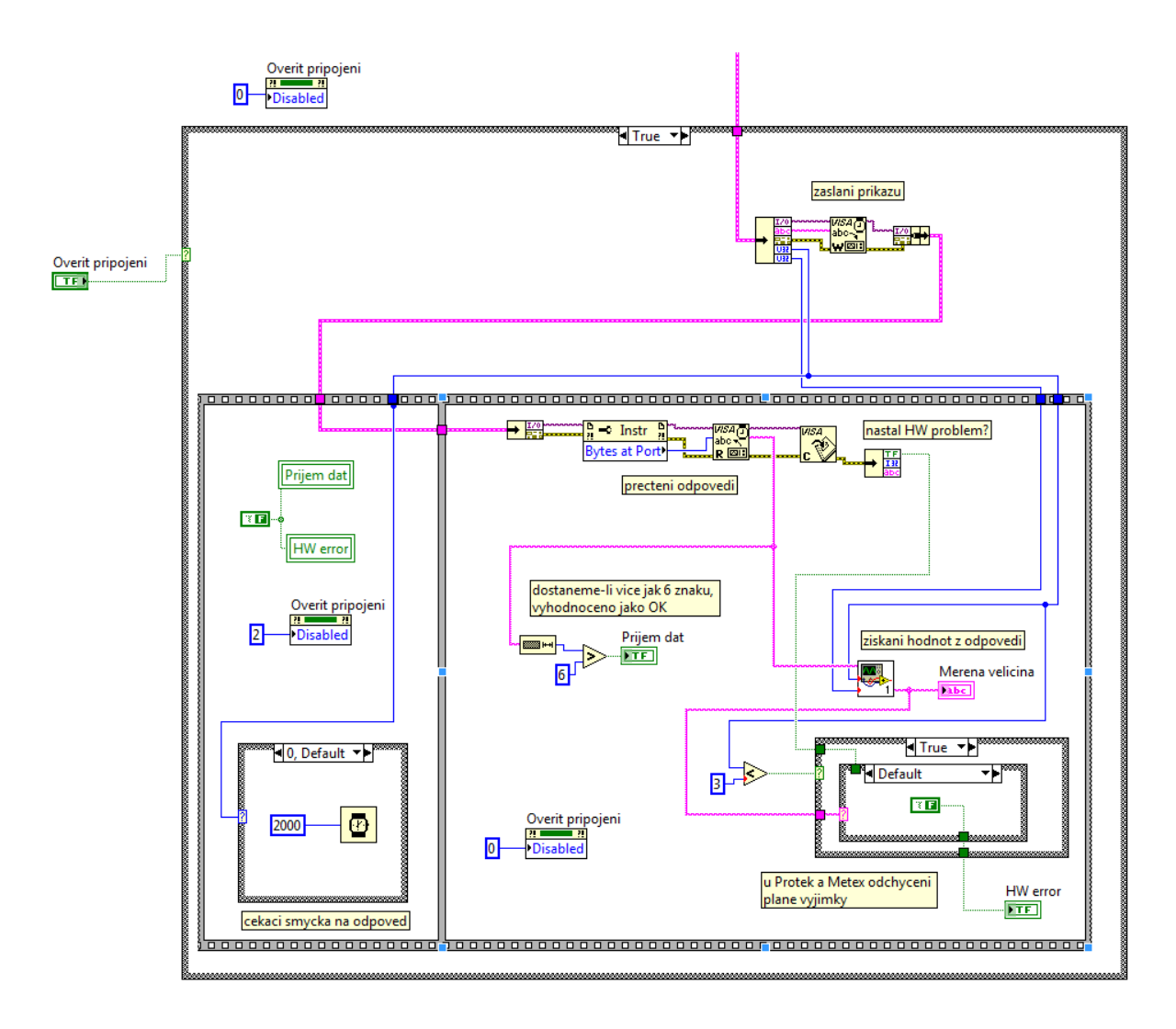

*Obr. 6.4: Blokové schéma pro kontrolu komunikace*

#### <span id="page-40-0"></span>**6.1.4 Připojení k sériovému portu**

Po shromáždění všech potřebných parametrů pro dané měření je nastavení odesláno do připraveného VI *serial\_connect.vi*, které inicializuje sériový přenos. Jak ukazuje *obrázek 6.5*, výstupní údaje jsou pak složeny do klastru kvůli úspoře místa a čitelnosti kódu. Před započetím přenosu je u konduktometru nastavena jako automatická jednotka µS.

*Obrázek 6.6* pak uvádí další nastavení v rámci VI *serial\_connect.vi*, včetně definice zasílaného textového příkazu. Právě zde probíhá předání vstupních parametrů do VISA VI, které zinicializuje samotný sériový přenos. Každý případ podmínky zastupuje právě jeden druh přístroje *(obrázek 6.7)*, kterému jsou dle druhé kapitoly zaslány příslušné údaje.

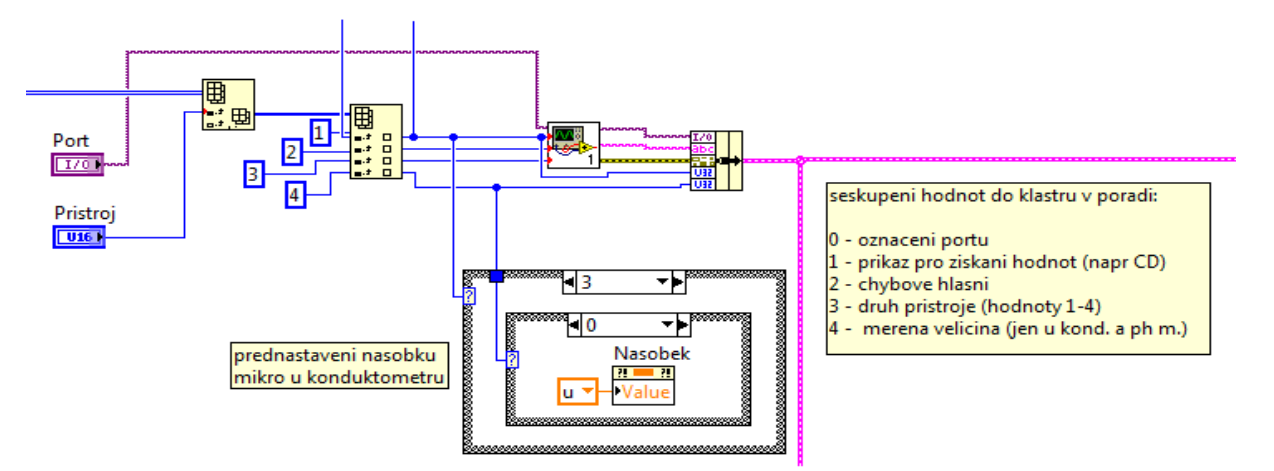

*Obr. 6.5: Blokové schéma pro zaslání údajů do serial\_connect.vi*

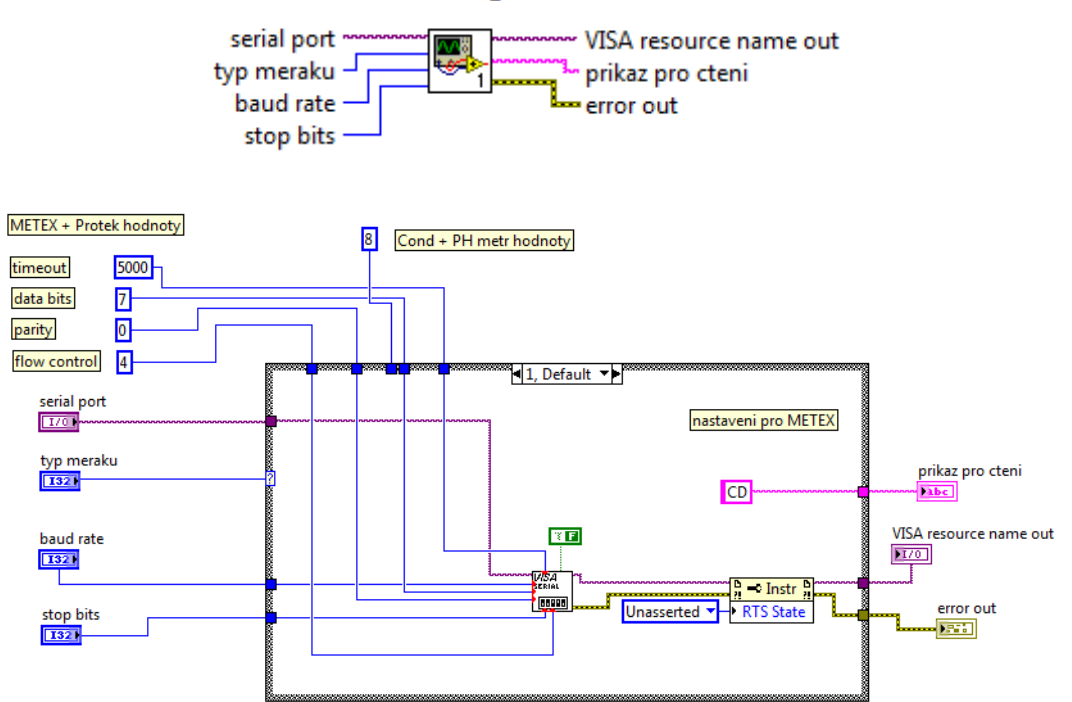

serial connect.vi

*Obr. 6.6: Blokové schéma VI serial\_connect.vi*

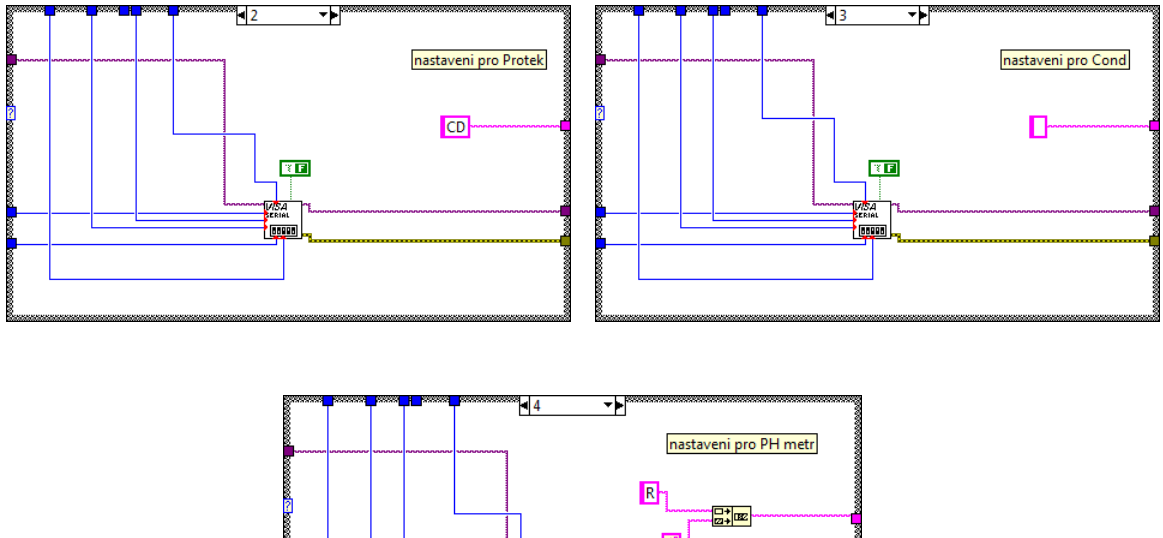

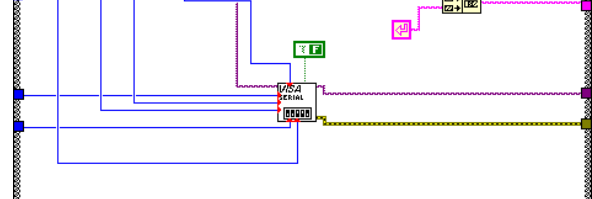

*Obr. 6.7: Blokové schéma ostatních podmínek VI serial\_connect.vi*

#### <span id="page-41-0"></span>**6.1.5 Aktivace jednotlivých panelů**

Aby mohla být zajištěna kontinuita měření, uživatel nemohl zpětně editovat některé údaje a zároveň neviděl části aplikace, které nejsou zatím aktivní, je nutno definovat horní záložky jako aktivní či neaktivní. Kód, který se nachází v každé části struktury, je zobrazen na *obrázku 6.8*. Jedná se o reference na uzly jednotlivých záložek. Nastavení základní spouštěcí záložky je definováno ještě před spuštěním první části struktury v horní části diagramu.

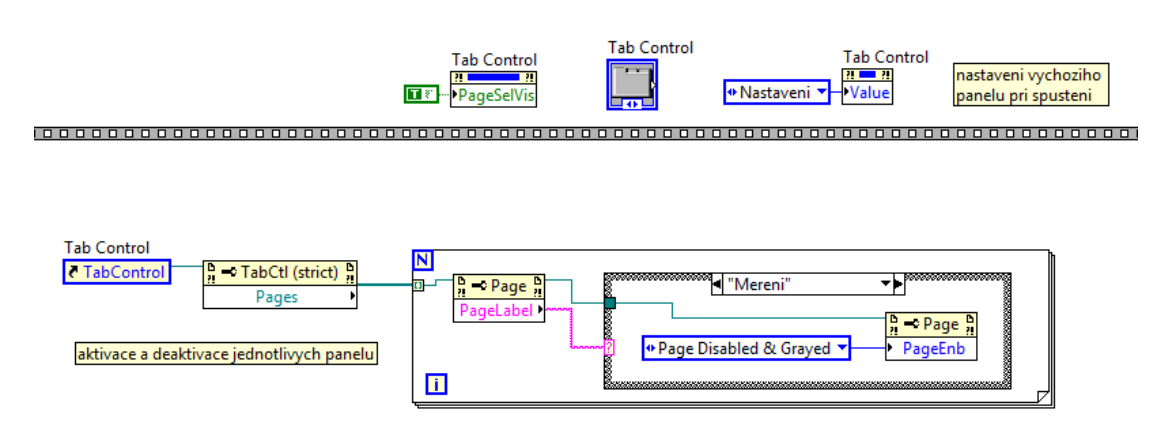

*Obr. 6.8: Blokové schéma nastavení viditelnosti panelů*

#### <span id="page-42-0"></span>**6.2 Blok měření**

Tento blok se skládá ze dvou hlavních čekacích smyček a kódu pro zpracování údajů přijatých měřicími přístroji. V první smyčce dochází k čekání na další měření a v druhé k čekání na odpověď přístroje. Ve zbývající části bloku jsou zpracovávány příchozí textové řetězce a hodnoty v reálném čase zobrazeny v grafu. Blokový diagram svojí funkčností navazuje na standardní LabView sériovou komunikaci, která je popsána ve čtvrté kapitole.

#### <span id="page-42-1"></span>**6.2.1 Smyčka pro čekání na další měření**

V této smyčce dochází k počítání doby mezi zobrazením poslední hodnoty a zasláním požadavku na získání hodnoty další. To se cyklicky děje ihned po ukončení smyčky.

Požadavek na zaslání hodnoty je nutno přístroji zaslat s předstihem. Příchozí data musí být zcela přijata, aby mohla být dále zpracována. Proto je rozlišováno mezi čekáním na odeslání příkazu a čekáním na odpověď. Blokový diagram je zobrazen na *obrázku* 6*.10.*

#### <span id="page-42-2"></span>**6.2.2 Smyčka pro čekání na odpověď přístroje**

Čekání na odpověď trvá měřicím přístrojům standardně 1s, u pH metru 0,5s a u konduktometru 5s. Hodnota může být ručně prodloužena na panelu *Nastavení*. Důvody těchto parametrů jsou detailně popsány v druhé kapitole.

Na příkladu multimetru Metex s nastavenou vzorkovací periodou 3s čeká tato smyčka pouze 2s, poté je odeslán požadavek na měřenou veličinu. Následuje další 1s čekací smyčka a po jejím ukončení je hodnota přečtena a dále zpracována. Celý cyklus se takto opakuje. Pokud bychom ve stejném případě nastavili periodu 1s, tato smyčka nebude čekat a ihned se automaticky ukončí, aby mohl být zaslán požadavek na aktuální hodnotu. Příklad je graficky zobrazen na *obrázku* 6*.9*. Blokový diagram smyčky pak na *obrázku* 6*.11*.

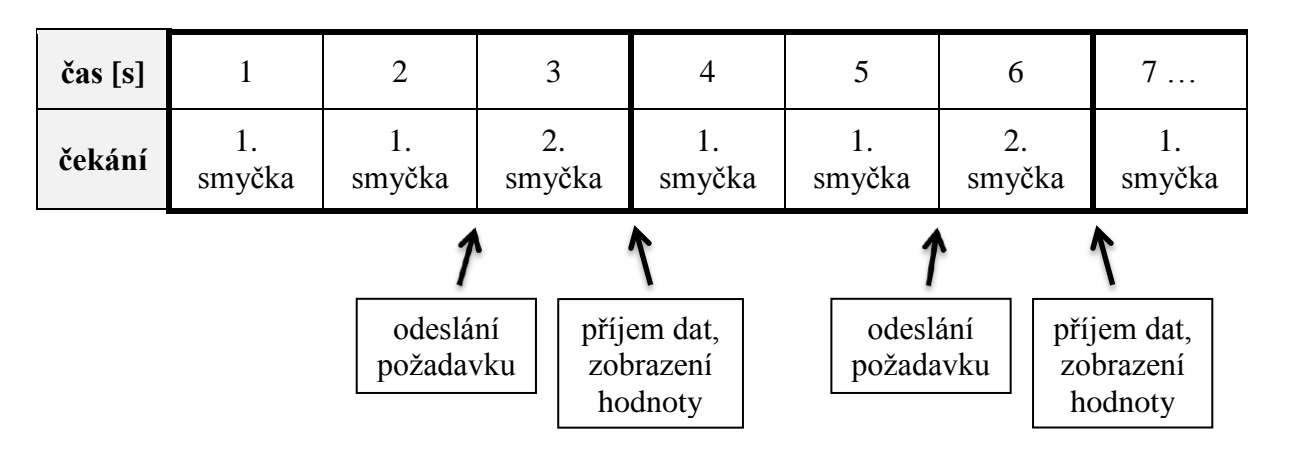

*Obr. 6.9: Grafické zobrazení funkce čekacích smyček u multimetru Metex s 3s intervalem*

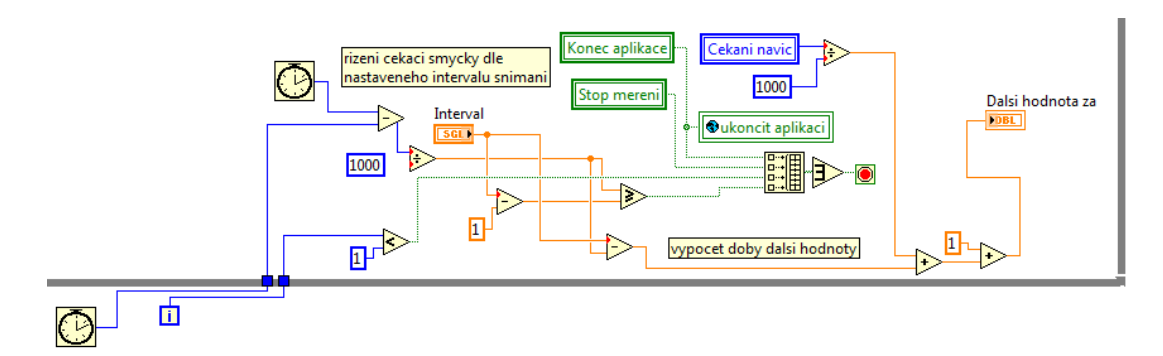

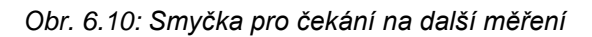

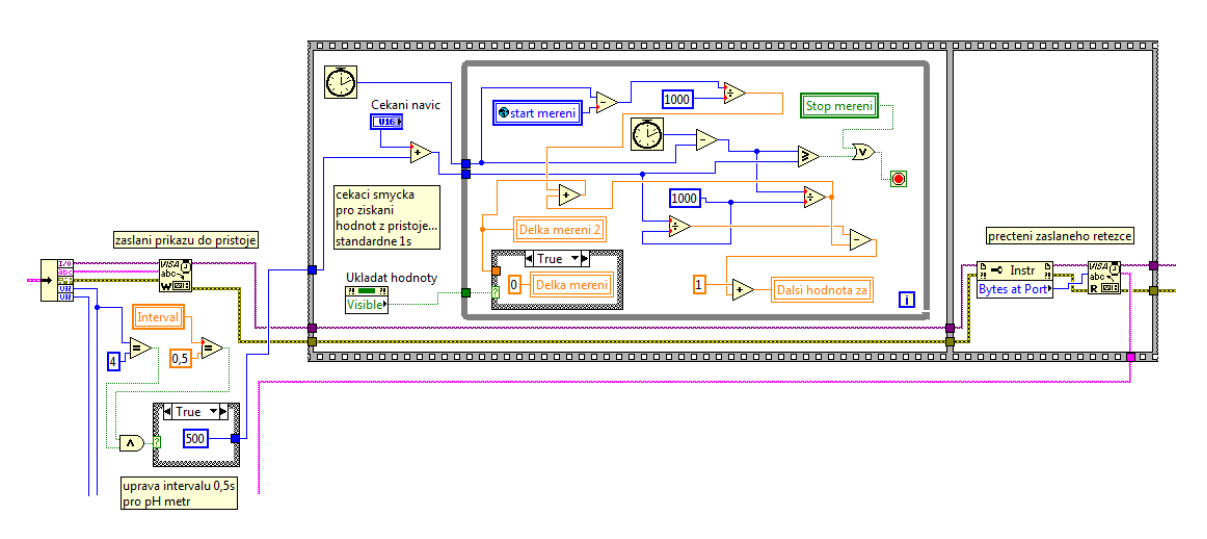

*Obr. 6.11: Smyčka pro čekání na odpověď přístroje*

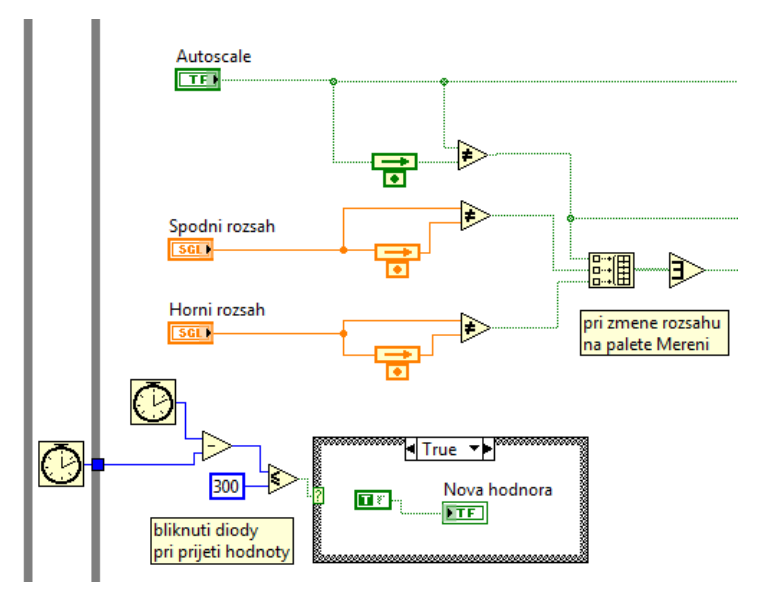

*Obr. 6.12: Sledování změny hodnot rozsahu os a autoscale, signalizace nové hodnoty*

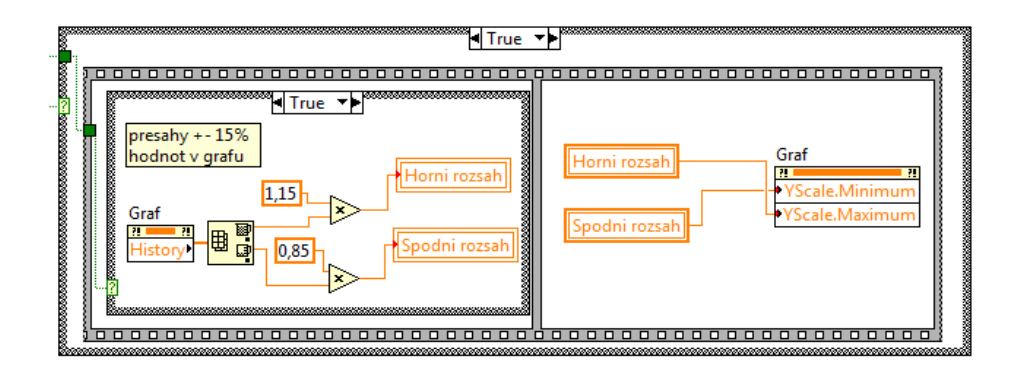

*Obr. 6.13: Aplikace změn hodnot rozsahu os grafu*

#### <span id="page-44-0"></span>**6.2.3 Nastavení rozsahu os grafů, signalizace nové hodnoty**

Uživatel má dvě volby zobrazení hodnot v grafu. Buď se osa y automaticky přizpůsobuje podle nejnižší a nejvyšší hodnoty (volba *Autoscale*) nebo může rozsah nastavit na libovolné hodnoty. Pokud zvolí druhou možnost, vstupní pole se jednorázově automatiky předvyplní mezními hodnotami ±15% na paletě *Měření* a ±10% na paletě *Graf*. Hodnoty je možno kdykoliv ručně změnit, aktualizace proběhne okamžitě zasláním mezních hodnot přes uzel grafu. Zdrojový kód je zobrazen na *obrázku 6.12* a *obrázku* 6*.13*. Na *obrázku* 6*.12* je dále signalizace právě přijaté hodnoty, která vyvolá rozsvícení kontrolky po dobu 300ms.

#### <span id="page-44-1"></span>**6.2.4 Výpočet doby měření, mazání historie grafu**

Na *obrázku 6.14* jsou zobrazeny blokové diagramy počítání doby měření a volby smazání historie grafu. Zobrazení doby měření je podmíněno spuštěním měřením, resp. započetím ukládání hodnot. Algoritmus je velice jednoduchý, jedná se pouze o rozdíl aktuálního času a času při spuštění měření. Volba *Smazat historii* pak pomocí uzlu pošle do grafu prázdné jednorozměrné pole, čímž dojde ke smazání historie.

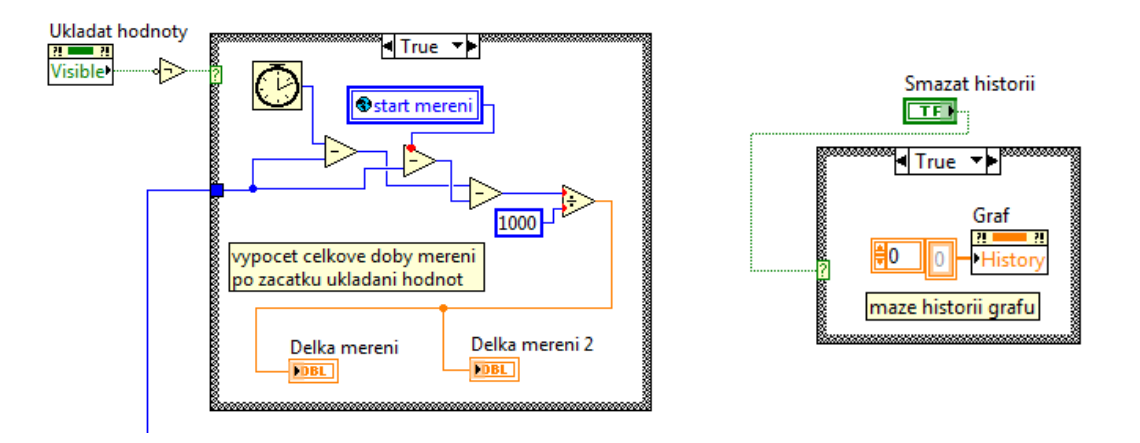

*Obr. 6.14: Výpočet doby měření, ruční mazání historie grafu* 

#### <span id="page-45-0"></span>**6.2.5 Získání hodnot z přijatého textového řetězce, pojmenování os grafu**

Blokový diagram na *obrázku 6.15* zobrazuje VI *ziskani\_hodnot.vi*, zobrazení hodnot v textové podobě a v posuvném grafu. Obsahuje také uzly, které předávají grafu údaje o jednotkách, které jsou zobrazeny jako popisek osy y. VI *ziskani\_hodnot.vi* získává z přijatých textových řetězců číselné hodnoty aktuálně měřených veličin. Jak bylo řečeno v druhé kapitole, komunikační protokoly jednotlivých přístrojů se liší. Je tedy nutné vytvořit vlastní algoritmus každému ze čtyř druhů měřících přístrojů. Celé VI je ilustračně zobrazeno na *obrázku 6.16*, jednotlivé podmínky jsou popsány níže.

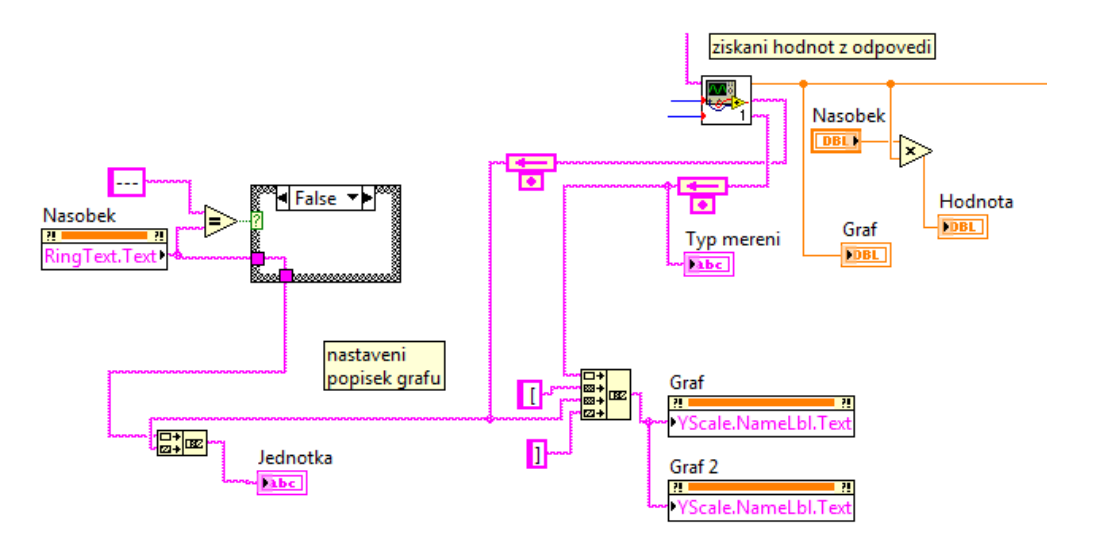

*Obr. 6.15: Získání hodnot měřených veličin z přijatého textového řetězce, pojmenování os grafu* 

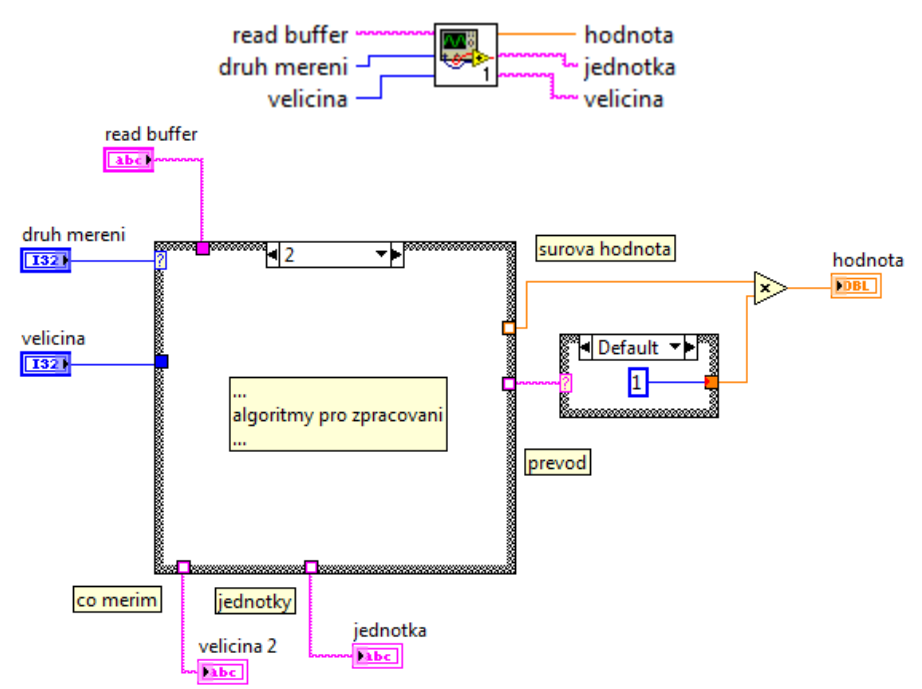

#### ziskani hodnot.vi

*Obr. 6.16: Vstupy a výstupy VI ziskani\_hodnot.vi*

#### <span id="page-46-0"></span>**6.2.5.1 Multimetry Metex**

Algoritmus získání hodnoty z multimetrů Metex je zobrazen na *obrázku 6.17.* Nejprve je nutné odfiltrovat některé specifické druhy mezer, které se zobrazují u různých typů multimetrů Metex. To provedeme aplikací funkce (VI) pro nalezení a nahrazení řetězců. Pravděpodobně vlivem bufferu často obsahuje první zaslaná hodnota 5 standardních mezer na začátku řetězce. To poznáme po sečtení všech přijatých bajtů. Pokud dostaneme výsledek 19 bajtů, jedná se o tento případ a prvních 5 znaků tedy jednoduše odřízneme.

Následuje rozdělení hlavního řetězce na veličinu, hodnotu a jednotku pomocí funkcí (VI) dělení řetězců, odstranění bílých znaků nebo převodu řetězce na datový typ double. Tyto údaje pak podle specifikace popsané v druhé kapitole porovnáme v několika podmínkách a jako výstup poskytneme celý název měřené veličiny, převedenou hodnotu v základních jednotkách a jednotky.

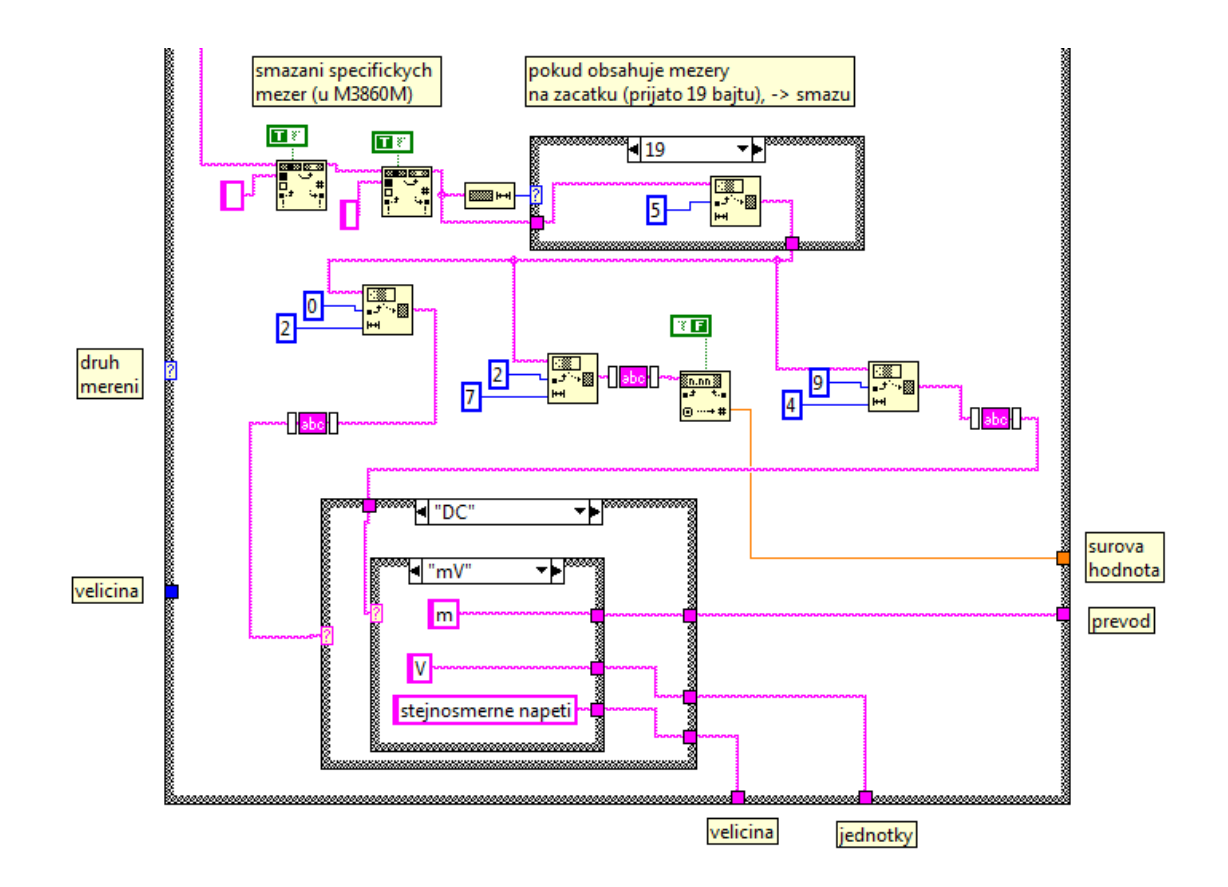

*Obr. 6.17: Zpracování přijatého řetězce u multimetrů Metex*

#### <span id="page-47-0"></span>**6.2.5.2 Multimetry Protek**

U multimetrů Protek je zpracování velice podobné výše popsanému algoritmu pro měřicí přístroje Metex. Proces získání hodnoty je však jednodušší kvůli stabilitě formátu přijatých řetězců. Jak ukazuje *obrázek 6.18*, řetězec je nejprve oříznut o koncový znak carriage return (↵) a dále rozdělen na pole řetězců podle standardní mezery, která jednotlivé údaje odděluje.

Samotné přiřazení jednotek a konečná úprava hodnot je principiálně totožná s multimetry Metex.

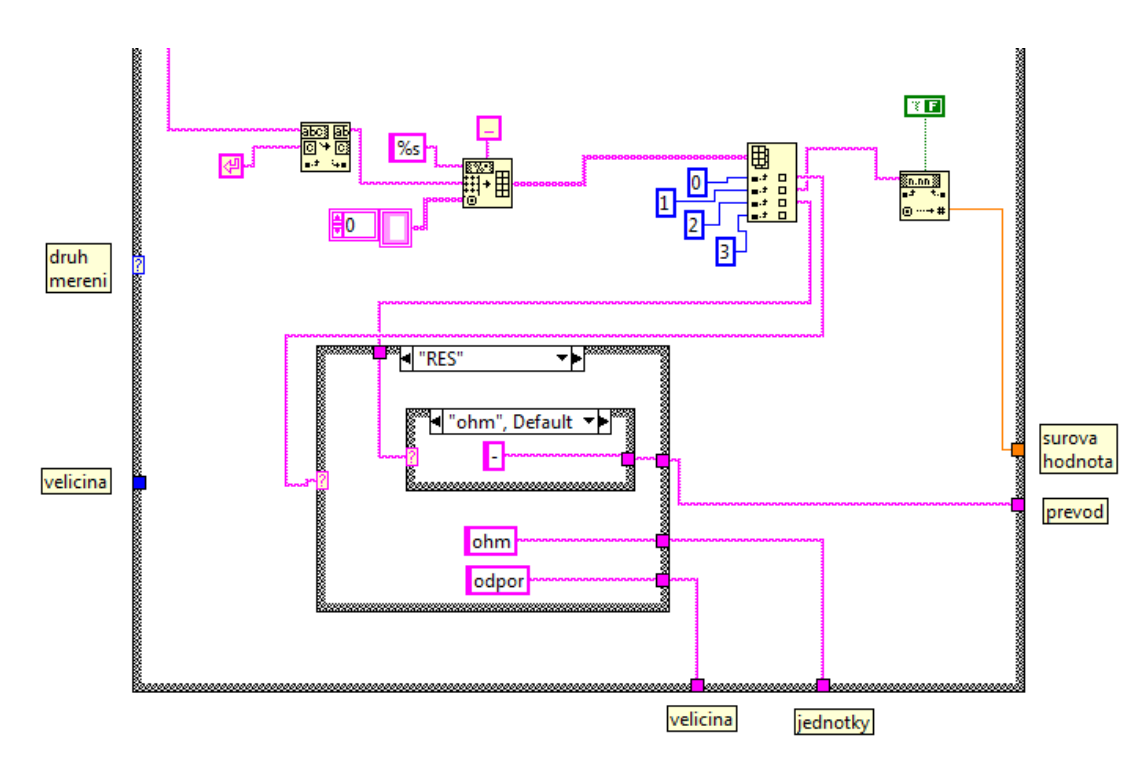

*Obr. 6.18: Zpracování přijatého řetězce u multimetrů Protek*

#### <span id="page-48-0"></span>**6.2.5.3 Konduktometr WTW Cond 730**

Algoritmus zpracování přijatého řetězce u konduktometru WTW Cond 730 je poměrně složitý. Jak ukazuje *obrázek 6.19*, zprvu je nutno odstranit nepotřebné čísti řetězce, které jsou obsaženy na jeho začátku i konci. Poté pomocí konstanty carriage return (↵) rozdělíme řetězec na pole, které dále zpracováváme a dělíme dle veličiny. Nejsložitější částí je získání hodnoty konduktivity z důvodu měnícího se formátu řádku v závislosti na hodnotě konduktivity a použité jednotky, kterou si konduktometr sám určuje. Dle volby uživatele je vracena buď hodnota konduktivity (veličina číslo 0), teploty (veličina číslo 1) nebo molární koncentrace (veličina číslo 2).

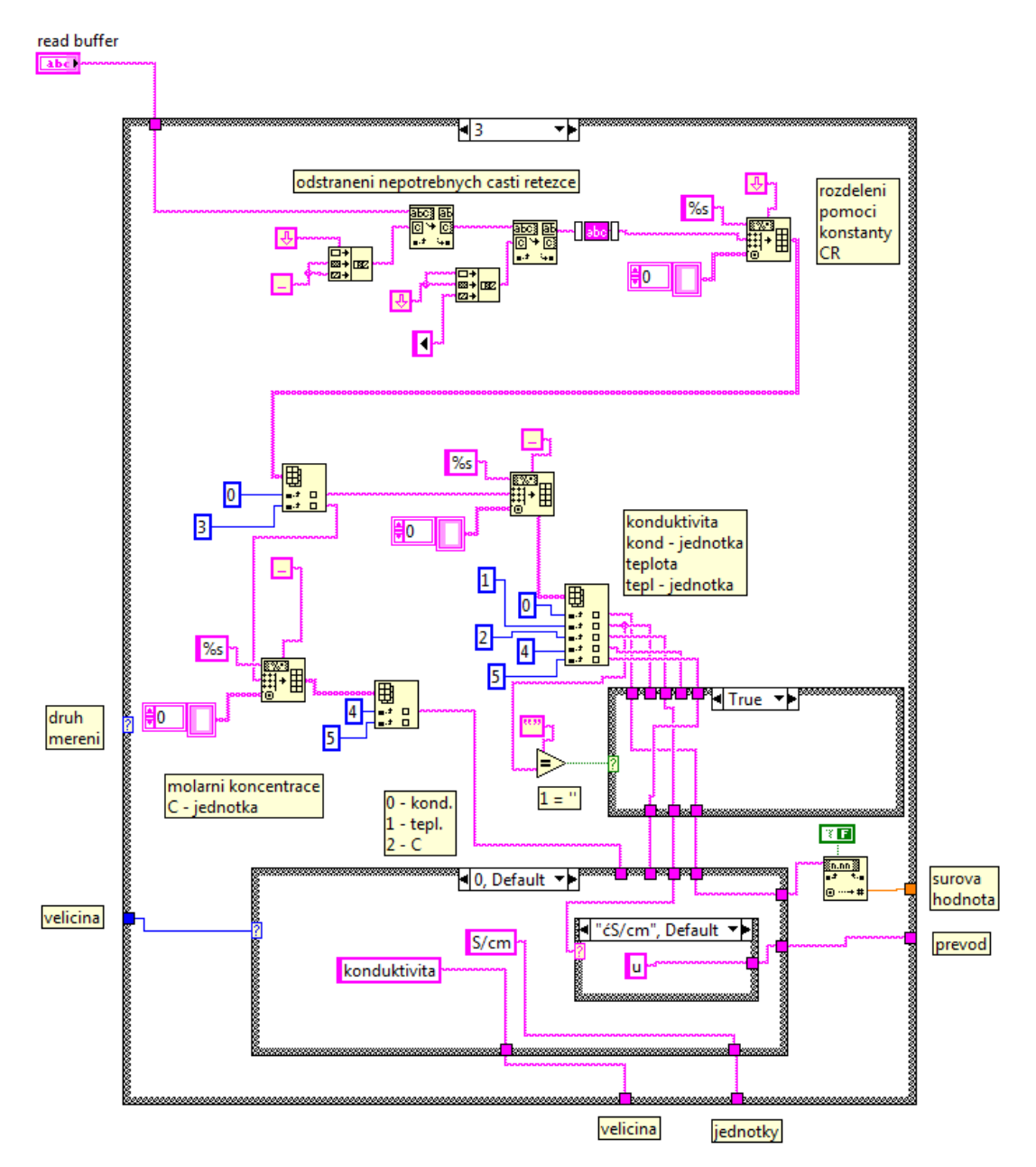

*Obr. 6.19: Zpracování přijatého řetězce u konduktometru WTW Cond 730*

#### <span id="page-49-0"></span>**6.2.5.4 pH metr PHI 04**

pH metr PHI 04 má velice jednoduchý komunikační protokol, proto je potřeba pouze rozdělit řetězec na řádky a z nich vybrat ten, který obsahuje hodnoty pH a teploty. Tyto dvě veličiny jednoduše separujeme a převedeme na datový typ double. Algoritmus je zobrazen na *obrázku 6.20.* První typ veličiny je pH, druhý teplota.

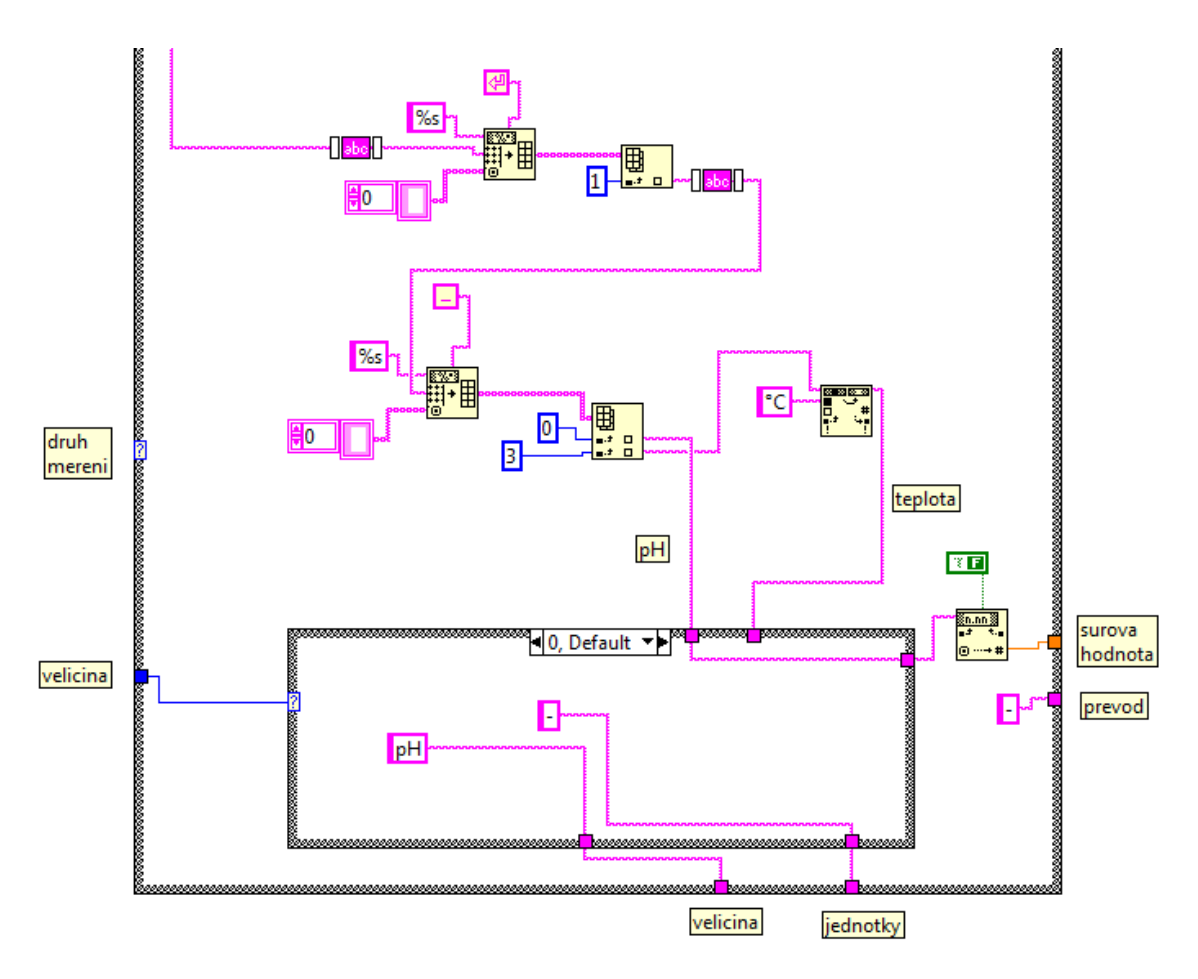

*Obr. 6.20: Zpracování přijatého řetězce u pH metru PHI 04*

#### <span id="page-49-1"></span>**6.2.6 Ukládání hodnot měření a zobrazení průběhu**

Blokový diagram na *obrázku 6.21* ukazuje proces po stisknutí tlačítka *START*, po kterém se začnou hodnoty ukládat do dočasného souboru v adresáři TEMP ve Windows. Zároveň se začne počítat čas, který uběhl od uložení první hodnoty a změní se viditelnost a aktivita některých polí, včetně záložky *Graf* (blokový diagram na *obrázku 6.22*), kde je k dispozici prozatímní kompletní průběh měření. Hodnoty jsou ukládány s přesností na 9 desetinných míst.

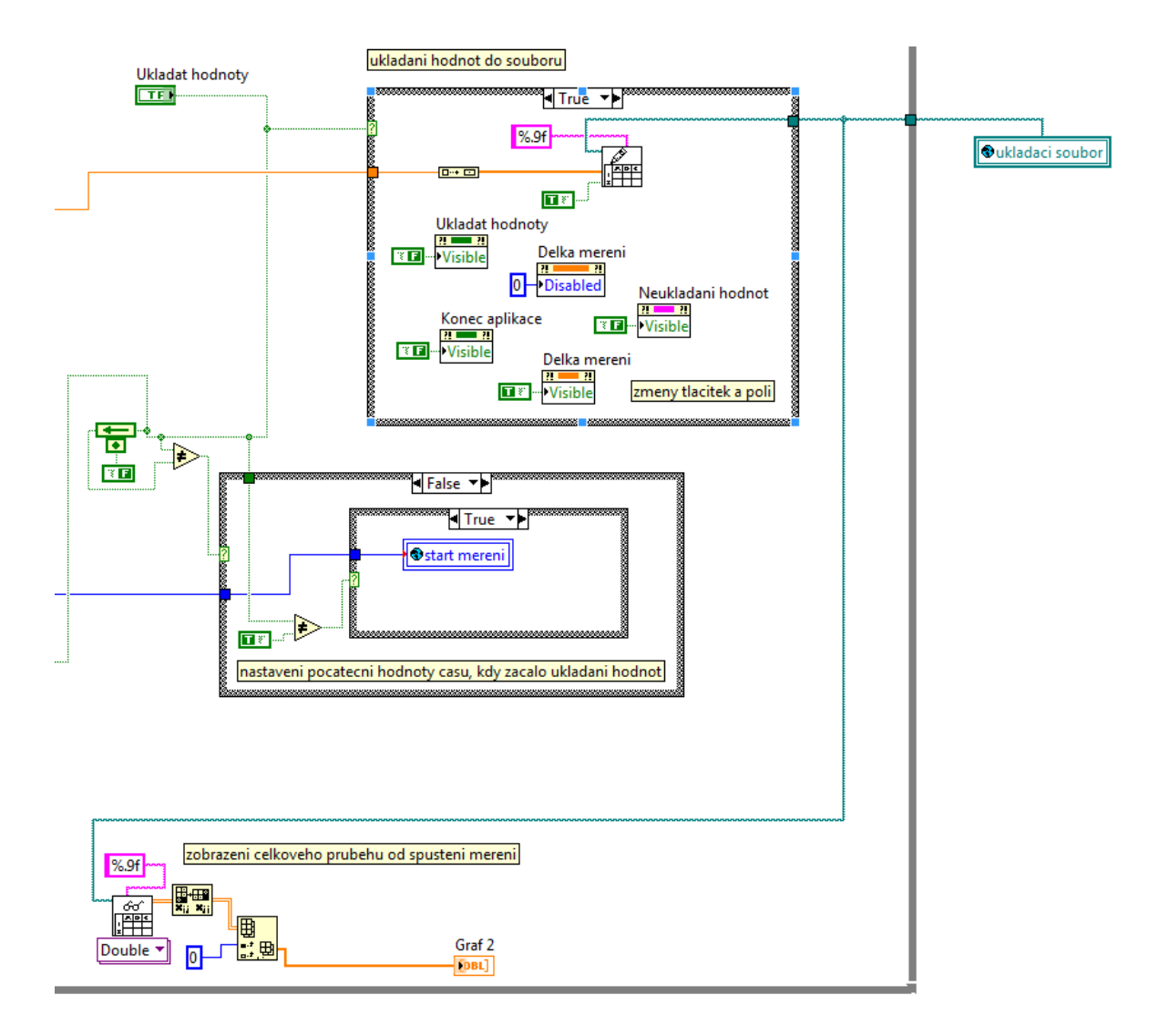

*Obr. 6.21: Proces ukládání hodnot měření, zobrazení průběhu v záložce Graf*

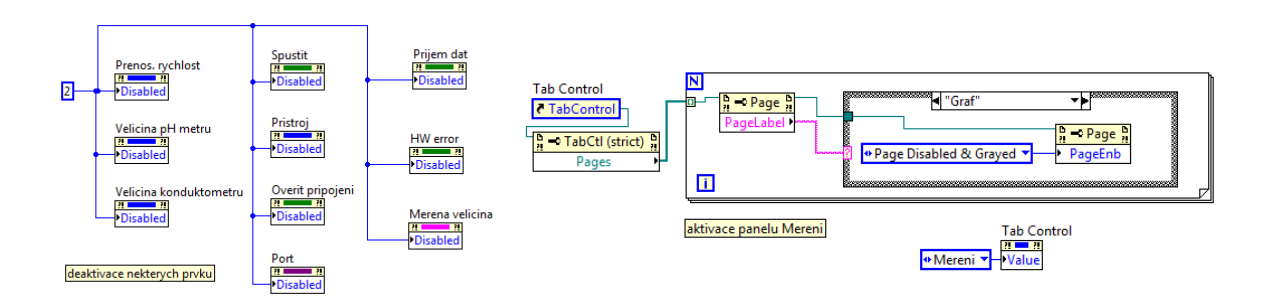

*Obr. 6.22: Deaktivace některých prvků a aktivace panelu Měření*

#### <span id="page-51-0"></span>**6.3 Blok Zobrazení výsledků**

Tento blok načítá naměřené hodnoty z dočasného souboru a tyto hodnoty nabízí k zobrazení nebo uložení v textové a grafické podobě. Jak je zobrazeno na blokovém diagramu na *obrázku 6.26*, po ukončení měření se automaticky aktivuje panel *Zobrazení výsledků* a deaktivují některé již nepotřebné prvky.

#### <span id="page-51-1"></span>**6.3.1 Načtení dat**

Načtení dat probíhá standardní funkcí (VI) pro čtení souborů s hodnotami datového typu double, které jsou odděleny konstantami nových řádků. V případě, že je poslední hodnota "0" z důvodu nestihnutí doměření poslední hodnoty, tuto hodnotu smažeme výjimkou v levé části blokového diagramu na *obrázku 6.23*. Na výsledné hodnoty, které jsou zobrazeny v tabulce i graficky, jsou aplikovány funkce aritmetického a mediánového průměru nebo funkce pro hledání minimální a maximální hodnoty.

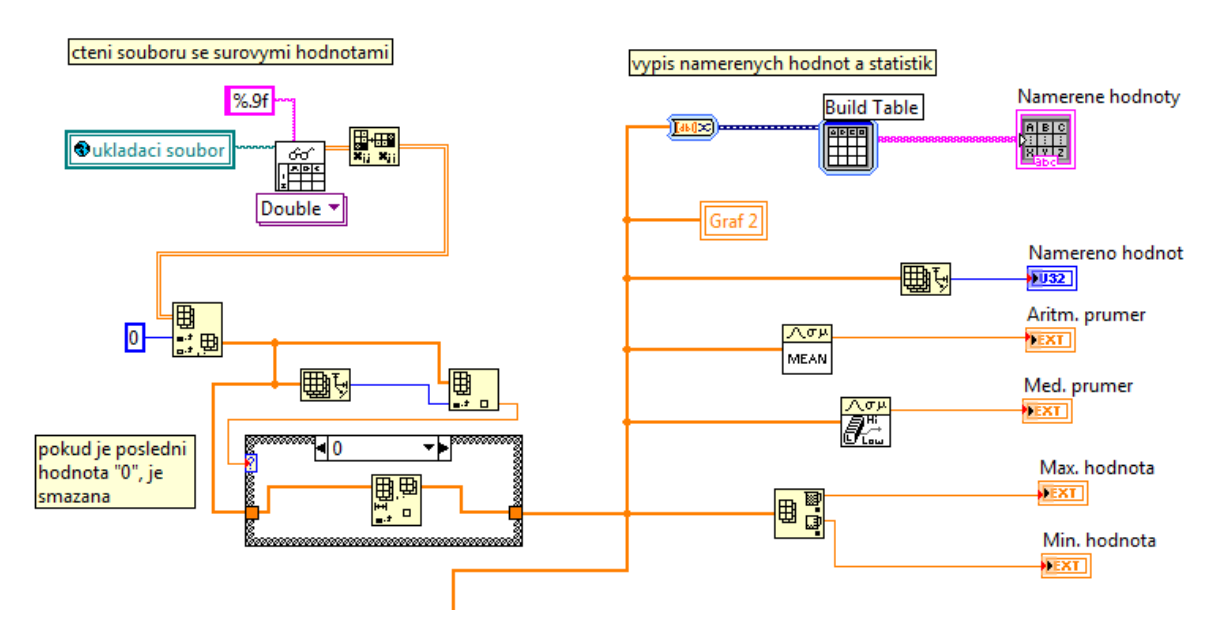

*Obr. 6.23: Načtení dat a aplikace statistických funkcí*

#### <span id="page-51-2"></span>**6.3.2 Uložení hodnot v textové podobě**

Naměřené hodnoty jsou dle volby uživatele zaokrouhleny na zvolený počet desetinných míst a poté zapsány do pomocného souboru, do kterého je následně vložena hlavička obsahující doplňující informace o měření jako je typ měření, perioda snímání nebo datum. Blokový diagram je uveden na *obrázku 6.24*.

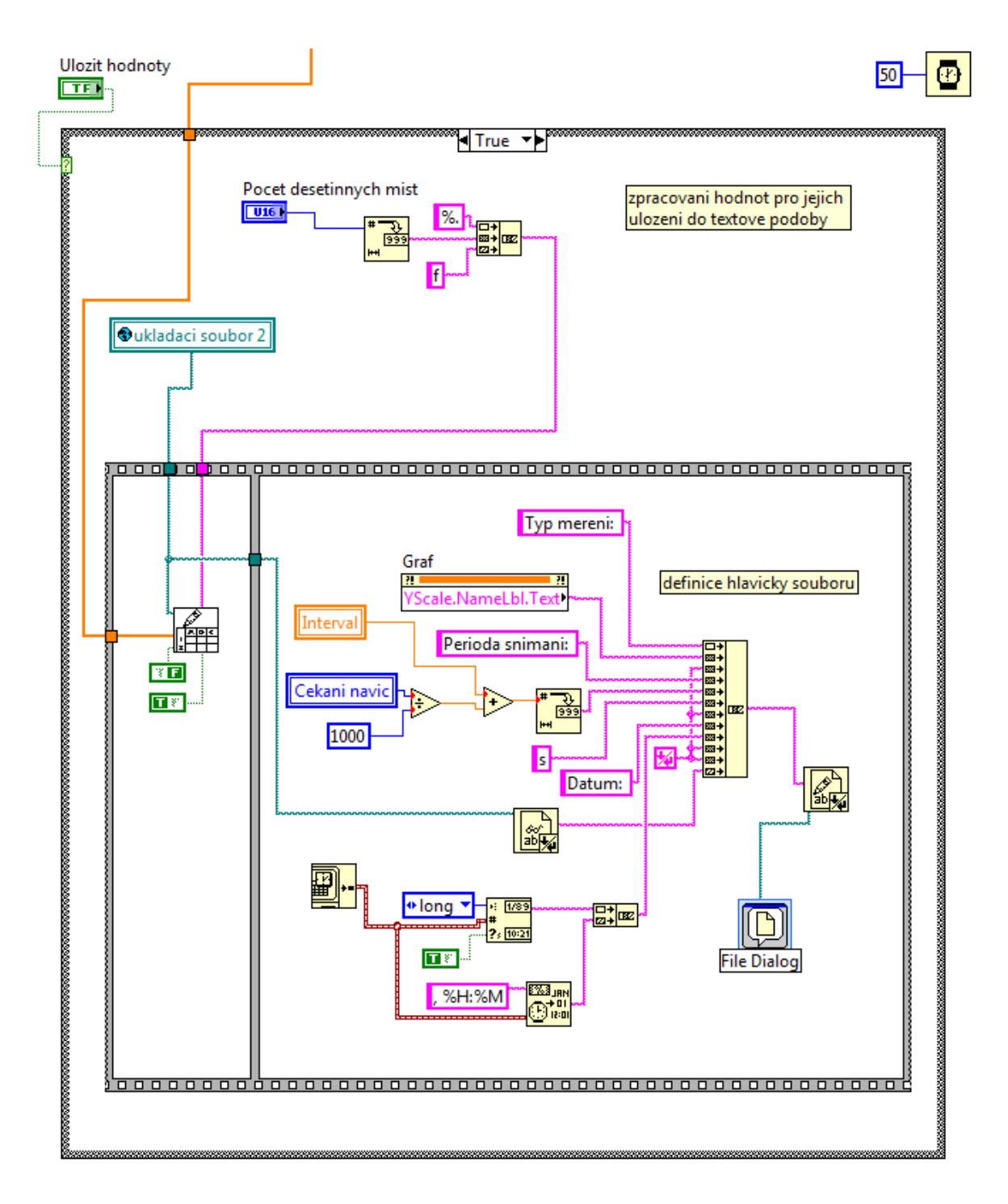

*Obr. 6.24: Uložení hodnot v textové podobě*

#### <span id="page-52-0"></span>**6.3.3 Uložení hodnot v grafické podobě**

Jak ukazuje blokový diagram na *obrázku 6.25*, výsledný průběh je získán vyvolávacím uzlem (*invoke node*) z grafu na záložce *Graf*. Kvůli viditelnosti na bílém pozadí je dočasně pro účely exportu změněna barva bodů a interpolace ze zelené na modrou.

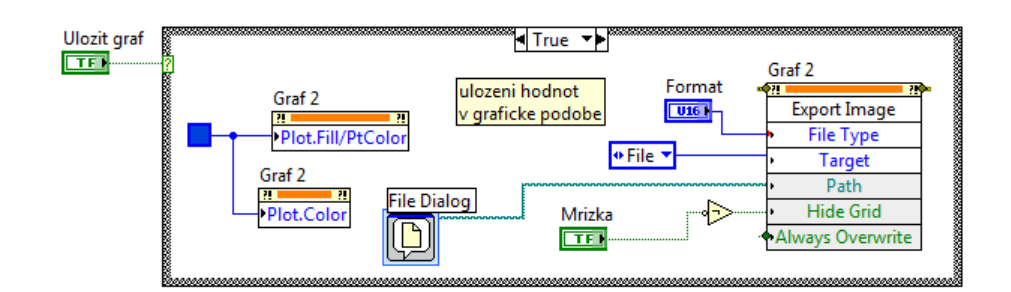

*Obr. 6.25: Uložení grafu*

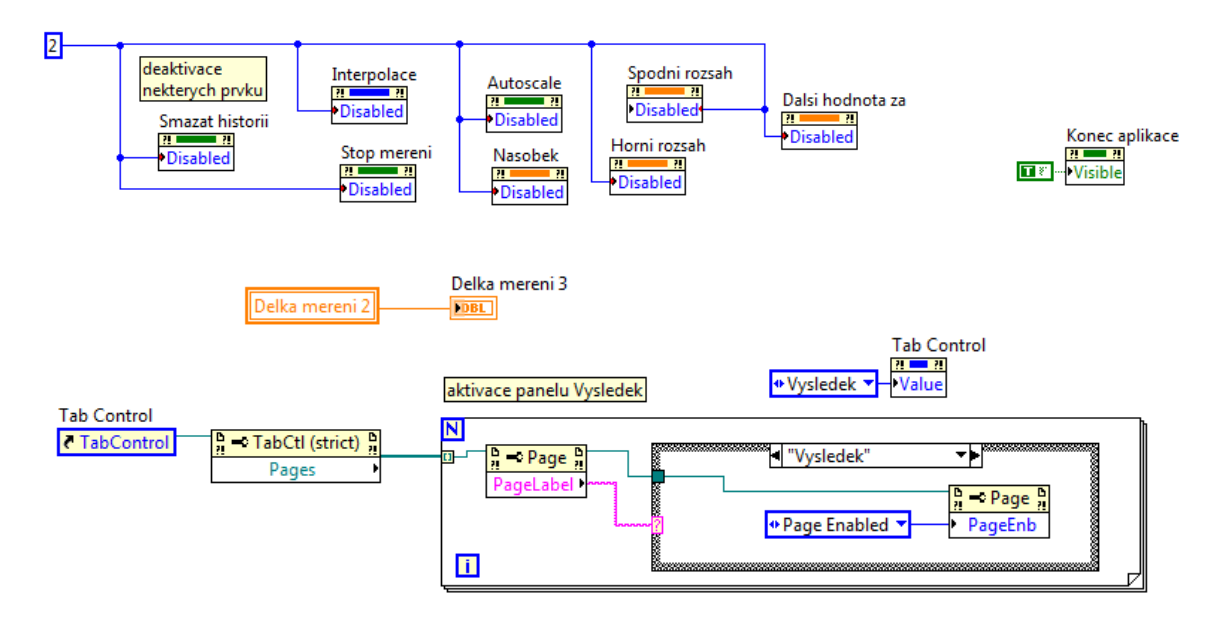

*Obr. 6.26: Aktivace a deaktivace některých prvků*

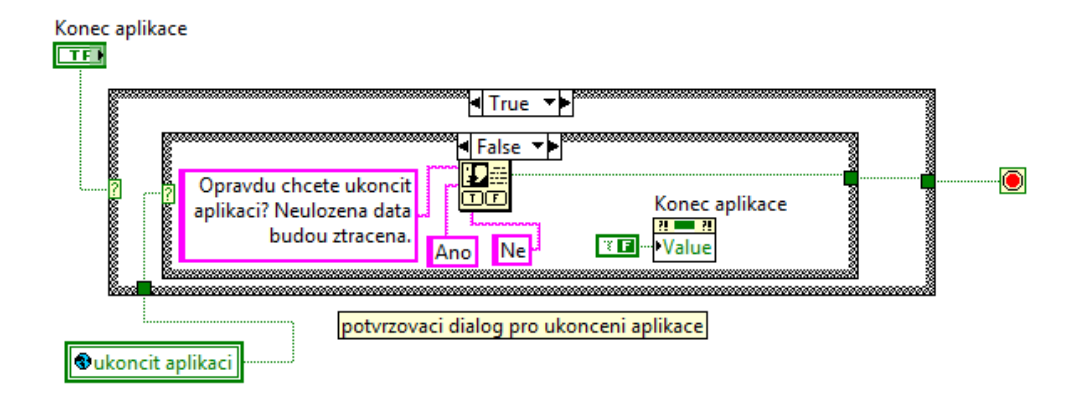

*Obr. 6.27: Potvrzovací dialog pro ukončení aplikace*

#### <span id="page-53-0"></span>**6.3.4 Ukončení aplikace**

Z důvodu možné ztráty naměřených dat je při požadavku na ukončení aplikace uživatel dotázán dialogem na *obrázku 6.27*. Poté je ukončena činnost poslední smyčky a zároveň i programu.

### <span id="page-54-0"></span>**7 Ukázka měření a vyhodnocení výsledků**

Během několika měření byla otestována univerzálnost a použitelnost vyvinuté aplikace, která je schopna komunikovat se všemi dostupnými laboratorními přístroji, u kterých byl znám komunikační protokol a provozní stavy. Mezi tyto přístroje patří všechny multimetry značky Metex řady M, konduktometr WTW Cond 730 a pH metr PHI 04. Návrh pro budoucí rozšíření aplikace by mohlo být přidání teploměru a oxometru značky Greisinger, u kterých je nutno zakoupit komunikační knihovnu.

#### <span id="page-54-1"></span>**7.1 Měření vodivosti palivové vody v zásobníku elektrolyzéru**

Vodivost palivové vody byla měřena v provozním stavu PEM článku a během jeho odstavení (*obrázek 7.2*). V průběhu měření došlo k několika zajímavým zjištěním. Vodivost palivové vody byla změřena 90 µS, což je překvapivě malá hodnota vzhledem k faktu, že je nádrž po celou dobu otevřená a je kontaminovaná prašností v laboratoři. Existuje zde i pravděpodobnost kontaminace palivové vody bakteriemi, ovšem pravděpodobně vlivem bublajícího čistého kyslíku je voda relativně čistá. Čistý kyslík nesvědčí vzniku života. Palivová voda se tedy z tohoto důvodu kazí velice pomalu.

Mezi charakteristikami při plném provozu a odstavení zátěže generátoru vodíku nebyly zjištěny žádné významné diference, jak můžeme vidět na *obrázku 7.1*. Zdůvodněním je oddělenost okruhů měření a relativně krátká doba měření v řádu desítek minut. Návrh pro další měření je přesunutí měřící sondy přímo k palivovým článkům a výrazně prodloužit čas měření.

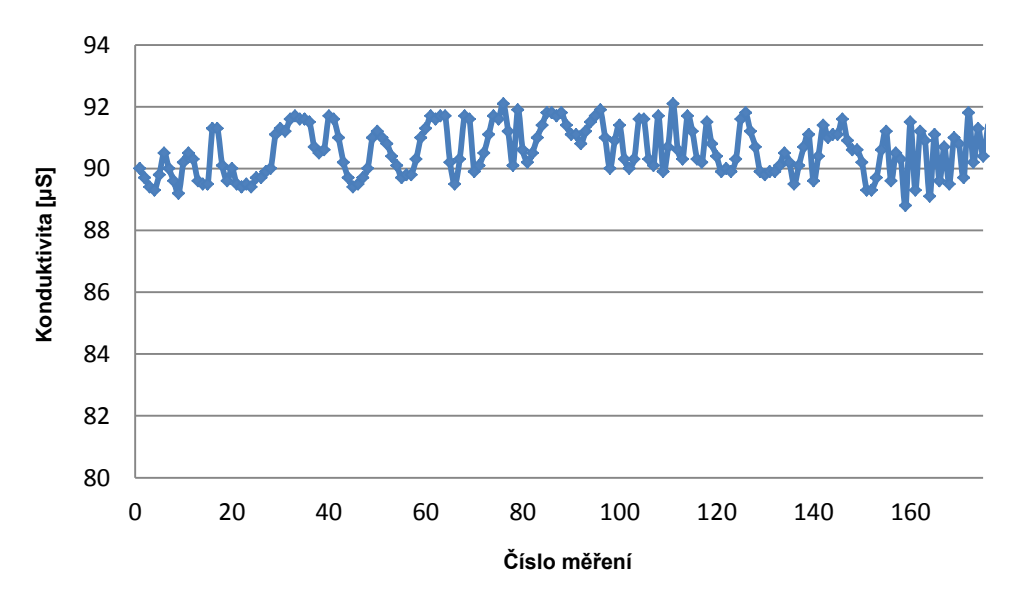

*Obr. 7.1: Průběh měření vodivosti palivové vody v provozním stavu a při jeho odstavení*

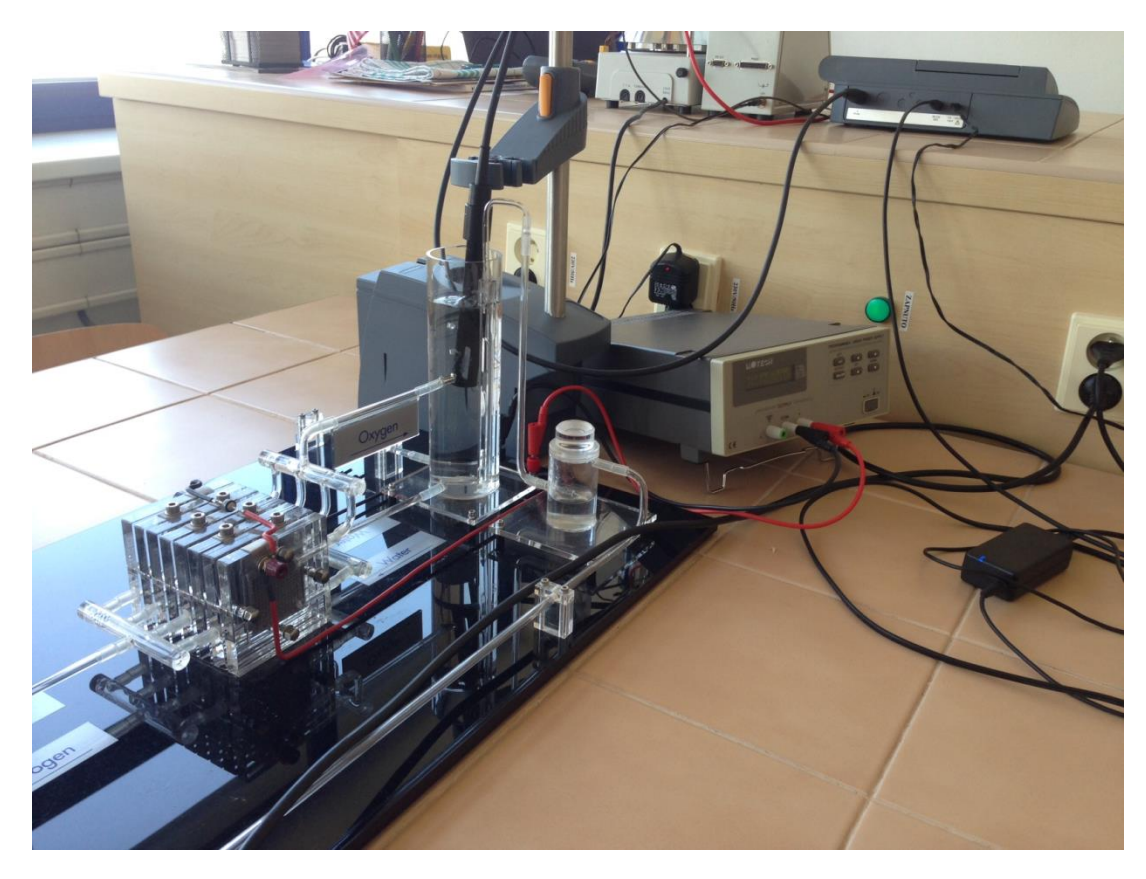

*Obr. 7.2: Měření vodivosti palivové vody*

#### <span id="page-55-0"></span>**7.2 Měření pH palivové vody v zásobníku elektrolyzéru**

Ani měření pH při všech režimech nevykazovalo téměř žádné odchylky. Hodnotu pH lze taktéž považovat za konstantní, jak ukazuje graf na *obrázku 7.3*. Provozní stav sekundárního obvodu s PEM články se neprojevil na kvalitě palivové vody v zásobníku.

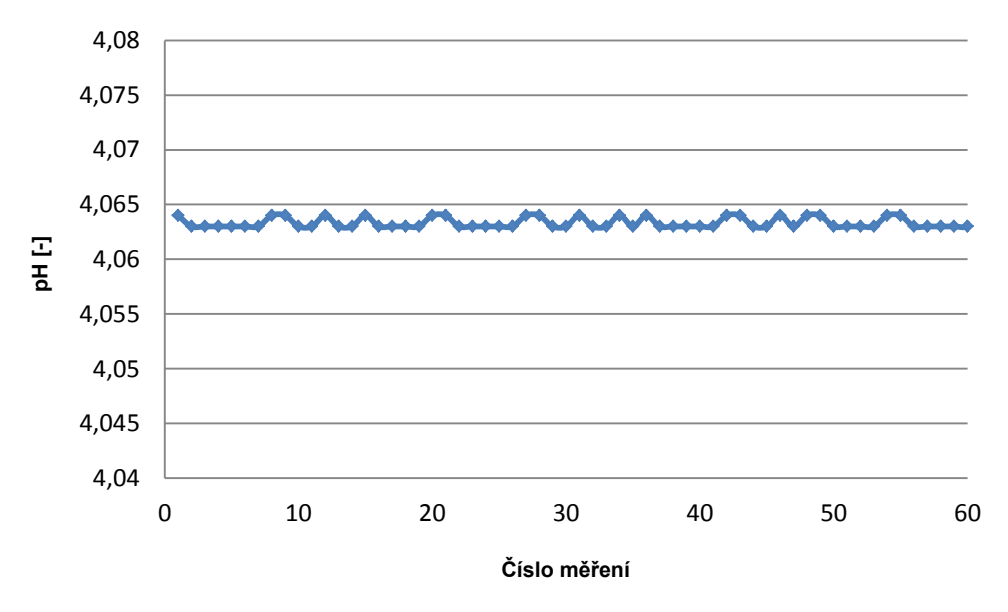

*Obr. 7.3: Průběh měření pH palivové vody v provozním stavu a při jeho odstavení*

### <span id="page-56-0"></span>**8 Závěr**

Na základě teoretických znalostí programovacího prostředí LabView, problematiky komunikace po sériové lince a známých komunikačních parametrů jednotlivých měřících přístrojů byla vytvořena multifunkční aplikace pro automatický sběr naměřených dat z vybraných multimetrů značky Metex, Protek, laboratorního konduktometru a pH metru. Vyvinutá aplikace podporuje export naměřených hodnot v textové i grafické podobě.

Aplikace je vytvořena jako univerzální prostředí, do kterého je možné v budoucnu přidat podporu dalších měřicích přístrojů se sériovým rozhraním, u kterých bude znám jejich komunikační protokol.

Funkčnost a stabilita programu byla otestována a potvrzena na několika měření všemi podporovanými měřicími přístroji, včetně praktických měření na experimentálních PEM článcích v laboratoři, jak bylo požadováno v zadání práce. Už při těchto testech byly zjištěny zajímavé experimentální informace, které přístrojová technika s tímto programovým rozhraním umožní důkladně prostudovat a analyzovat.

# <span id="page-57-0"></span>**Použitá literatura**

#### **Literární zdroje**

- [1] ČERMÁK, M.: *Moderní měřicí systémy*. Masarykova univerzita v Brně, Přírodovědecká fakulta, Brno 2003, 85 s. Vedoucí diplomové práce RNDr. Zdeněk Bochníček, Dr..
- [2] HUNG CHANG PRODUSTS CO., LTD.: *DIGITAL MULTI METR: Protek 506, 505, 504*. Korea.
- [3] HRBÁČ, J.: *Aplikace počítačů v měřicích systémech pro chemiky*. Univerzita Palackého, Přírodovědecká fakulta, Katedra fyzikální chemie, Olomouc 2012, 86 s.
- [4] LABIO A.S.: *PH-detector PHI 04D: USER'S MANUAL*. Praha, 2005.
- [5] METEX.: *Návod k obsluze: Digitální multimetr M-3850, M-3830*.
- [6] PINKER, J.: *Mikroprocesory a mikropočítače*. 1. vyd. Praha: BEN technická literatura, 2004, 159 s. ISBN 80-730-0110-1.
- [7] VLACH, J.: *Počítačová rozhraní*. BEN technická literatura, Praha 1999, ISBN 80- 86056-62-7, 157 s.
- [8] VLACH, J., HAVLÍČEK, J., VLACH, M.: *Začínáme s LabVIEW*. BEN technická literatura, Praha 2008, ISBN 978-80-7300-245-9, 243 s.
- [9] WTW GMBH.: *InoLab Cond 730: Operating manual*. Germany, 2004.
- [10] ZUNT, R.: *Měření vlastností lidského sluchu*. Západočeská univerzita v Plzni, Fakulta elektrotechnická, Plzeň 2011. Vedoucí bakalářské práce Ing. Jiří Stifter, Ph.D..

#### **Elektronické zdroje**

- [11] KONDUKTOMETRIE A DIELEKTRIMETRIE: Skripta k předmětu *Instrumentální metody analytické chemie*. [online]. s. 9 [cit. 2013-04-20]. Dostupné z WWW: <web.natur.cuni.cz/ opekar/elgeoch/elgeoch5.doc>
- [12] NI Lab VIEW [online]. 2012 [cit. 2012-10-17]. Dostupné z WWW: <http://www.ni.com/labview/>

# <span id="page-58-0"></span>**Přílohy**

Příloha A – Celkový 1. blok aplikace

Příloha B – Celkový 2. blok aplikace

Příloha C – Celkový 3. blok aplikace

Příloha D – Dokumentace k obsluze aplikace

**Příloha A – Celkový 1. blok aplikace**

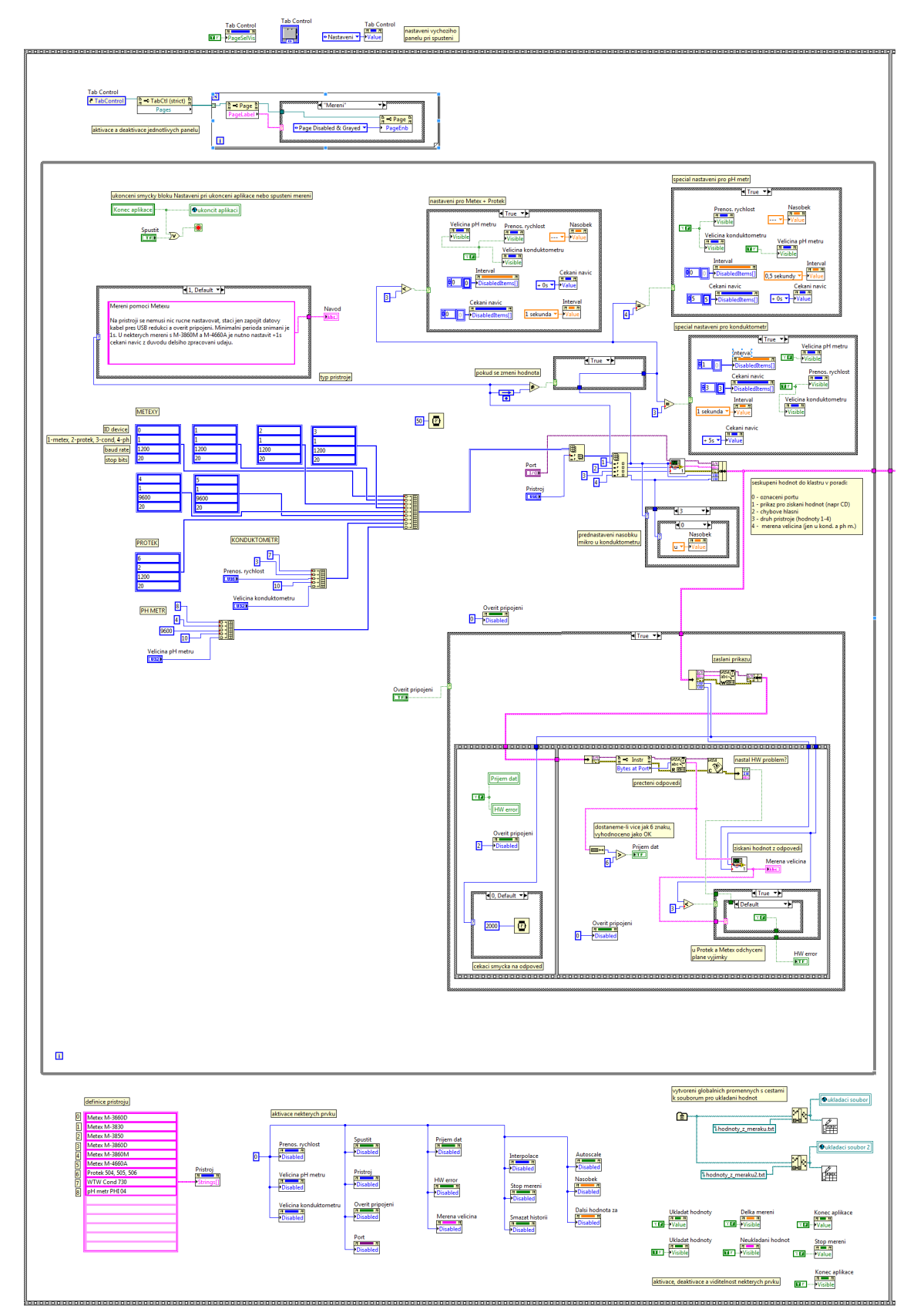

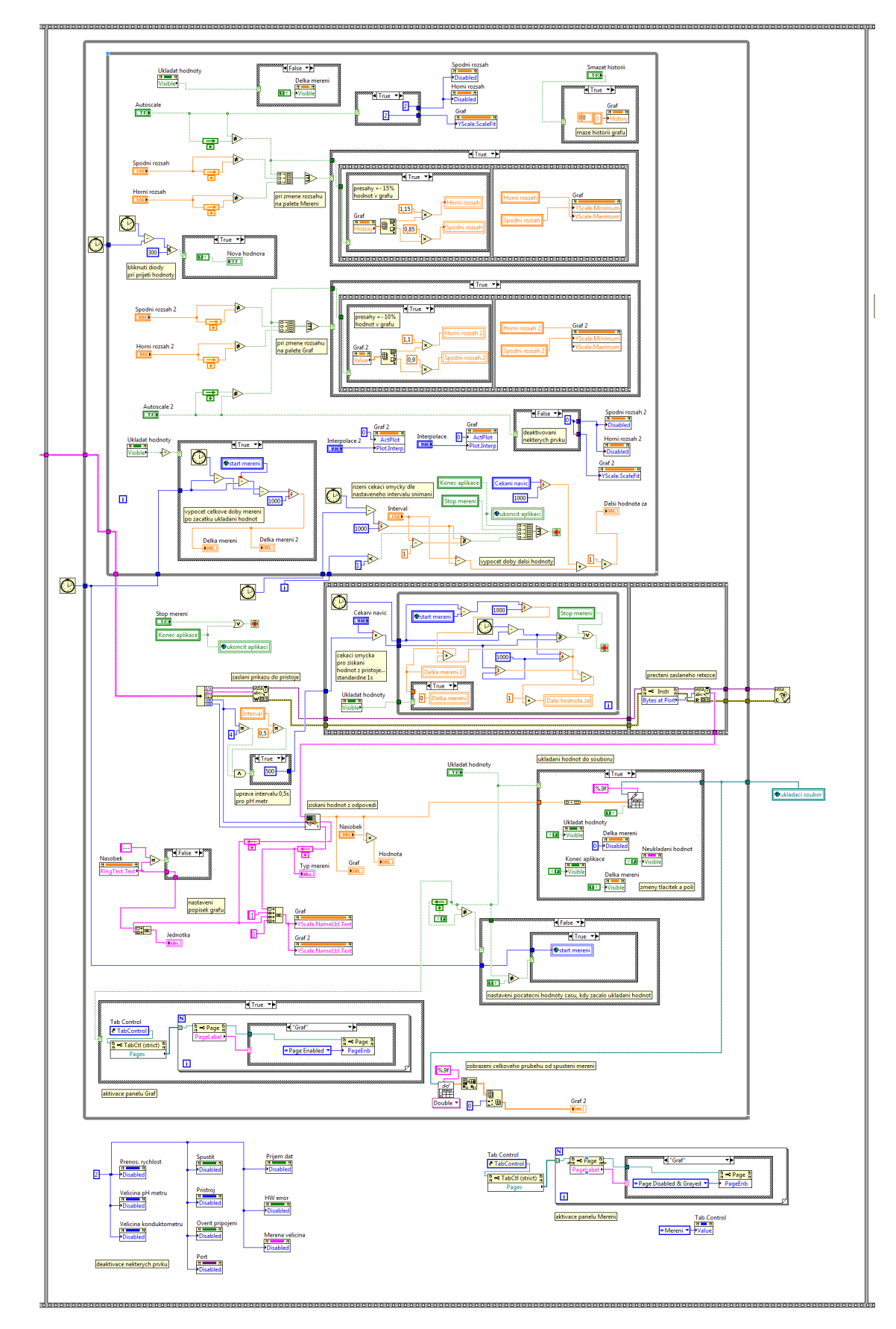

**Příloha B – Celkový 2. blok aplikace**

### **Příloha C – Celkový 3. blok aplikace**

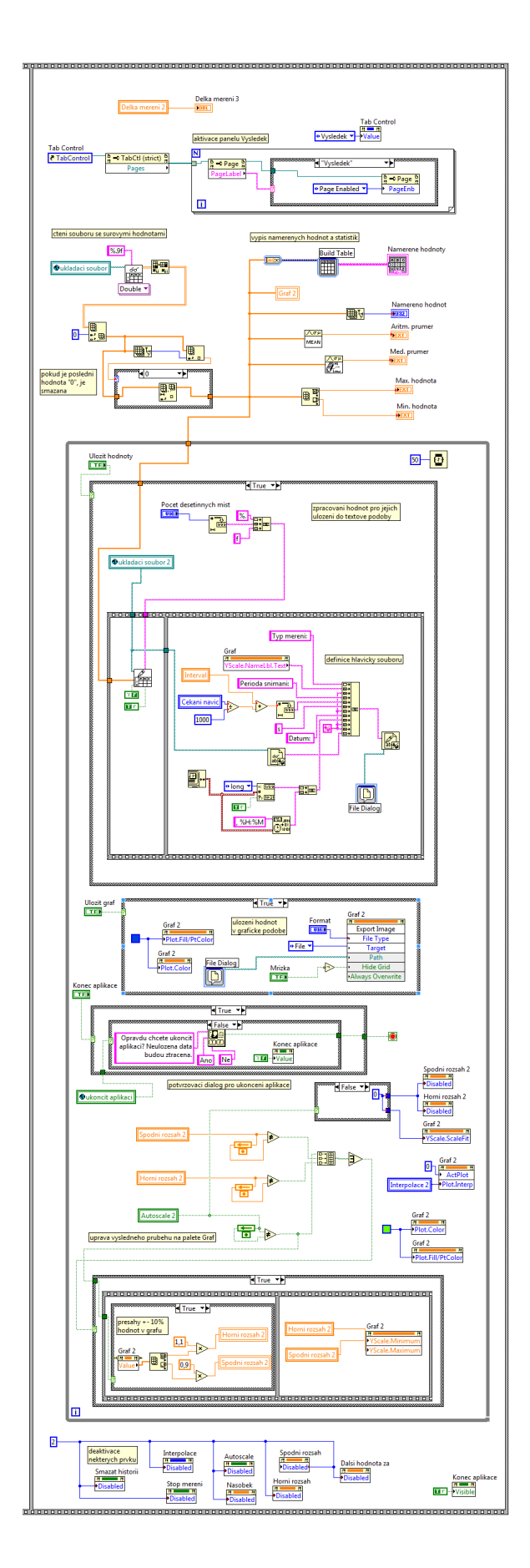

#### **Příloha D – Pracovní postup k obsluze aplikace**

Následující popis je určen pro rychlou orientaci v programu a jednoduché provedení měření.

0 – Pokud není program spuštěn, klikněte na šipku v levé horní části programu

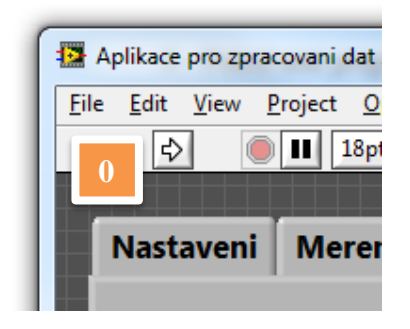

1 – Zvolte měřicí přístroj, vyberte port a ověřte komunikaci přístroje s programem.

2 – Pokud se rozsvítí zelený indikátor a zobrazí měřená veličina, komunikace s přístrojem je v pořádku

- 3 Nastavte časový interval dle nápovědy ve spodní části aplikace
- 4 Stiskněte tlačítko **SPUSTIT MERENI**

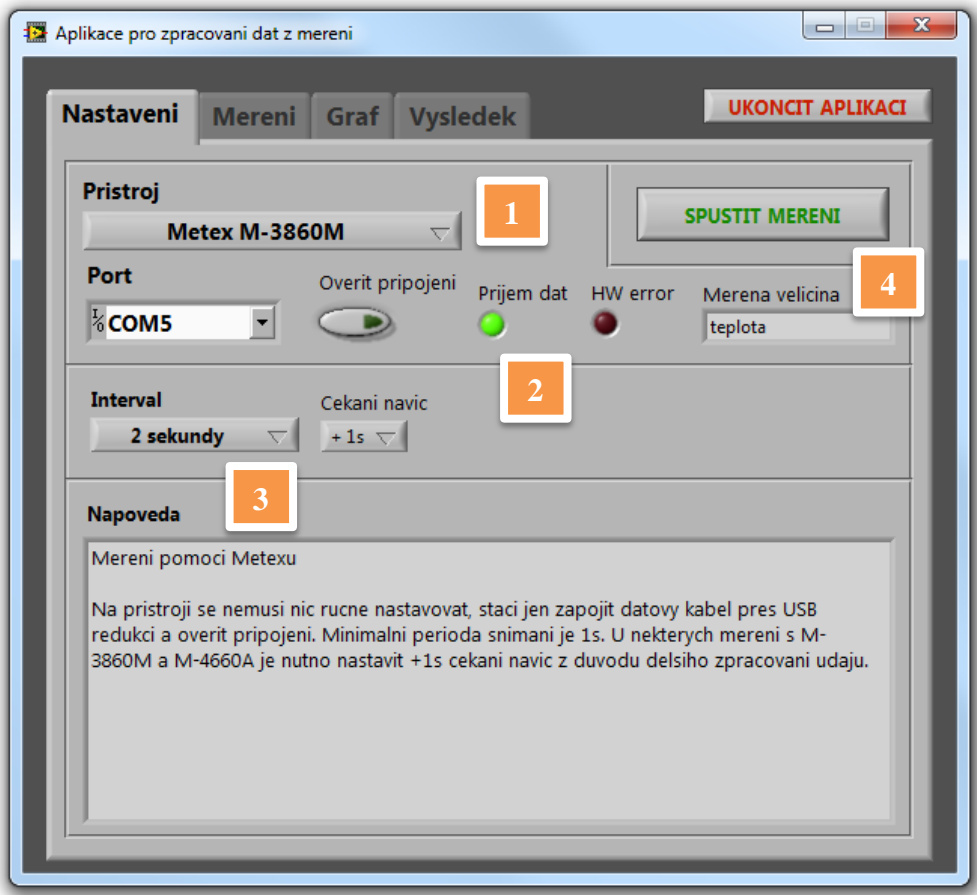

5 – V pravé části aplikace můžete volit rozsahy osy y, typ interpolace nebo smazat historii grafu; vedle jednotky pak volit násobky základní veličiny

6 – Pro ukládání hodnot stiskněte tlačítko **START**

7 – Pro ukončení záznamu měření stiskněte tlačítko **KONEC**

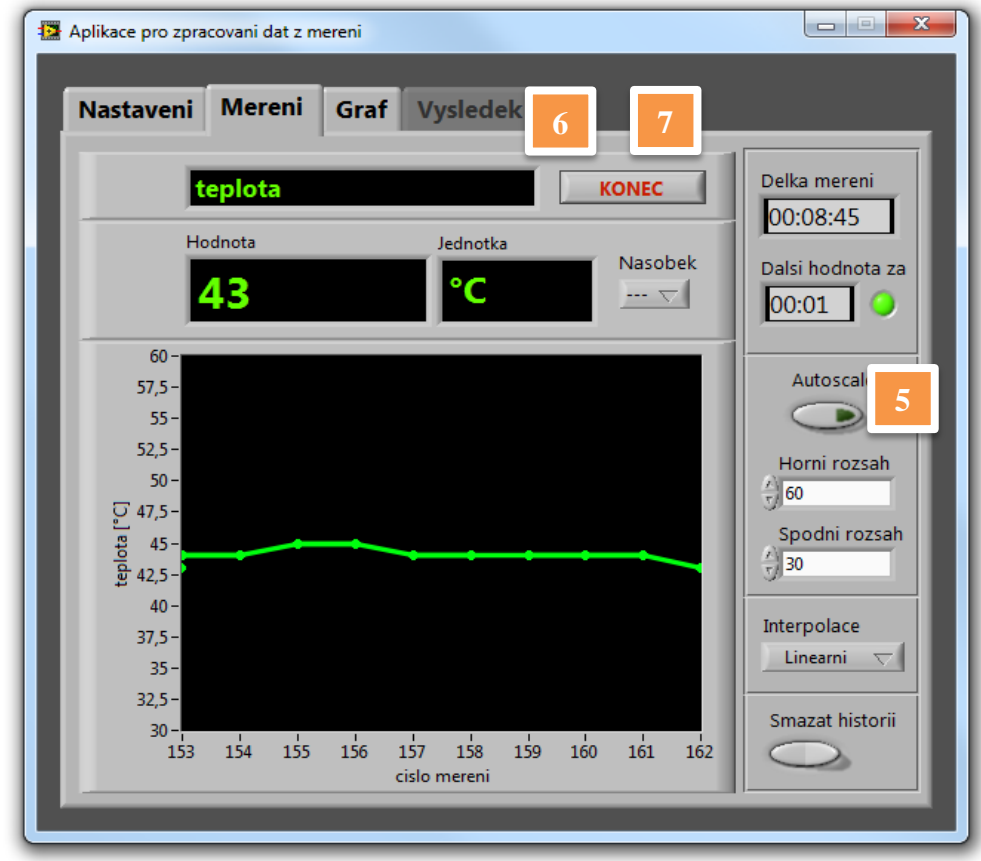

8 – Na paletě výsledky se pak zobrazí naměřené hodnoty, statistické údaje a možnosti uložit hodnoty v textové i grafické podobě

- 9 Celkový průběh lze shlédnout na paletě Graf
- 10 Aplikaci ukončíte stisknutím tlačítka **UKONCIT APLIKACI**

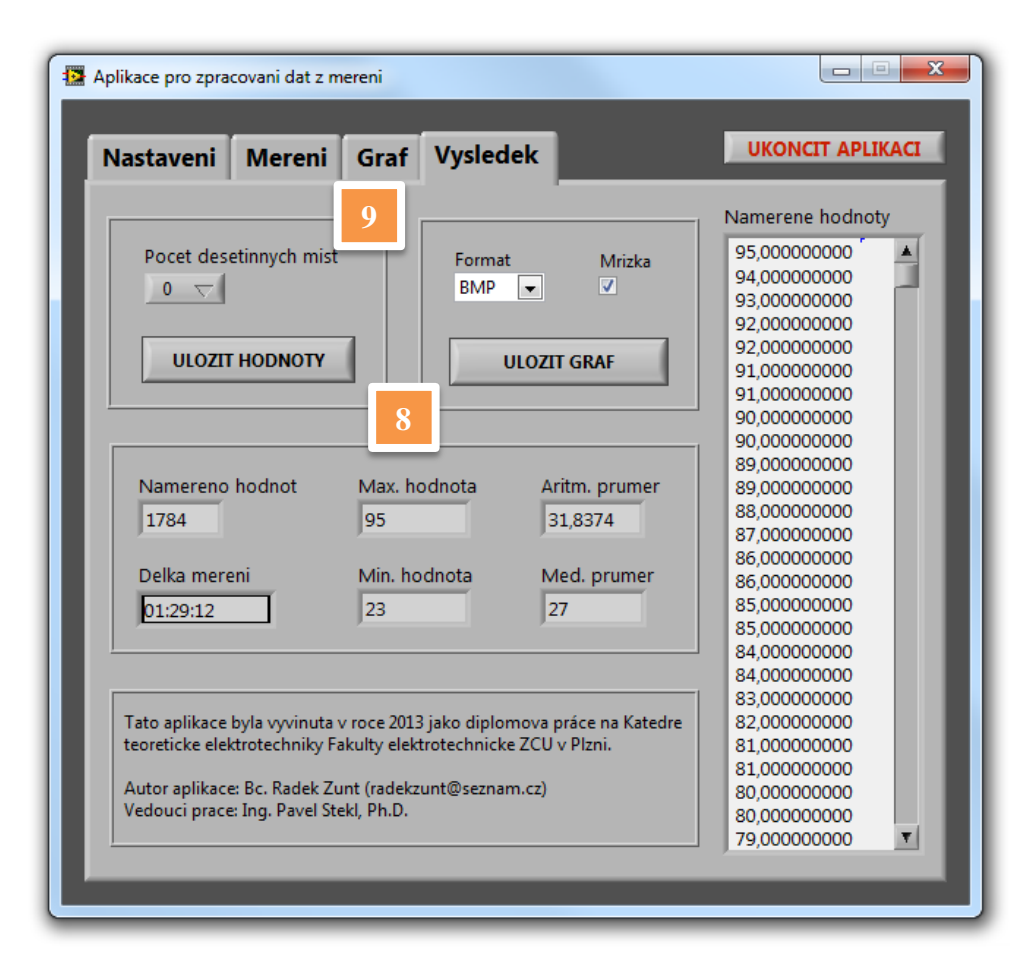

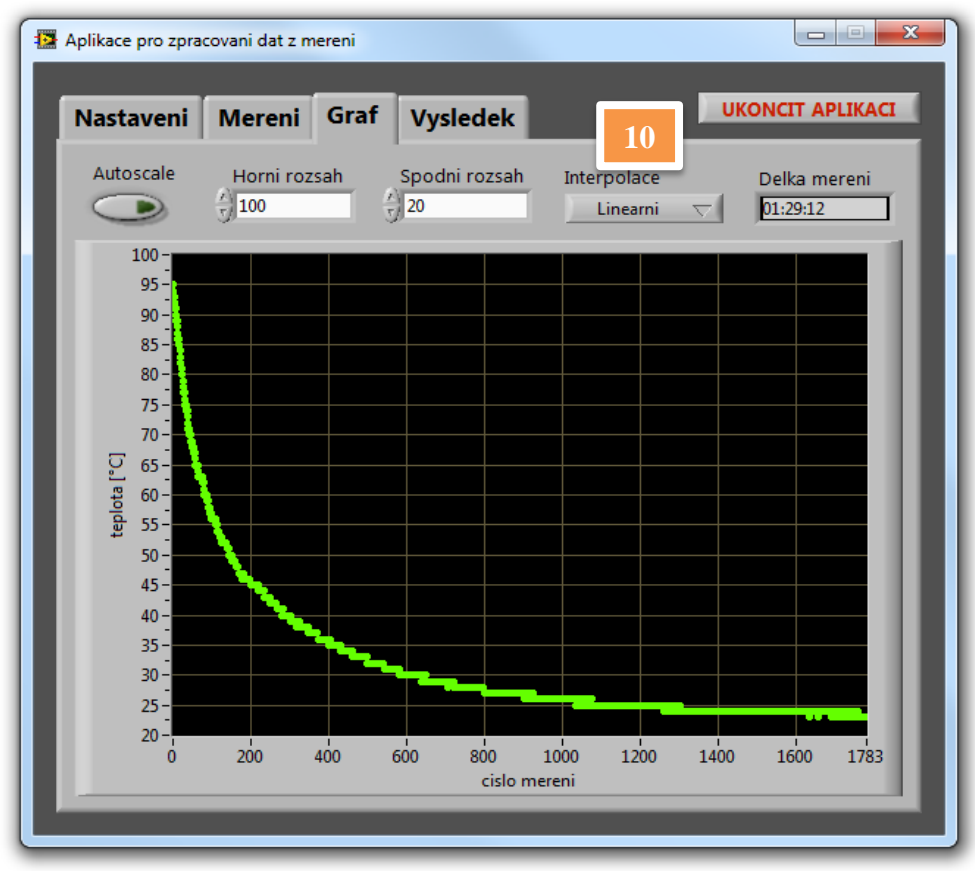